## **SEIKO**

Multipurpose Standard Time Server

# **Time Server TS-2335**

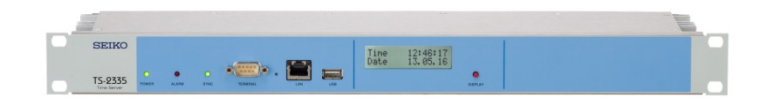

Edition 01 January 17, 2018 U00140762200

SEIKO SOLUTIONS INC.

#### **Introduction**

Thank you for purchasing a Seiko Solutions product.

To ensure the safe use of this product, be sure to read this instruction manual before use. After reading it, keep it in a safe location so that you can refer to it anytime.

Copyright © 2016 Seiko Solutions Inc.

- The contents of this manual may not be duplicated, reproduced, altered, or the like, in whole or in part, without written permission from Seiko Solutions Inc.
- Information in this manual is subject to change without notice.
- We are not responsible for any claim for loss or lost earnings arising out of the use of the product (including software) mentioned in this manual.
- The product (including software) described in this manual is designed for use in Japan. It does not comply with foreign standards. Seiko Solutions Inc. will not be held responsible if the product is used in a foreign country.
- Handle the product according to the information and instructions contained in this manual.

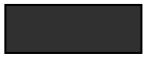

#### **Observe the Following for Safe Use**

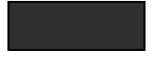

This manual contains information that you should follow to use the product safely and properly so that injuries and damage to property can be prevented.

Understand this information well before reading the rest of this manual.

Keep this manual in a safe location so that you can refer to it anytime.

#### **Meaning of indications and symbols**

Indications used on the main unit and in this manual

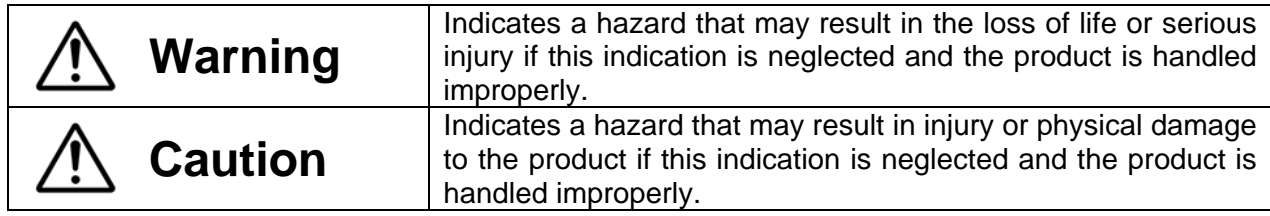

Symbols used on the main unit and in this manual

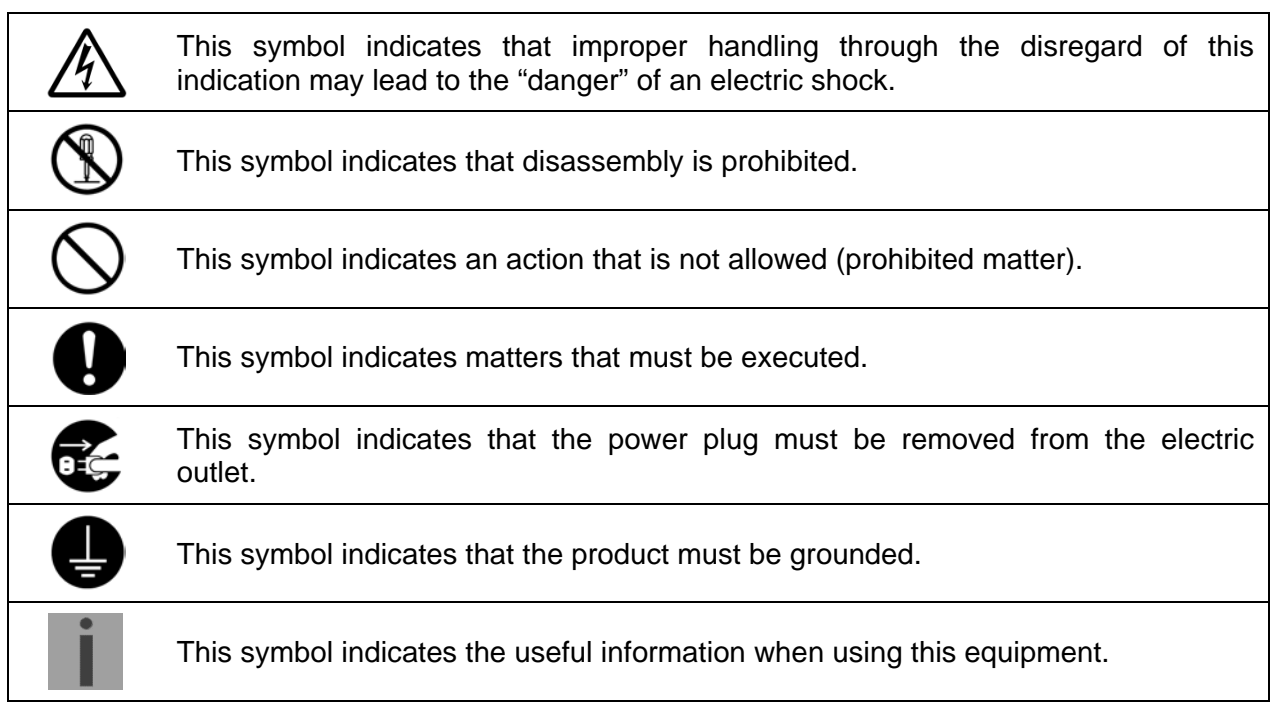

#### Indications and symbols used in the manual

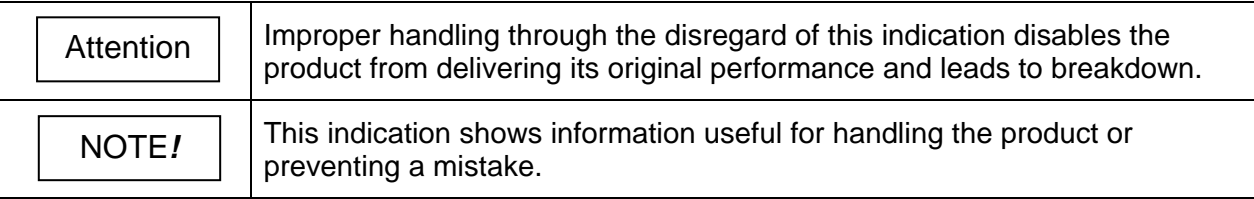

We are not responsible for any claim for loss or lost earnings arising out of the use of the product (including software) mentioned in this manual.

Some of the above indications and symbols may not be used for specific equipment or manuals.

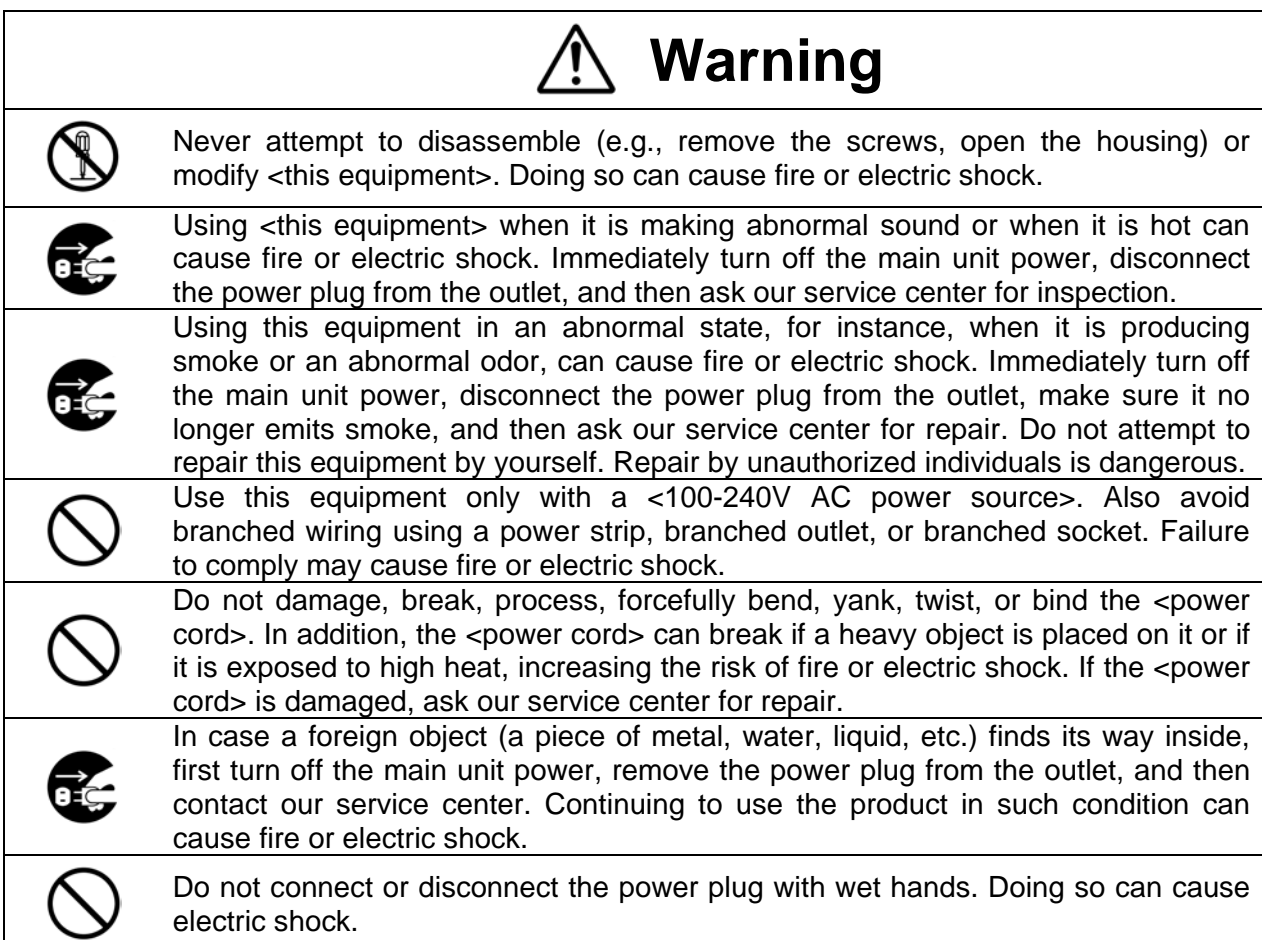

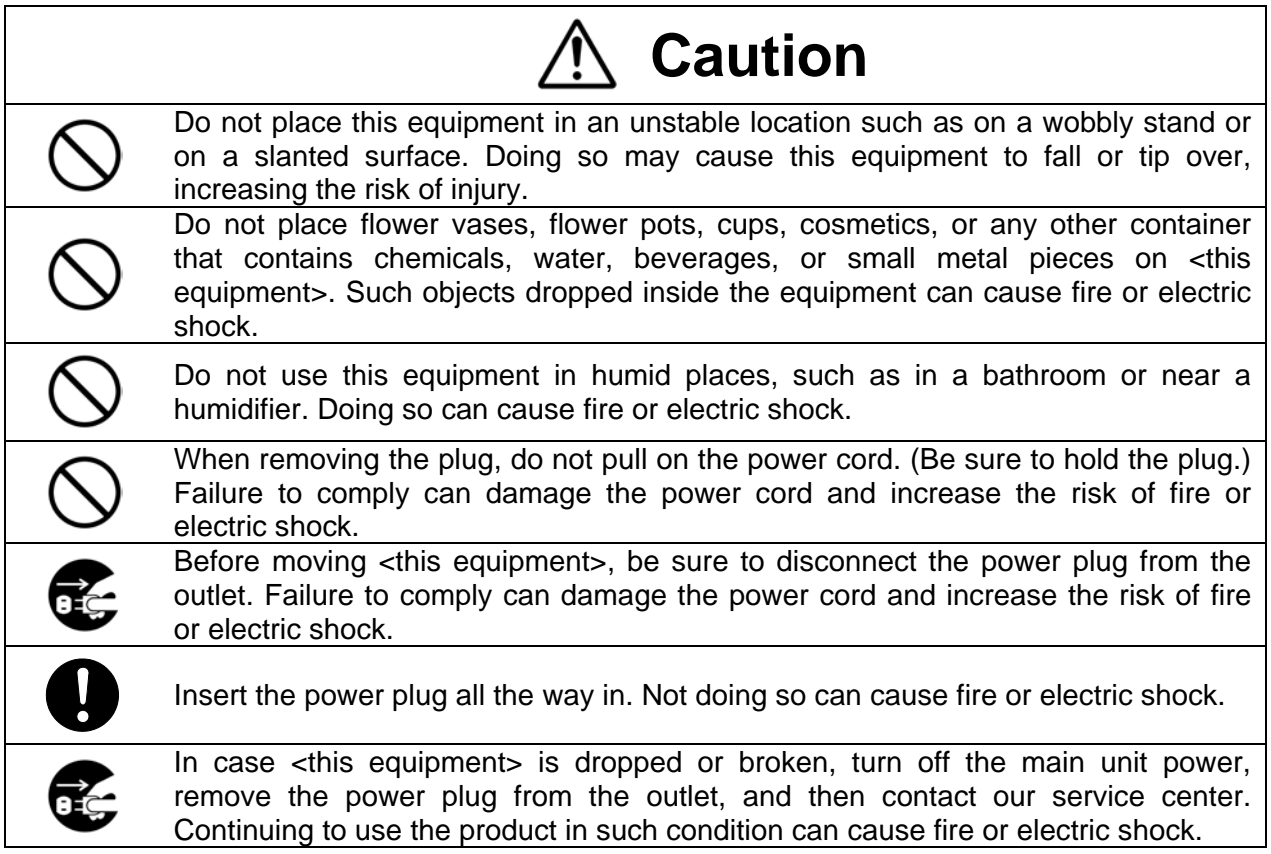

#### **How to Use This Manual**

- This document is the instruction manual for the Time Server TS-2335.
- It provides an overview of the TS-2335 hardware and describes the hardware operation.
- Other TS-2335 document includes the *GPS Antenna Connection Manual*.

Windows and Internet Explorer are trademarks or registered trademarks of Microsoft Corporation in the United States, Japan, and other countries.

UNIX is a registered trademark of The Open Group in the United States and/or other countries. Other company names and product names are trademarks or registered trademarks of their respective companies.

### **Table of contents**

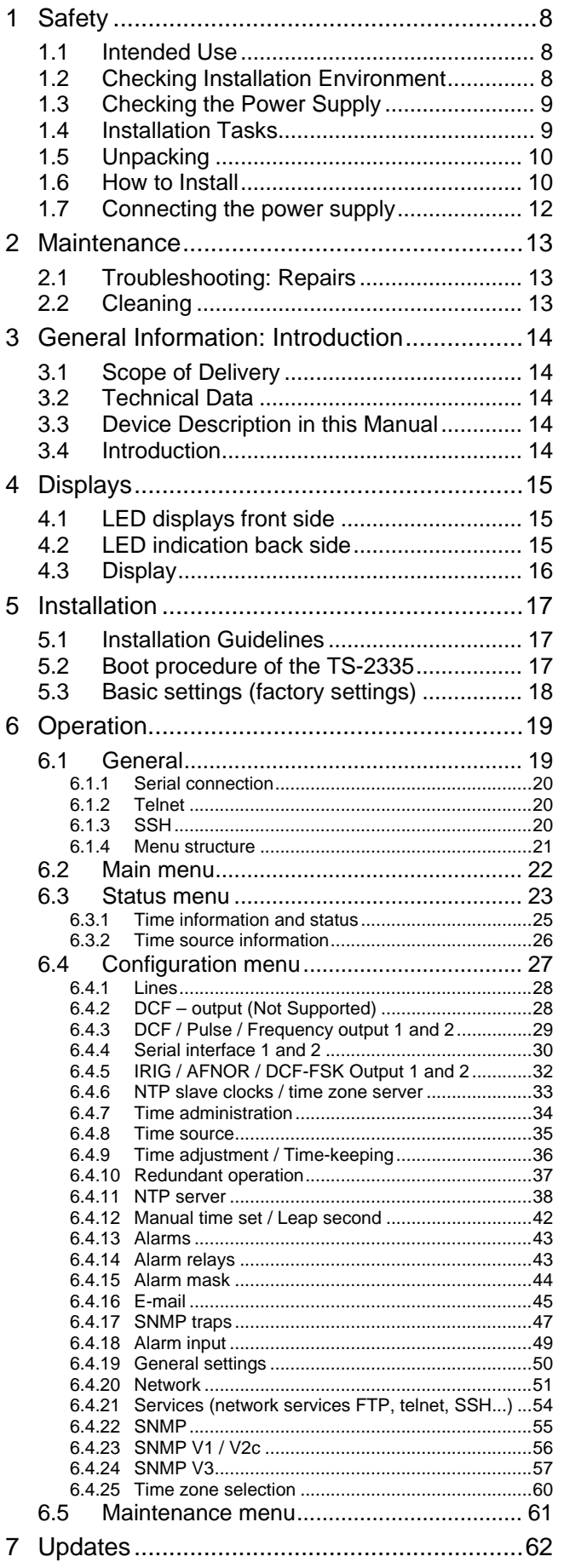

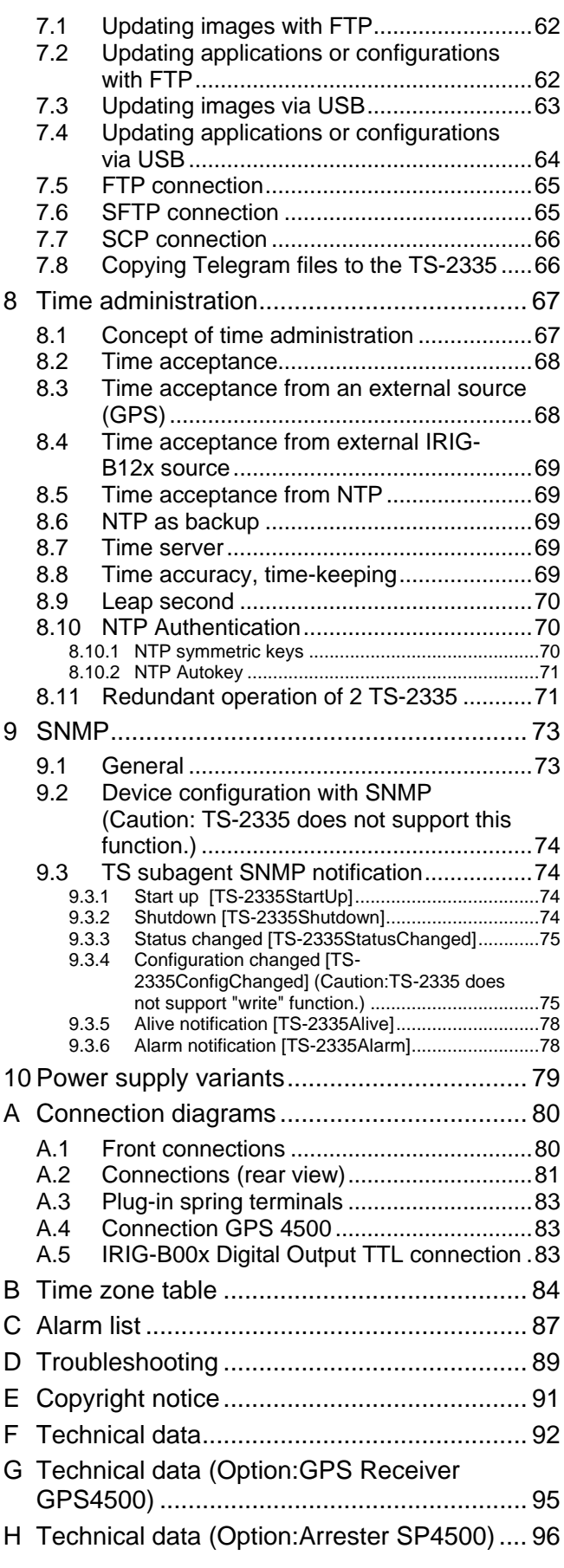

#### <span id="page-7-1"></span><span id="page-7-0"></span>**1 Safety**

#### **1.1 Intended Use**

The **TS-2335** is a time server for the use in network environments. It can be synchronized from NTP and be used as NTP server. In addition, it can read the time from GPS (e.g. from GPS 4500).

It can operate as master clock for a self-setting IRIG clock line. The TS-2335 has 2 such lines.

For additional functions, see the device descriptions in chapter [3.](#page-13-0)

The device is designed for 19" racks and intended to be installed in a 19" cabinet. Operate the device only in installed condition.

#### <span id="page-7-2"></span>**1.2 Checking Installation Environment**

Please read the following warnings and cautions carefully.

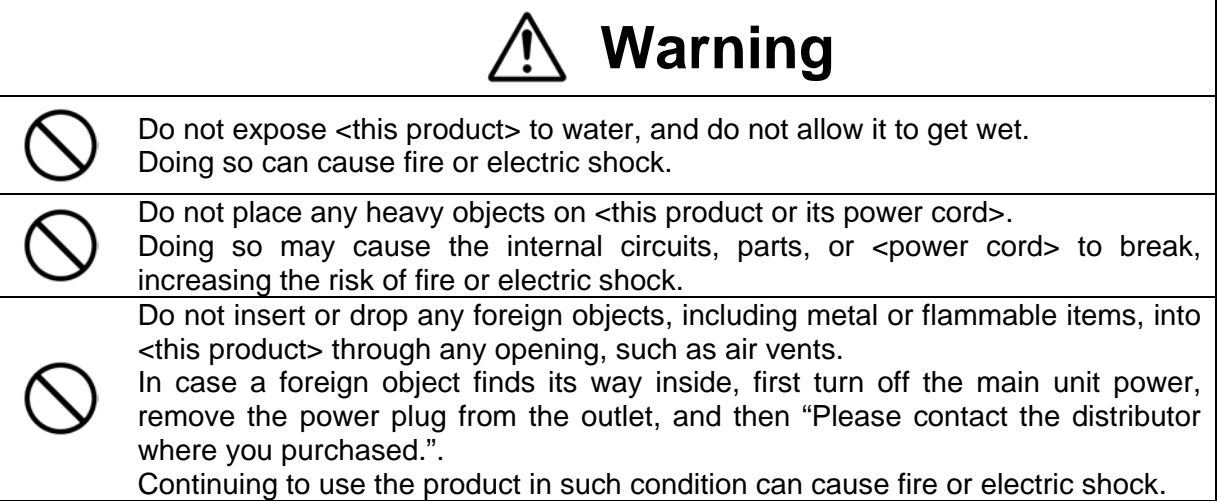

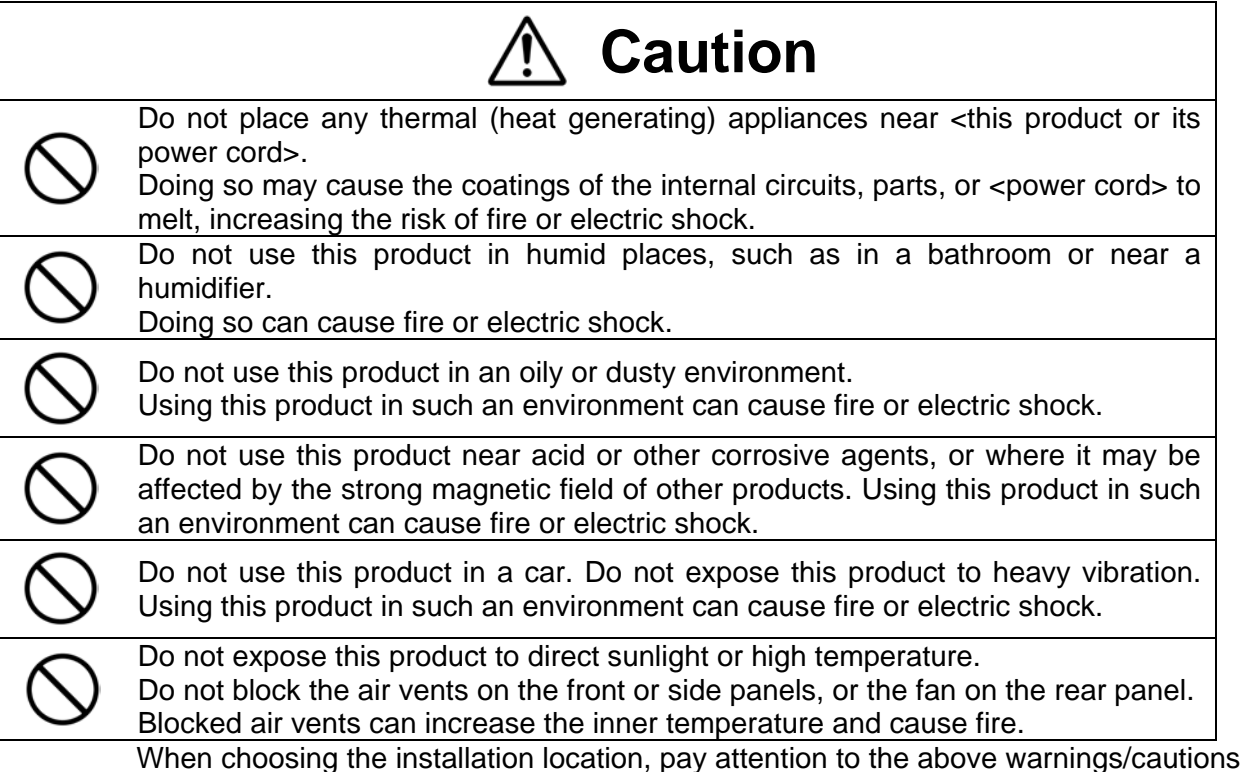

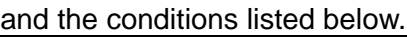

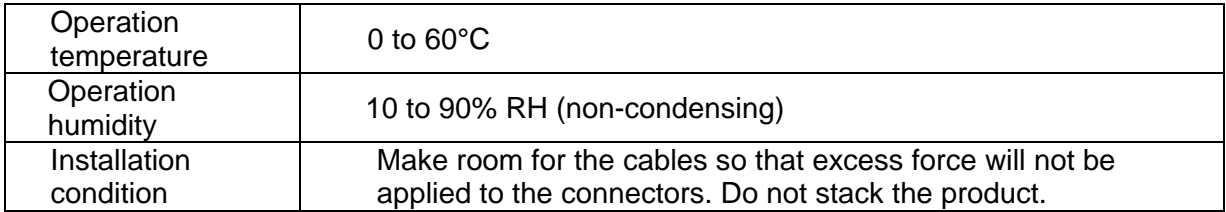

#### **1.3 Checking the Power Supply**

<span id="page-8-0"></span>Check the power supply (100 to 240 VAC). Be sure to earth ground the TS-2335.

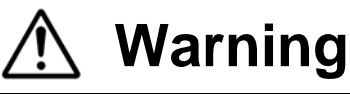

Using a damaged <power cord> (e.g., exposed core, broken wire) can cause fire or electric shock. Immediately turn off the main unit power, disconnect the power plug, and then "Please contact the distributor where you purchased." for repair.

### **Caution**

The power ground (earth) must be connected to an appropriately treated ground (earth) terminal. Do not connect it to a water pipe or gas pipe. Improper grounding can cause fire, electric shock, or malfunction.

#### <span id="page-8-1"></span>**1.4 Installation Tasks**

This chapter provides suggestions and work descriptions for installing this product.

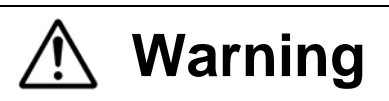

Never attempt to disassemble (e.g., remove the screws, open the housing) or modify <this product>. Doing so can cause fire or electric shock.

Do not damage, break, process, forcefully bend, yank, twist, or bind the <power cord>.

In addition, the <power cord> can break if a heavy object is placed on it or if it is exposed to high heat, increasing the risk of fire or electric shock. If the <power cord> is damaged, "Please contact the distributor where you purchased." for repair.

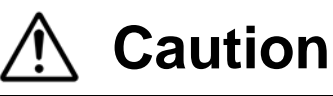

Do not place flower vases, flower pots, cups, cosmetics, or any other container that contains chemicals, water, beverages, or small metal pieces on <this product>.

Such objects dropped inside the product can cause fire or electric shock.

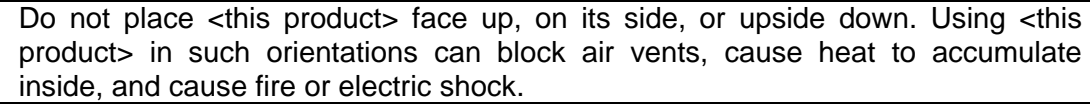

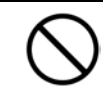

Do not get on <this product> or place heavy objects on top of the product. Doing so may cause this product to tip over or break, increasing the risk of injury.

#### <span id="page-9-0"></span>**1.5 Unpacking**

Unpack the package and check the bundled items. (Refer to the list of bundled items in the "Read This First" section.) When removing this product from the packaging materials, always hold it with both hands. Place this product in a stable location (such as on a desk) where it will not slip off or tilt.

#### <span id="page-9-1"></span>**1.6 How to Install**

When installing this product, pay attention to the following warnings and cautions.

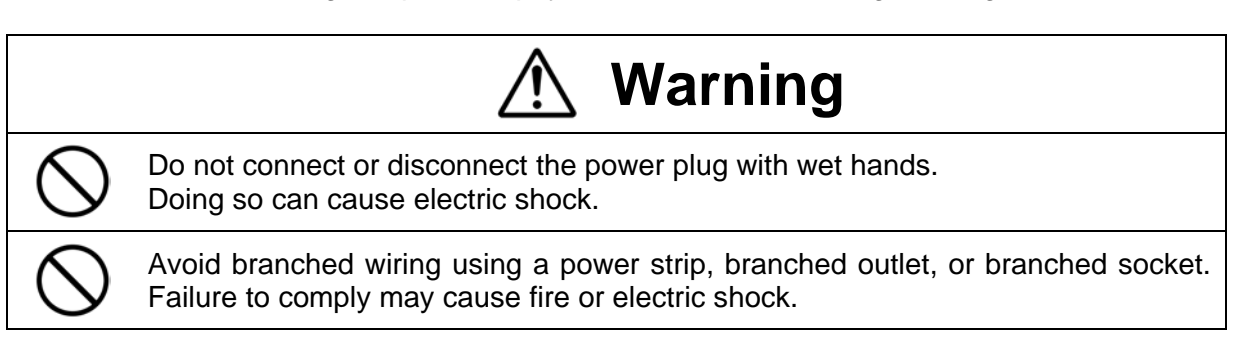

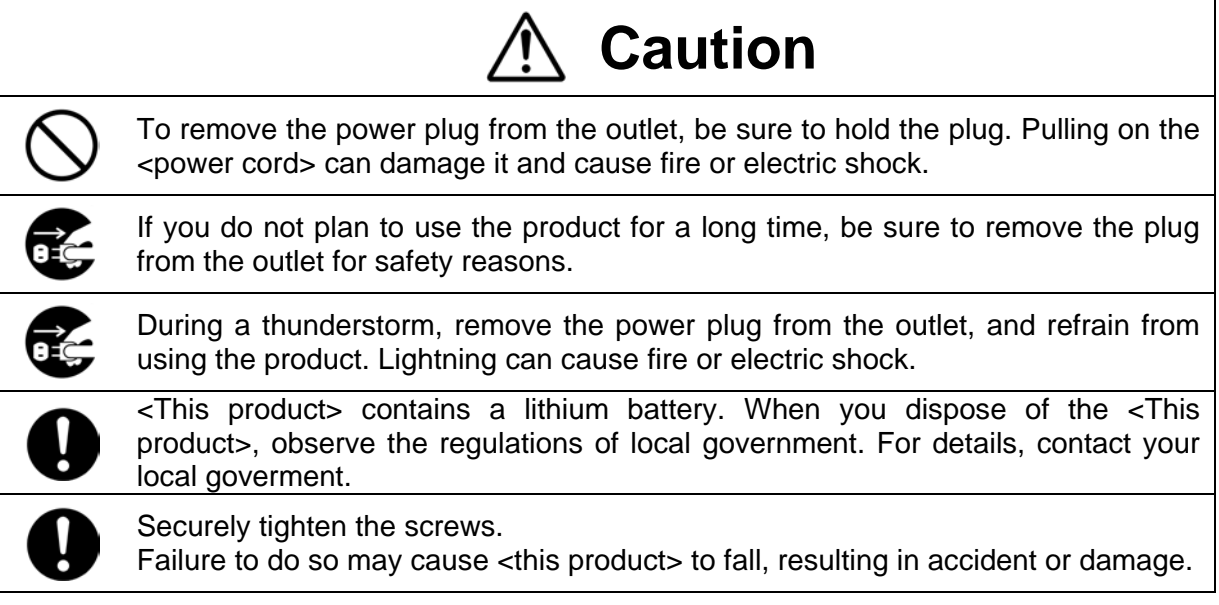

Installation place of the GPS receiver "GPS 4500"

Basically the best reception is achieved when the antenna is installed in the place with a free view of the sky with no obstacles like buildings around.

However since it is generally not easy to find such a place please consider following points to install antenna.

- (1) There is a free view of 20 degree angular elevation above the horizontal.<br>(2) There is no other antenna or lighting rod around.
- $(2)$  There is no other antenna or lighting rod around.<br>(3) Install the GPS antenna to be perpendicular to the
- Install the GPS antenna to be perpendicular to the horizontal ground surface.

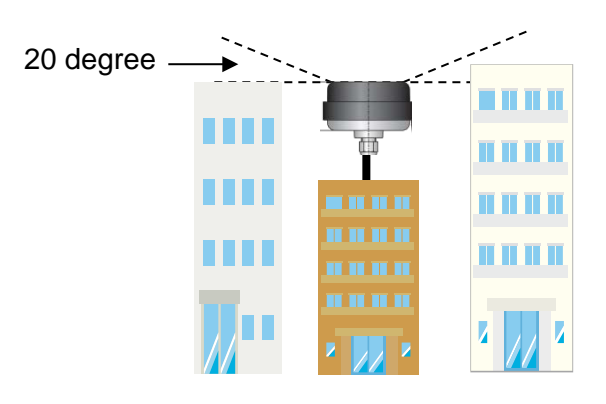

The cable length of bundled antenna is 10 meters.

You can extend the cable up to 200 meters (10m+190m).

Please use the cable whose thickness is more than  $AWG23(0.25mm^2)$ .

When you use the option arrester "SP 4500", the cable length between SP 4500 and TS-2335 is up to 190 meters.

#### <span id="page-11-0"></span>**1.7 Connecting the power supply**

To use the TS-2335, connect the following power cord to the receptacle and to the outlet.

This product does not have the power switch. When you connect the power cord to the receptacle this product starts up.

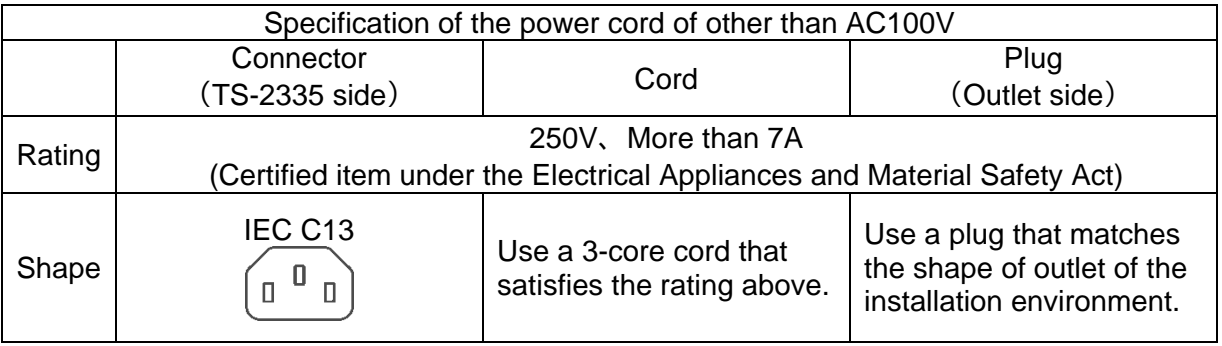

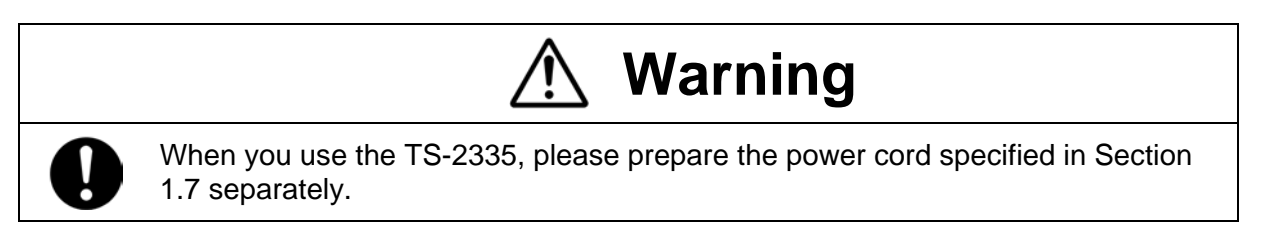

NOTE*!*

When you use the Uninterruptible Power Supply (UPS), please take care not to exceed the allowance (upper limit value) of the inrush current.

#### <span id="page-12-1"></span><span id="page-12-0"></span>**2 Maintenance**

#### **2.1 Troubleshooting: Repairs**

Please read carefully Appendix ["D](#page-88-0) [Troubleshooting"](#page-88-0) if your device does not work properly.

If you cannot rectify the problems, contact your supplier from whom you have purchased the device.

Any repairs must be carried out at the manufacturer's plant.

Disconnect the power supply immediately and contact your supplier, if …

- liquid has entered your device
- the device does not properly work and you cannot rectify this problem yourself.

#### <span id="page-12-2"></span>**2.2 Cleaning**

- Please make sure that the device remains clean especially in the area of the connections, the control elements, and the display elements.
- Clean your device with a damp cloth only.
- Do not use solvents, caustic, or gaseous cleaning substances.

#### <span id="page-13-1"></span><span id="page-13-0"></span>**3 General Information: Introduction**

#### **3.1 Scope of Delivery**

The package you received contains:

- TS timeserver
- Mounting set for rack mounting consisting of:
	- 4 pcs nuts for 19" housing
	- 4 screws M6 for the nuts
	- 4 plastic discs for screws M6
- Connector set
	- plug 3-pole black for power supply
	- spring terminal 12-pole orange
	- spring terminal 8-pole orange
	- spring terminal 5-pole orange
	- spring terminal 2-pole orange
- 2 pcs mounting tools with spring terminals

#### <span id="page-13-2"></span>**3.2 Technical Data**

See Appendix "F [Technical data"](#page-91-0).

#### <span id="page-13-3"></span>**3.3 Device Description in this Manual**

This instruction manual is for the master clocks TS-2335.

#### <span id="page-13-4"></span>**3.4 Introduction**

The TS-2335 is a NTP time server for the use in network environments. It can be synchronized from GPS (GPS 4500), IRIG-B1 and NTP and operate as NTP server.

It can operate as master clock of slave clocks and make them synchronized by the method of unicast or multicast using NTP or Time zone table. And it has two IRIG lines (each line can be used as analog or digital (current loop and RS-422) output), serial interfaces (it can be programmed by script file) for telegram output and pulse/frequency output lines.

It can send both e-mail and SNMP Trap to notify an error. In addition, request the configuration and system status using SNMP. For keeping redundant time source, two TS-2335 can be linked each other using optical link.

<sup>&</sup>lt;sup>1</sup> When IRIG-B synchronization, the date and time must be set manually or using other time source (GPS).

#### <span id="page-14-1"></span><span id="page-14-0"></span>**4.1 LED displays front side**

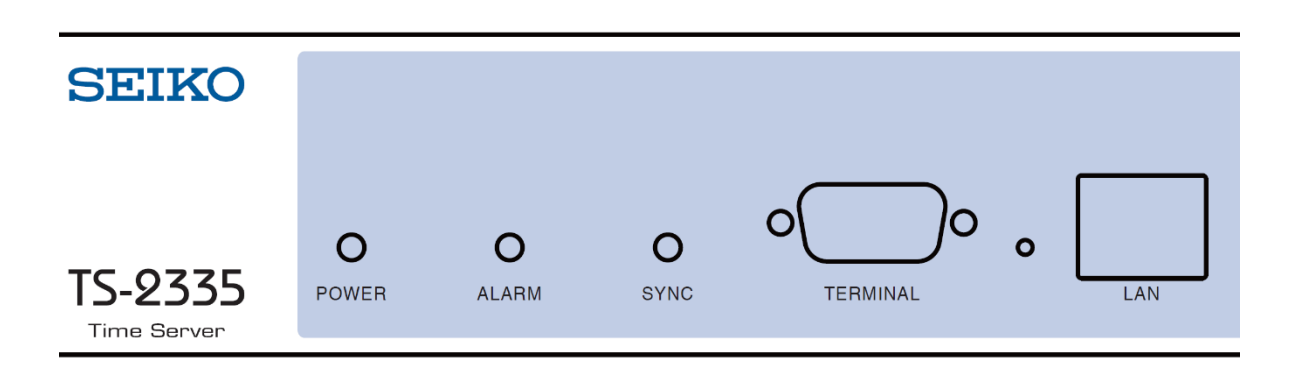

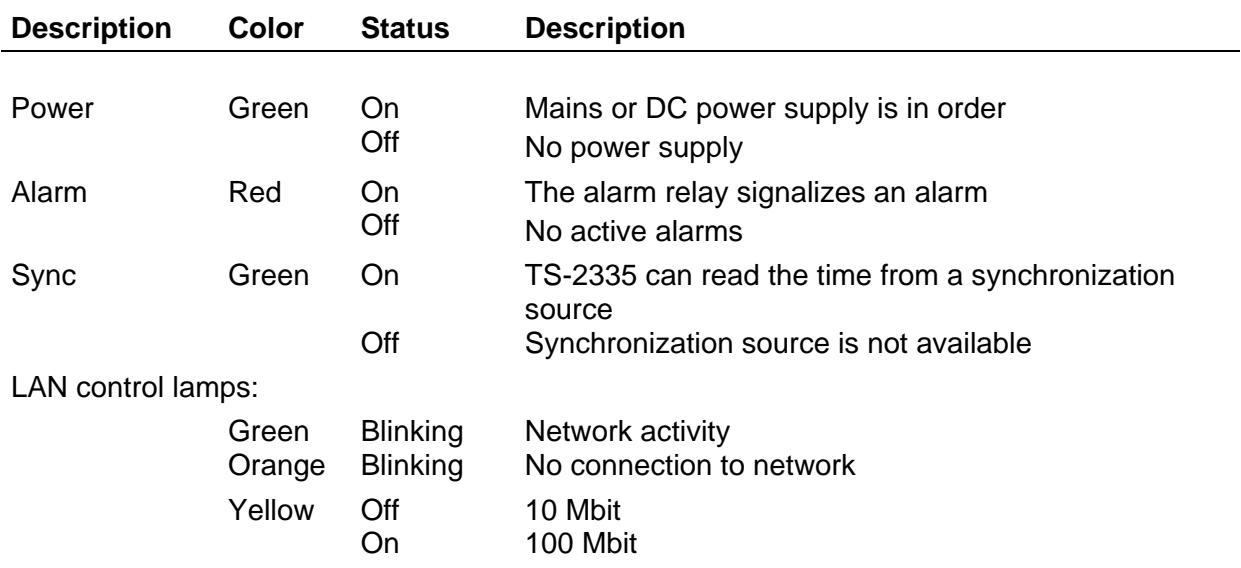

#### **4.2 LED indication back side**

<span id="page-14-2"></span>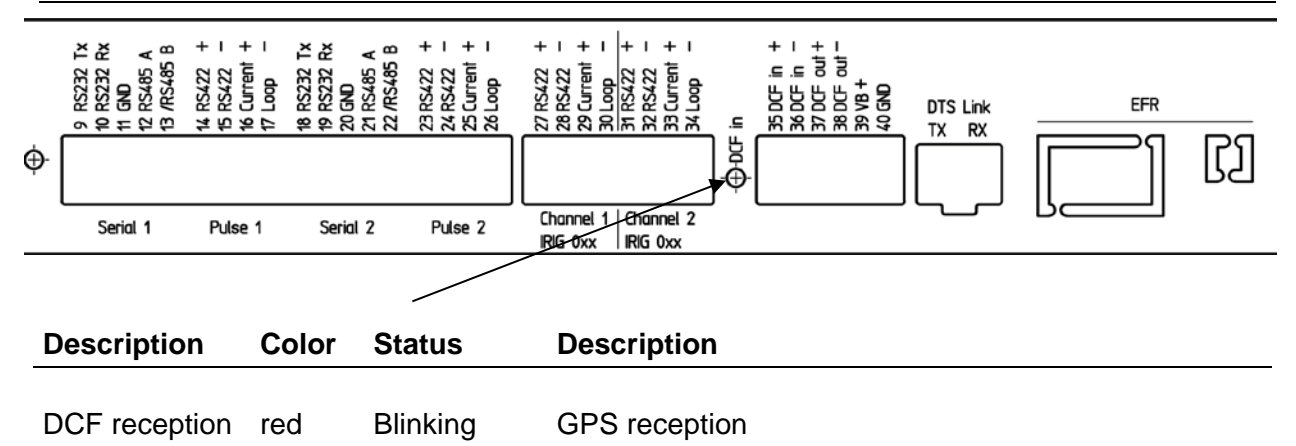

#### <span id="page-15-0"></span>**4.3 Display**

Display showing the current status of the TS-2335.

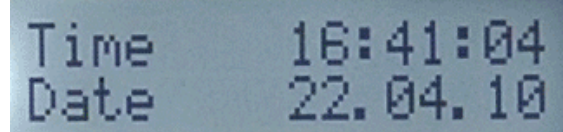

Display of: Time, date

-Current time source -Stratum of the TS-2335 -Software version -IPv4 address -IPv6 address -Alarm summary -Current alarms

The display can be operated by means of the corresponding "Display" button:

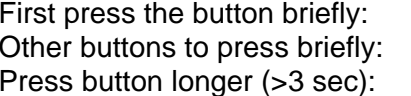

Switch on the background light Scroll through all displays Change to default display (time and date)

The display changes after approx. 3 min without pressing the button for the default display and the background light goes off.

If a USB stick has been plugged in, it will be displayed. Should only telegram files be copied, this can be activated directly with the button. (Press the button until the copy process starts).

#### <span id="page-16-1"></span><span id="page-16-0"></span>**5 Installation**

#### **5.1 Installation Guidelines**

The connections are specified in Appendix ["A](#page-79-0) [Connection diagrams"](#page-79-0).

Only connect the designated devices to the various inputs and outputs.

#### <span id="page-16-2"></span>**5.2 Boot procedure of the TS-2335**

The normal booting time of the TS-2335 is approx. 60 sec. with pre-set IP or with DHCP. The booting procedure of the operating system is displayed on the serial console. After that, the text "starting" appears on the display (during the booting procedure the display is dark and empty). Without connection to a DHCP server, the first start up can take up to 75 seconds. After that, the DHCP option must be set to "off" in the network configuration.

The display "starting" remains until the time of output to the lines. The duration, depending on the configuration, is 5-30 sec.

#### <span id="page-17-0"></span>**5.3 Basic settings (factory settings)**

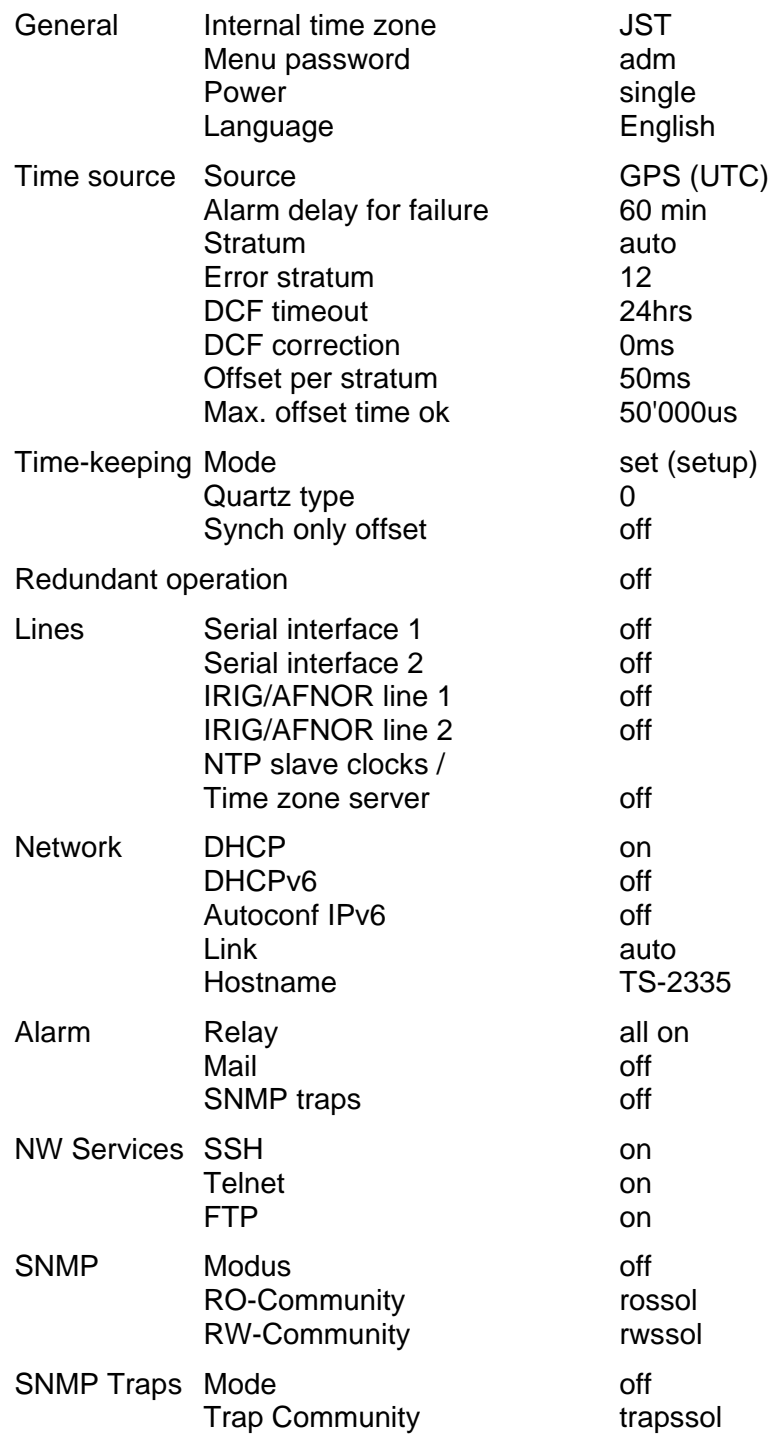

#### <span id="page-18-1"></span><span id="page-18-0"></span>**6 Operation**

#### **6.1 General**

Operation occurs via a terminal menu or SNMP. SNMP operation is explained in chapter ["9](#page-72-0) SNMP". Operation with the terminal menu takes place either via Telnet, SSH, or via a serial terminal. The serial terminal is particularly used for the first configuration. After a connection has been set up, the login screen is displayed:

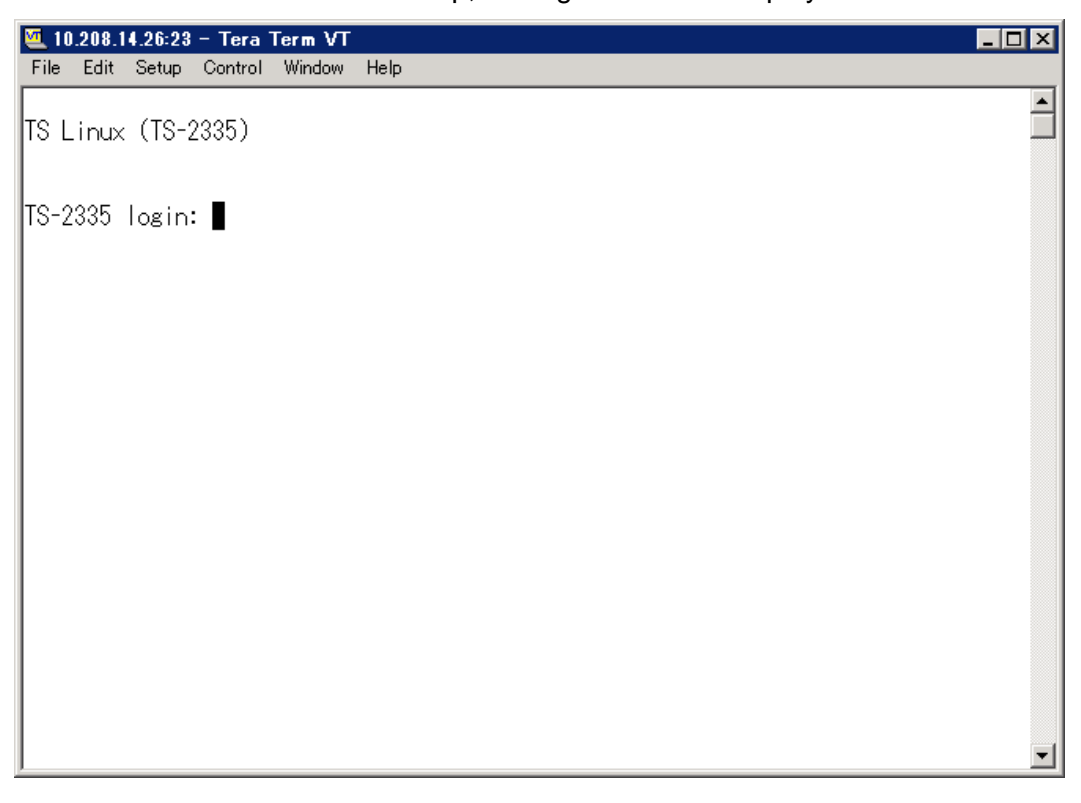

To start the menu, *adm* must be logged in as user. The standard password is *adm*. (Changing the password -> see chapter ["6.4.19](#page-48-1) General Settings").

Only one menu can be open at any time. The first menu started has priority. The menu is automatically closed after 10 min. without operation, and any possible connection via Telnet or SSH is interrupted.

#### **Backspace:**

Backspace must be set to "delete" with the serial terminal:

For example, for **Hyperterminal** under "File -> Properties -> Settings - Backspace sends DEL" must be selected.

#### **Local echo:**

Some terminals (serial or Telnet) do not display the characters entered. It is, therefore, necessary to switch on the "local echo" in the terminal.

#### <span id="page-19-0"></span>**6.1.1 Serial connection**

38400 Bauds, 8 data bits, no parity, 1 stop bit.

Windows 7/8: HyperTerminal

Linux: Minicom

Switch off Xon/Xoff and hardware handshake.

After establishing the serial connection, the menu can be initialized with ENTER. When rebooting, the boot process will be displayed on the serial console.

<span id="page-19-1"></span>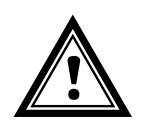

**Warning:** The serial connection should always be disconnected before switching off the operating PC (exit terminal program or pull out the RS232 plug).

#### **6.1.2 Telnet**

<span id="page-19-2"></span>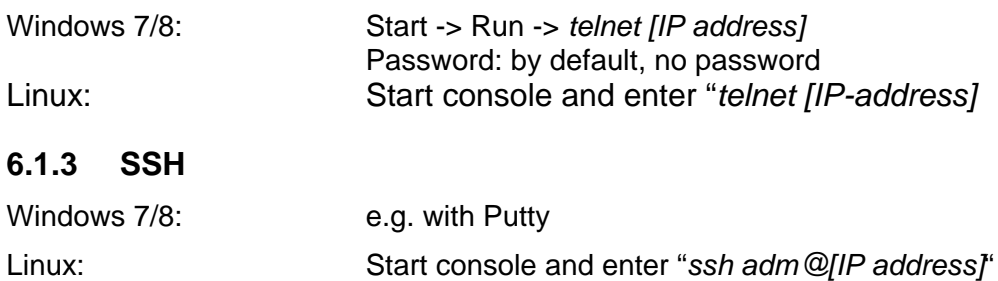

#### <span id="page-20-0"></span>**6.1.4 Menu structure**

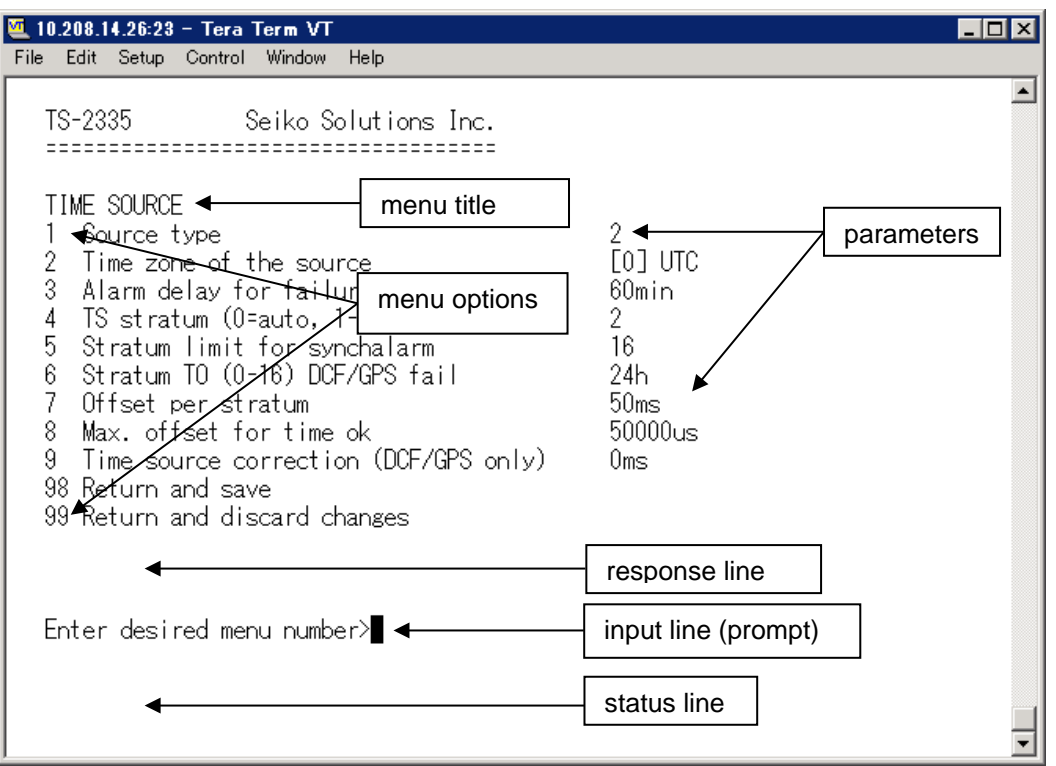

The current menu is always displayed in the **menu title**. The **menu options** show all the selectable menu functions. Provided the menu item is not a further menu, the set **parameters** are displayed. Error messages (e.g. invalid entries) or additional information to the selected menu items are displayed in the **response line.** The **input line** shows the current input values or options possible. The **status line** only appears, when an information has to be displayed, e.g. "An alarm is active".

All entries must be completed with ENTER (Return) (e.g. also ESC).

The menu window can always be exited with *Ctrl-C* (incl. termination of the Telnet and SSH connection).

The desired menu can be selected with the relevant number.

The numbers 98 and 99 are always used identically:

- With 98, the settings entered are saved and the menu exited. Depending on the change, the TS-2335, or only partial functions, are rebooted.
- With 99, all changes to the menu are reversed and the menu exited. In the menus where data cannot be saved (command 98), the menu is only exited with 99, but any changes are not saved.

The current menu is updated, without any further entry, with ENTER.

#### <span id="page-21-0"></span>**6.2 Main menu**

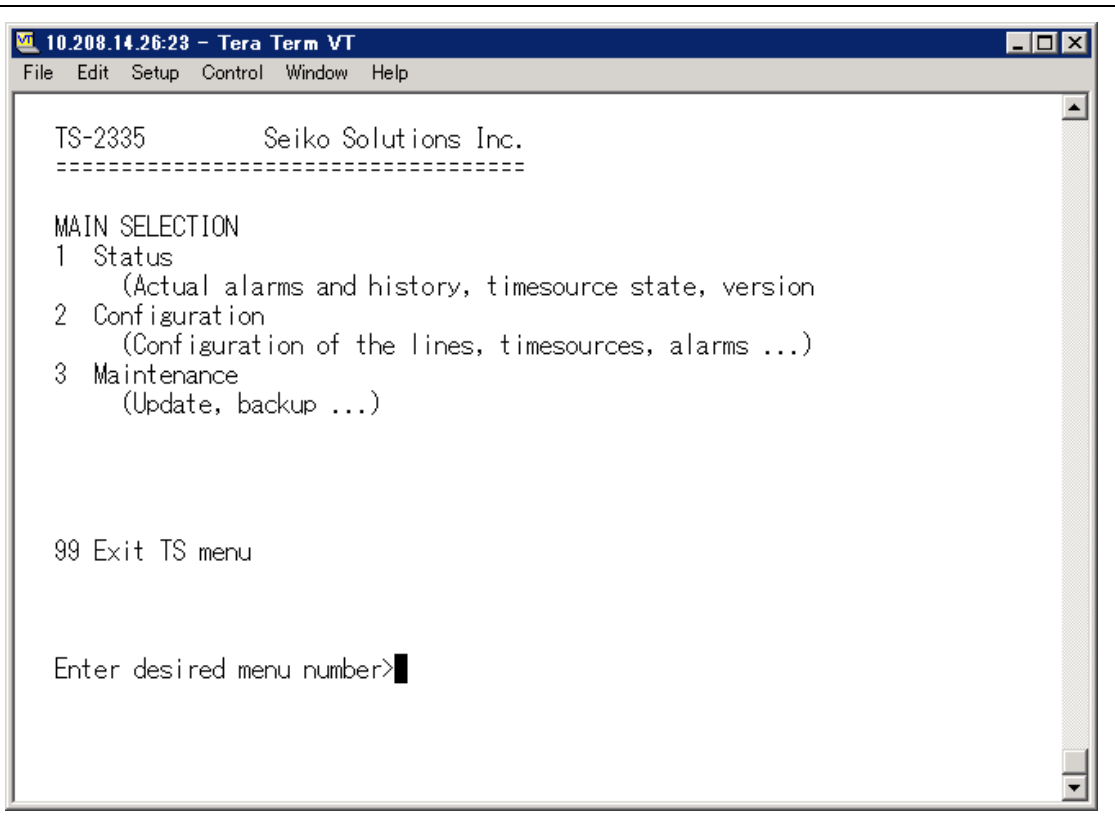

#### **Menus:**

<span id="page-21-1"></span>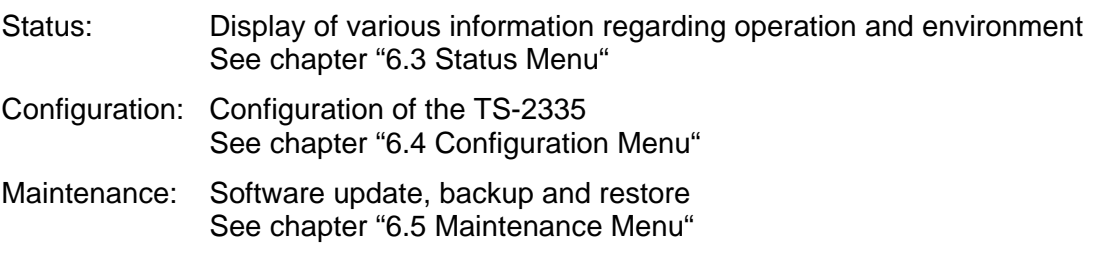

#### <span id="page-22-0"></span>**6.3 Status menu**

The status menu consists of 2 pages.

#### **Status menu page 1:**

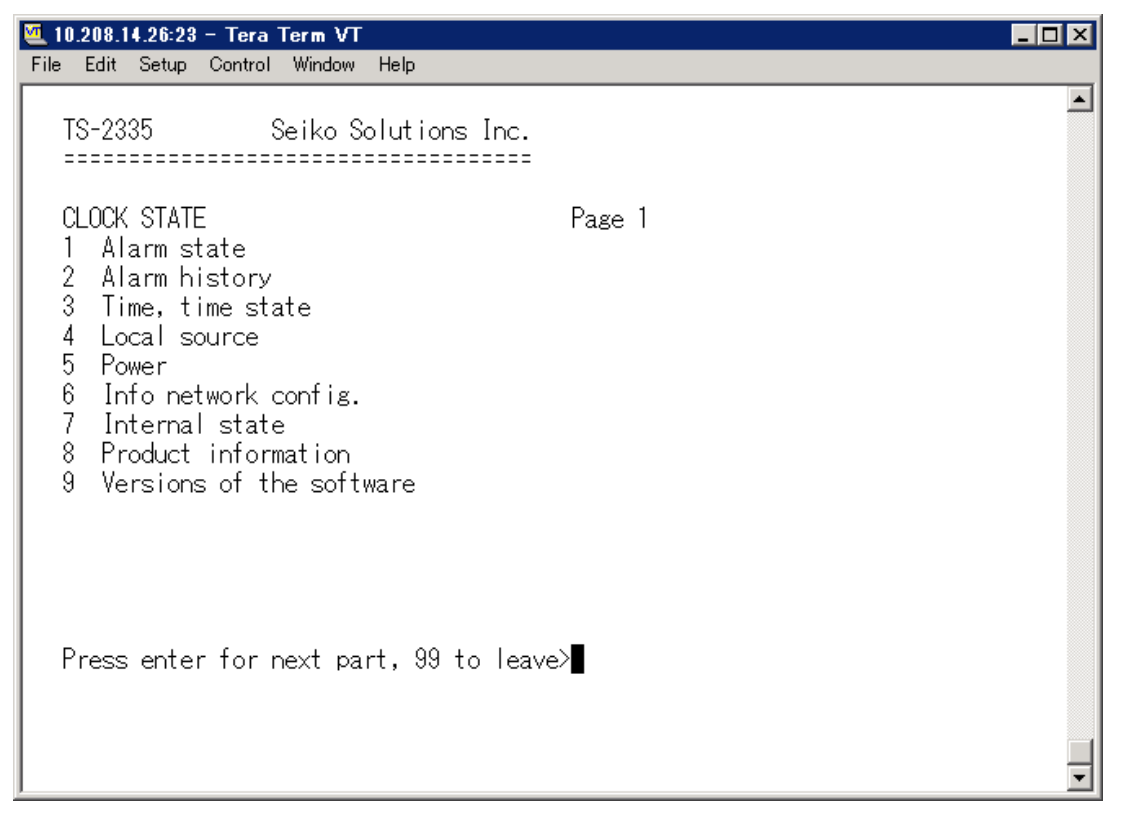

The menu shows various information on the current operating status.

- 1. Requesting alarm status, display of all the TS-2335 active errors. Display of the TS-2335 alarms (64) on 4 pages. The ALARM DETAIL menu pages can be scrolled through with ENTER. Active alarms are displayed with a \*. The ALARM DETAIL menu page can be exited with 99. All TS-2335 active alarms are displayed, masking (e-mail, traps, relay) only occurs later.
- 2. Alarm history display. Display of the TS-2335 alarm record, newest alarm first. The ALARM HISTORY menu pages can be scrolled through with ENTER. The ALARM HISTORY menu page can be exited with ESC.
- 3. Current time and status display. See chapter [6.3.1](#page-24-0) Time Information and Status"
- 4. Time source information display. See chapter ["6.3.2](#page-24-1) Time Source Information"
- 5. Power supply information (current, voltage) display.
- 6. Current network configuration display. With ENTER, a second page can be displayed with network information.
- 7. TS-2335 system information display (internal status, regulation voltage of the quartz..). This information is for support purposes only.
- 8. Product information's like serial number, firmware version etc.
- 9. All several software versions of the TS-2335.

#### **Status menu page 2:**

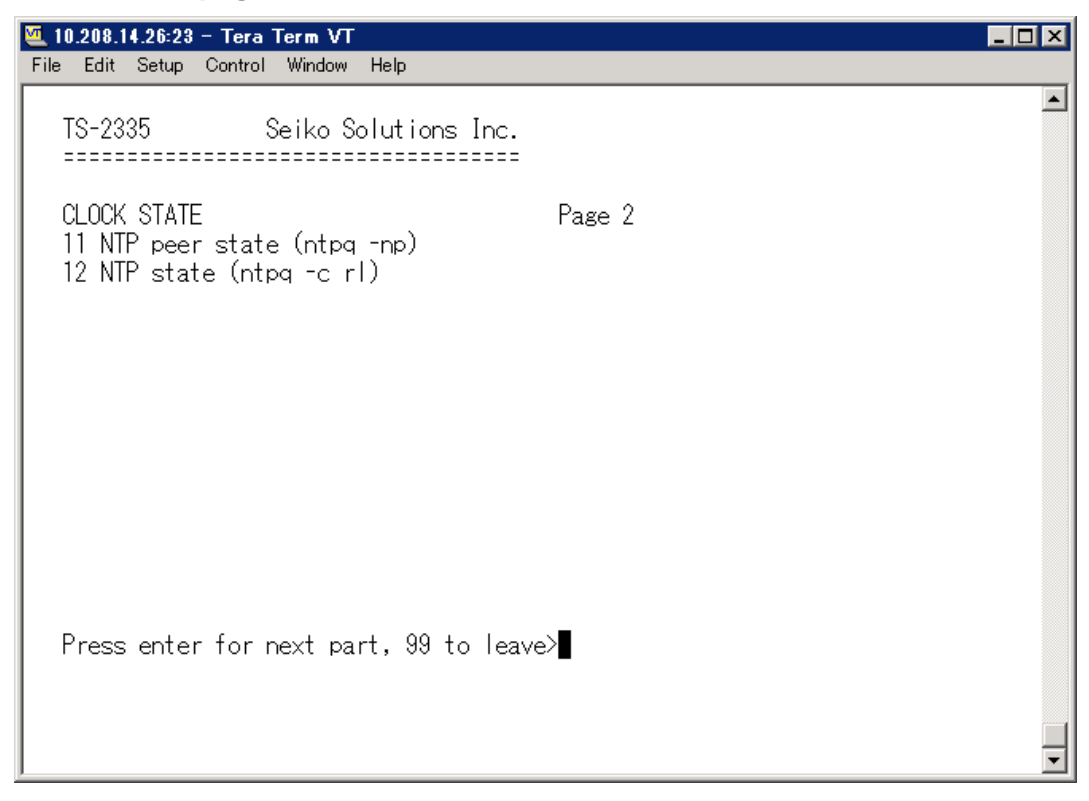

Display of information with regard to the internal state of the NTP server.

#### <span id="page-24-0"></span>6.3.1 **Time information and status**

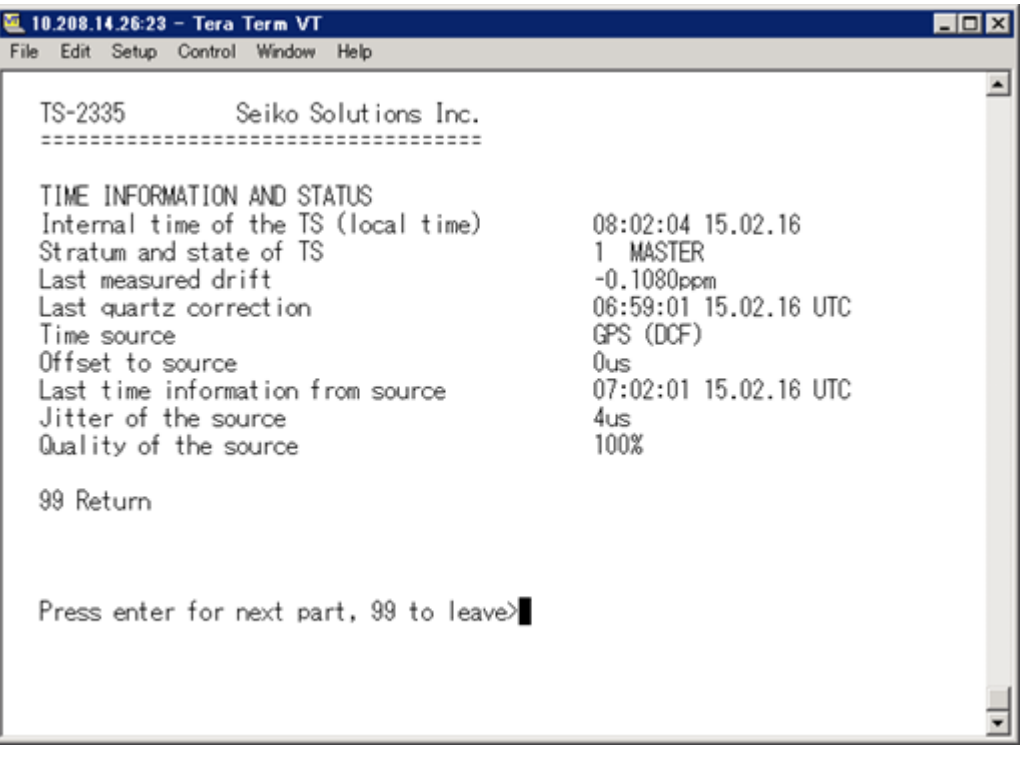

<span id="page-24-1"></span>-Stratum and status of the TS: current stratum, status: MASTER, SLAVE, not defined -Last measured drift: drift before the last quartz correction -Last quartz correction: time of the last quartz correction -Time source: current time source -Offset to source: offset to source (source - system time) -Last time info. from source: time of the last information from source -Jitter of the source: current jitter -Quality of the source: quality of the source

-Internal time of the TS: local time (hh:mm:ss DD.MM.YY)

#### <span id="page-25-0"></span>6.3.2 **Time source information**

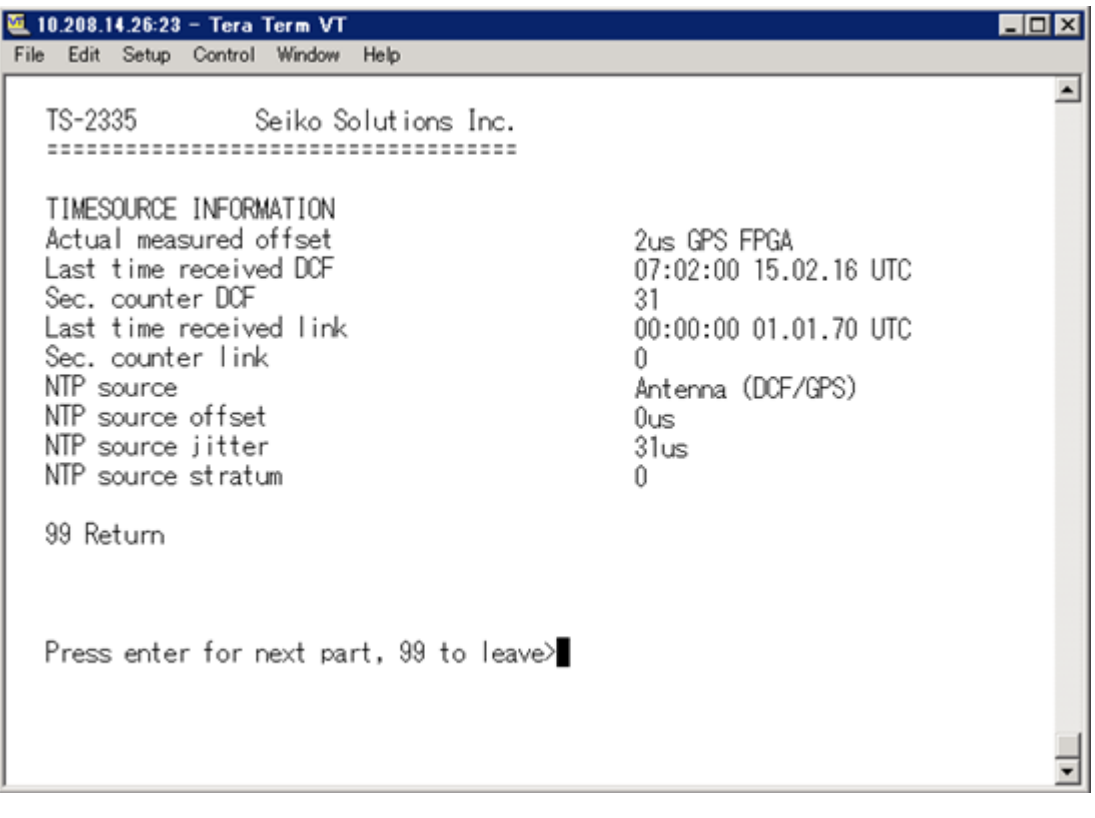

- 
- 
- 
- 
- 
- 
- 
- 
- 

- Actual measured offset: last measured offset with source info and type of measurement (only needed for support).

- Last time received DCF: last time received from GPS source

- Sec. counter DCF: the counter is incremented by 1 with each GPS pulse. For the minute marker, the counter is set to 0.

- Last time received link: last time received from TS Link

- Sec. counter link: analogue sec. counter GPS

- NTP – Source: current time source (system-peer) of the NTP Server

Antenna = GPS

- NTP source offset: current offset of the NTP Server
- NTP source jitter : jitter of the current source
- <span id="page-25-1"></span>- NTP source stratum: stratum of the current source

#### <span id="page-26-0"></span>**6.4 Configuration menu**

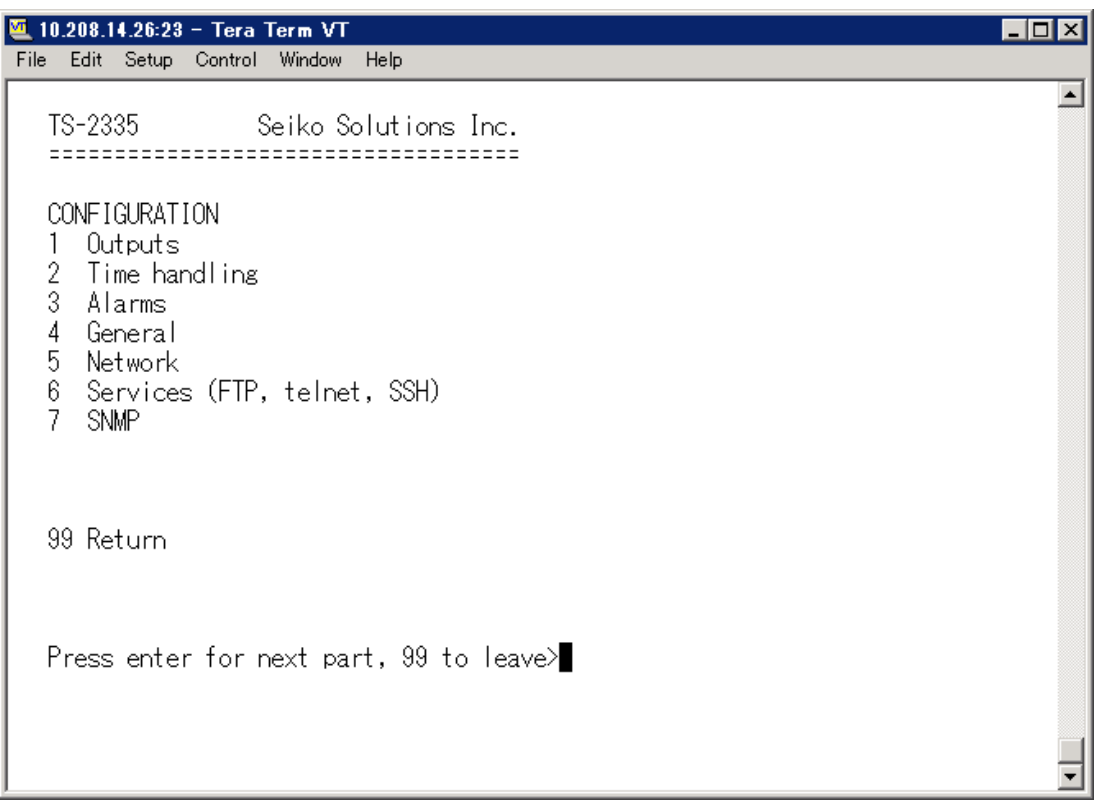

Configuring the TS-2335 through various submenus:

- 1. Configuring the lines / outputs (DCF/pulse/frequency, serial interfaces, IRIG/ NTP slave clock line) See chapter ["6.4.1](#page-26-1) Lines"
- 2. Configuring the time source, time-keeping etc. See chapter ["6.4.7](#page-33-0) Time Administration"
- 3. Alarm settings (alarm relay, e-mail, SNMP) See chapter ["6.4.13](#page-41-1) Alarms"
- 4. General settings of the TS-2335 (language, time zone for alarms and display, password for menu, power supply monitoring...) See chapter ["6.4.19](#page-48-1) General Settings"
- 5. Network Settings See chapter ["6.4.20](#page-49-1) Network"
- 6. Services (switching network services such as FTP, Telnet, SSH on or off) See chapter ["6.4.21](#page-52-0) Services (Network services FTP, Telnet, SSH....)"
- <span id="page-26-1"></span>7. SNMP Configuration for GET/PUT. See chapter ["6.4.22](#page-53-1) SNMP" (Traps are dealt with in menu '2. Configuration' -> '3. Alarms' -> '3. Traps'. See also chapter [6.4.17](#page-45-0) SNMP Traps)

#### <span id="page-27-0"></span>6.4.1 **Lines**

Under lines, settings can be undertaken for the following functions:

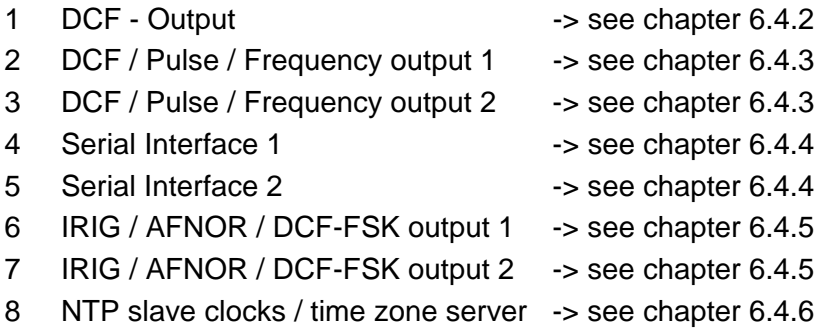

#### <span id="page-27-1"></span>6.4.2 **DCF – output (Not Supported)**

The TS-2335 is equipped with one DCF output line (DCF main out). This line is available on the electrical current loop DCF output.

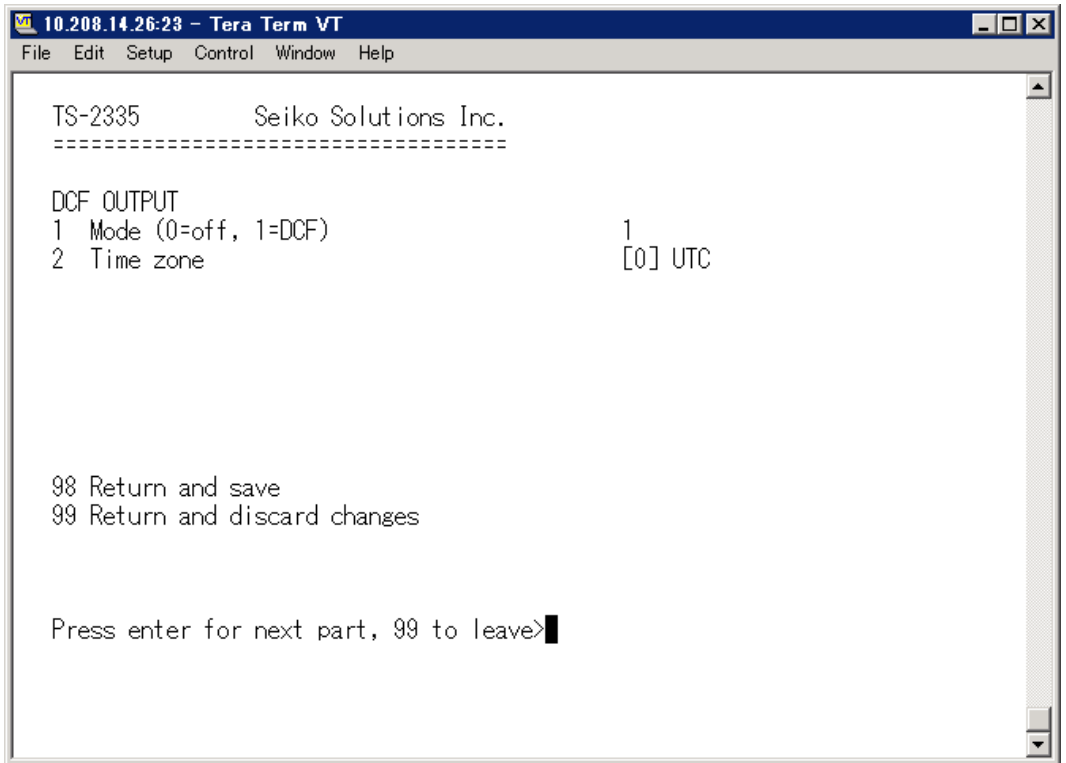

- 1. Select line function: off or DCF on
- 2. Select time zone -> see chapter ["6.4.25](#page-59-0) Time Zone Selection"

#### <span id="page-28-0"></span>6.4.3 **DCF / Pulse / Frequency output 1 and 2**

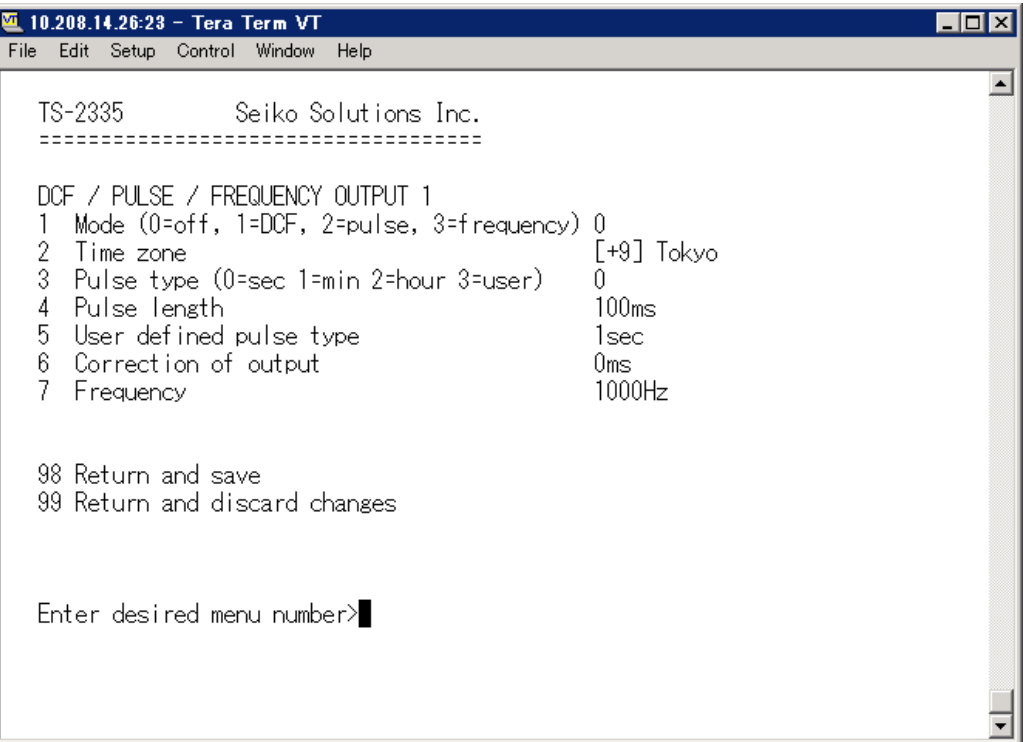

- 1. Select line function: Line switched off, line DCF output, line pulse output, line frequency output
- 2. Select time zone -> see chapter ["6.4.25](#page-59-0) [Time zone selection](#page-59-0) "
- 3. Select pulse mode: every second, minute, hour or user-defined. (Only active with the pulse output function)
- 4. Select pulse length in ms (1-500ms) (Only active with the pulse output function)
- 5. User-defined pulse interval (1-3600 sec) only active with pulse type 3 (=user) (the value is also only then displayed). The pulse always occurs after a multiple of the pulse interval from the 0 second in the 0 minute, e.g.:
	- Pulse interval 960 sec. (16 min.)

-> Pulse occurs: 00:00:00, 00:16:00, 00:32:00, 00:48:00, 01:00:00, 01:16:00 ...

- Pulse interval 25sec
- -> Pulse occurs: 00:00:00, 00:00:25, 00:00:50, 00:01:15, 00:01:40, 00:02:05 ... ... 00:59:35, 01:00:00, 01:00:25 ...
- 6. Output correction (-500ms...+500ms)
- 7. Frequency (1…5000Hz)

#### <span id="page-29-0"></span>6.4.4 **Serial interface 1 and 2**

Serial telegram output via RS232, RS422 or RS485.

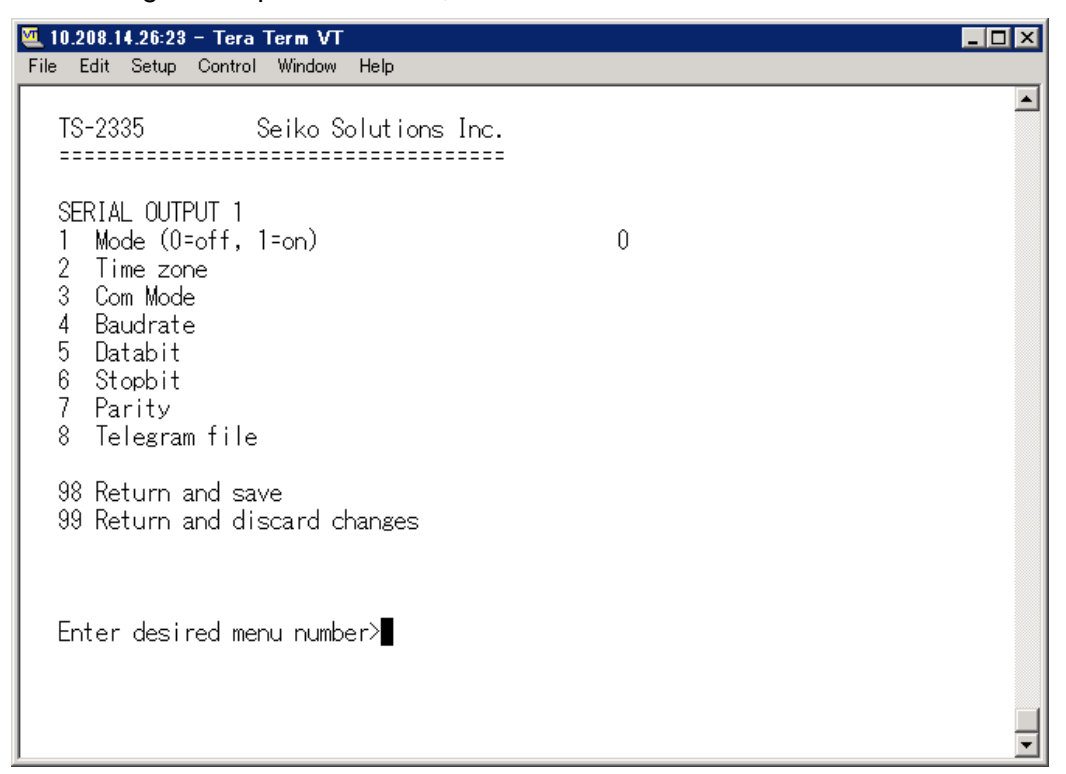

- 1. Select mode: Line switched off / on
- 2. Select time zone (see chapter ["6.4.25](#page-59-0) [Time zone selection"](#page-59-0))
- 3. Com mode:
	- $1 =$  send RS 232 (receive is not enabled)
	- 2 = send and receive RS232
	- 3 = send and receive RS485
	- 4 = send RS 422 (receive is not enabled)
- 4. Baudrate: 300, 600, 1200, 2400, 4800, 9600, 19200, 38400
- 5. Data bit: 7 or 8
- 6. Stop bit: 1 or 2
- 7. Parity: none, evenodd
- 8. Selecting telegram file changes to the menu "SELECT FILE"

**Notice:** To set the parameters, the line type has to be selected first.

#### **Selection of the telegram file:**

<span id="page-30-0"></span>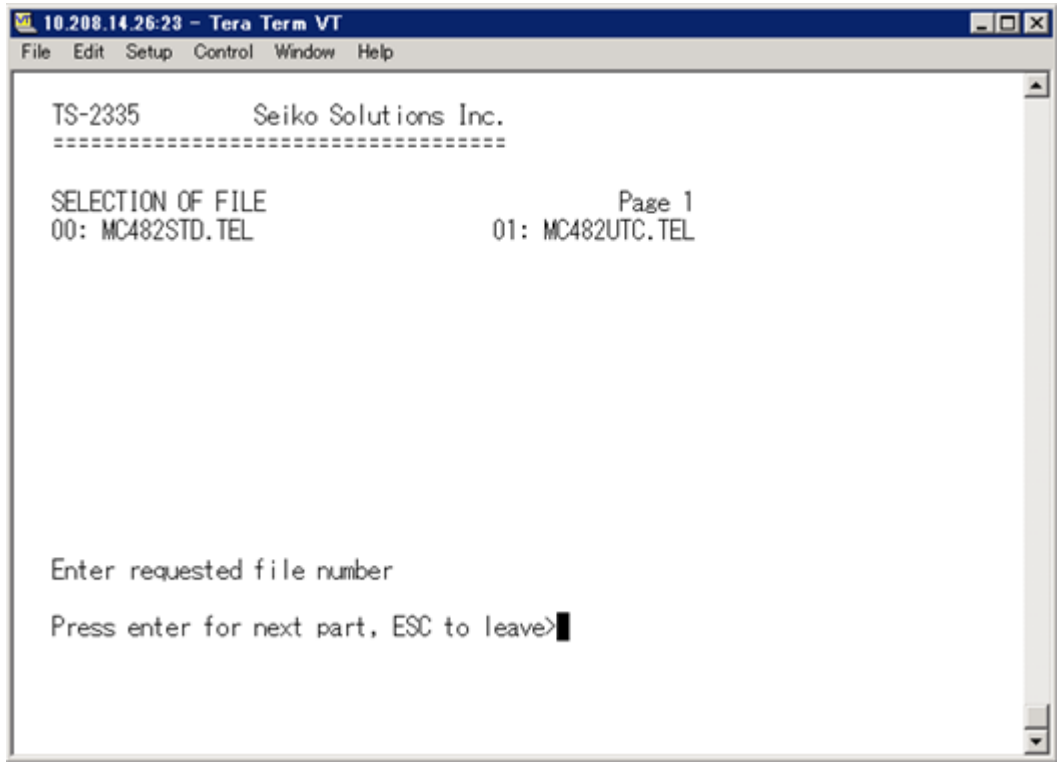

#### <span id="page-31-0"></span>6.4.5 **IRIG / AFNOR / DCF-FSK Output 1 and 2**

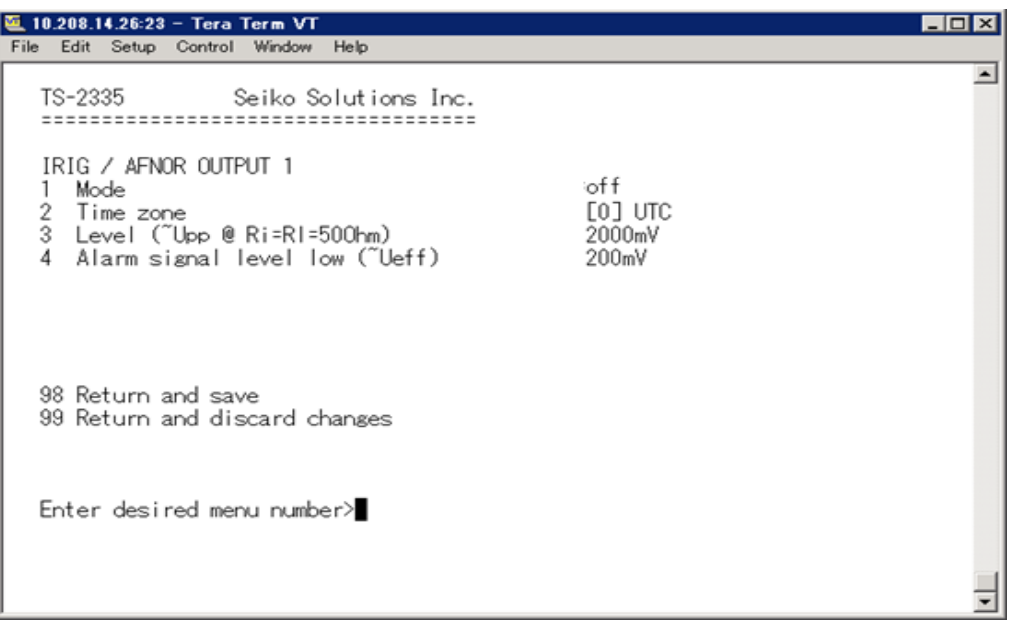

- 1. Select mode: see picture below
- 2. Select time zone (see chapter ["6.4.25](#page-59-0) [Time zone selection"](#page-59-0)
- 3. Configuration of the output voltage level: The defined voltage corresponds to the expected output amplitude when power matching (impedance matching) with a load of 50 Ohms is fulfilled. The output voltage is not controlled, resp. it is not adjusted in case of a load change.
- 4. Configuration of the output voltage level supervision: When the output voltage falls below the defined voltage level, an alarm is released.

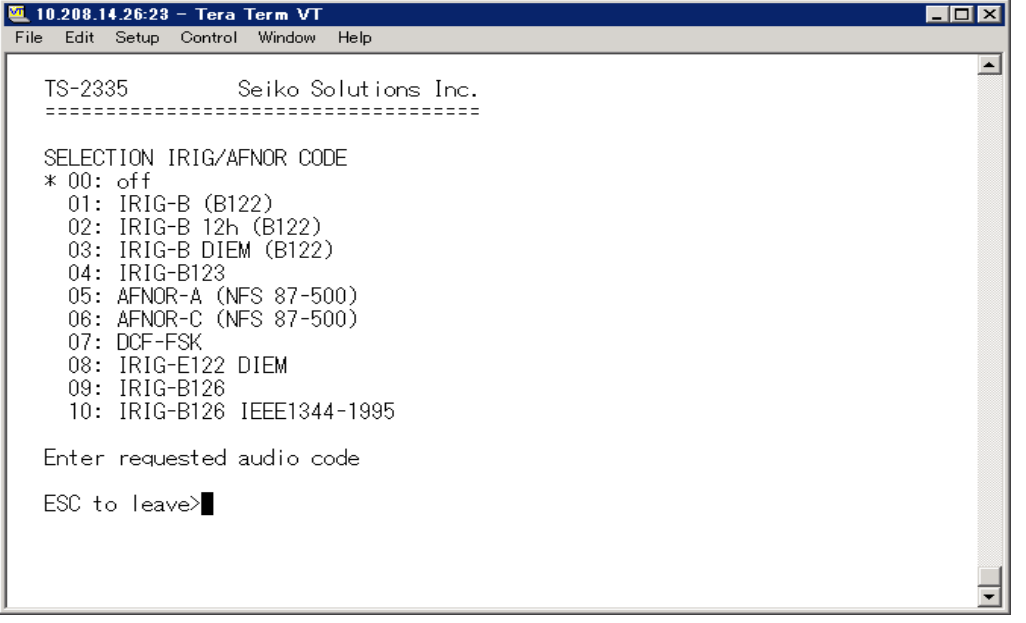

<span id="page-31-1"></span>**Notice:** With the activation of one of this outputs, the modulated and the digital output are activated at the same time. Example: To activate IRIG-B002 output, the Code 01: IRIG-B (B122) has to be set for the corresponding output.

#### <span id="page-32-0"></span>6.4.6 **NTP slave clocks / time zone server**

NTP slave clock line for operating slave clocks on the LAN (Ethernet). With this clock line, a world time function can be realized.

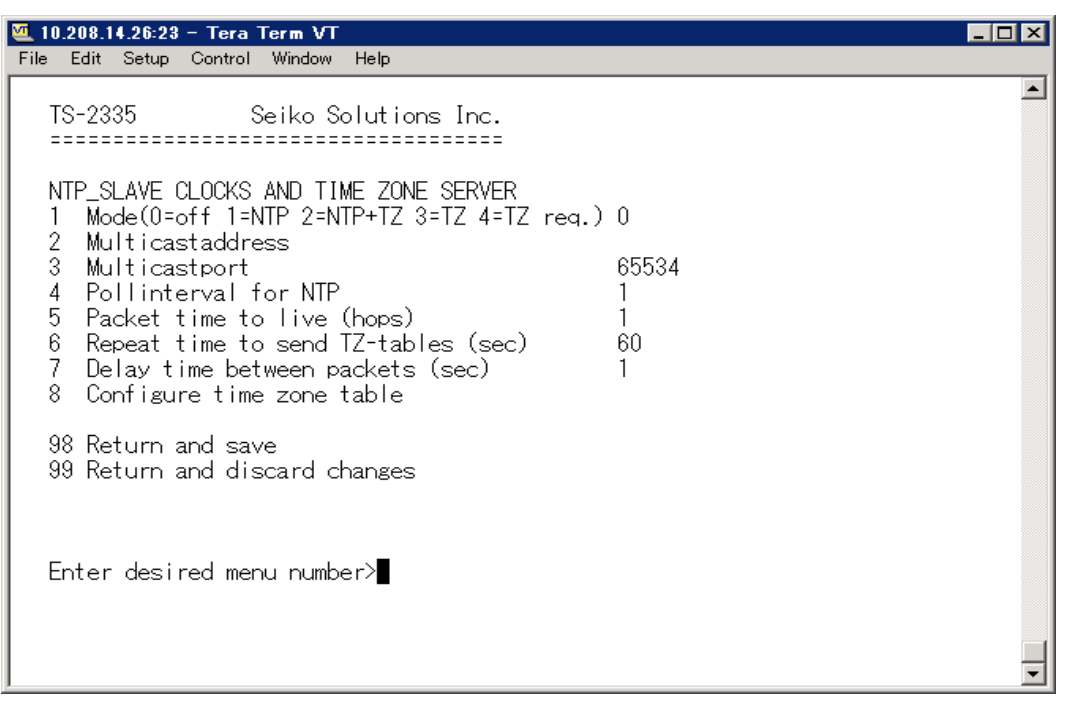

- 1. Mode of clock line:  $0 = \text{off. } 1 = \text{Send NTP multicast. } 2 = \text{Send NTP Multicast and } 1$ Time zone table,  $3 =$  Send Time zone table,  $4 =$  Time zones on request, 5 (only for maitenance) = Send an empty Time zone table and return to previous mode.
- 2. Multicast adress for NTP and time zone server: **239.192.54.x** Group address:  $x = 1..15$ , e.g. NCI, SEN 40.
- 3. Multicast port for Time zone server (enter an arbitrary value, empty is not allowed ! Value e.g.: 65534). The port is also needed for requesting Time zone entries (mode 4).
- 4. Poll-interval for NTP Multicast in 2^**poll-values** in seconds (range: 1 16). E.g. poll-value =  $2 \rightarrow$  interval:  $2^2 = 4$  sec., poll-value =  $5 \rightarrow$  interval:  $2^5 = 32$  sec. For redundant Multicast time servers see remark next page.
- 5. Packet time to Live (TTL) for NTP- and time-zone-Multicast-packets in hops. (Number of Routers in a network to transfer the packets through; for simple network without routing, enter value "1", for 1 Router enter "2").
- 6. Repeat time to send time zone table: 10 86400 sec
- 7. Delay time between the sending of the individual time zone entries (one entry per Multicast packet) of the table: 1 - 60 sec.
- 8. Configuration of individual time zone entries. Displays menu "TIME ZONE TABLE".

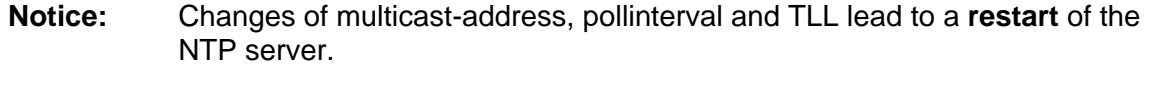

**Notice:** For the operation of a **Multicast** communication (NTP and Time Zone Server) **the configuration of a gateway is required** (see chapter [6.4.20](#page-49-1) Network). The gateway can be set manually or by using DHCP. If there's no gateway available, it's possiible to set the own IP as gateway.

#### **Notice: Redundant Multicast time server:**

If in the same network two NTP server should send NTP with same Multicast IP address (redundancy), then the first time server has to be configured with a small **pollinterval** (e.g. 2 -> 4 sec.) and second time server with a large pollinterval (min. 100 x larger, e.g. 9 -> 512 seconds). As long as the first time server is sending NTP Multicast packets, the packets from second time server are ignored. This configuration is needed, to reach a defined situation for the end devices (the TS with the more frequently NTP send rate gets higher priority for time reception).

#### M 10.208.14.26:23 - Tera Term VT **LOX** File Edit Setup Control Window Help  $\overline{a}$ TS-2335 Seiko Solutions Inc. TIME ZONE - TABLE Zone01: -1 Unknown season Zone02: -1 Unknown season Zone03: -1 Unknown season Zone04: -1 Unknown season Zone05: -1 Unknown season Zone06: -1 Unknown season Zone08: -1 Unknown season<br>Zone08: -1 Unknown season Zone07: -1 Unknown season Zone11: -1 Unknown season Zone12: -1 Unknown season Zone13: -1 Unknown season Zone14: -1 Unknown season Zone15: -1 Unknown season Enter requested entry Press enter for next part, 99 to leave>

#### **Time zone table for the NTP slave clock line:**

Display of all time zone entries (15) of time zone servers for NTP slave clock lines. Choose a zone number to change selected zone.

Time zone selection (see chapter [6.4.25](#page-59-0) [Time zone selection\)](#page-59-0).

The page can be exited with 99. Changes are first stored or reset on the overlying menu page.

#### <span id="page-33-0"></span>6.4.7 **Time administration**

"

Under time administration, settings can be undertaken for the following functions:

- Time source configuration -> see chapter ["6.4.8](#page-33-1) Time Source"
- Time adjustment configuration -> see chapter ["6.4.9](#page-35-0) Time Adjustment / Time Keeping"
- Redundant Operation -> see chapter ["6.4.10](#page-36-0) Redundant Operation"
- NTP Server -> see chapter ["6.4.11](#page-36-1) NTP Server"
- <span id="page-33-1"></span>• For setting the time manually -> see chapter ["6.4.12](#page-41-0) Manual time set / Leap second

#### <span id="page-34-0"></span>6.4.8 **Time source**

Time source configuration.

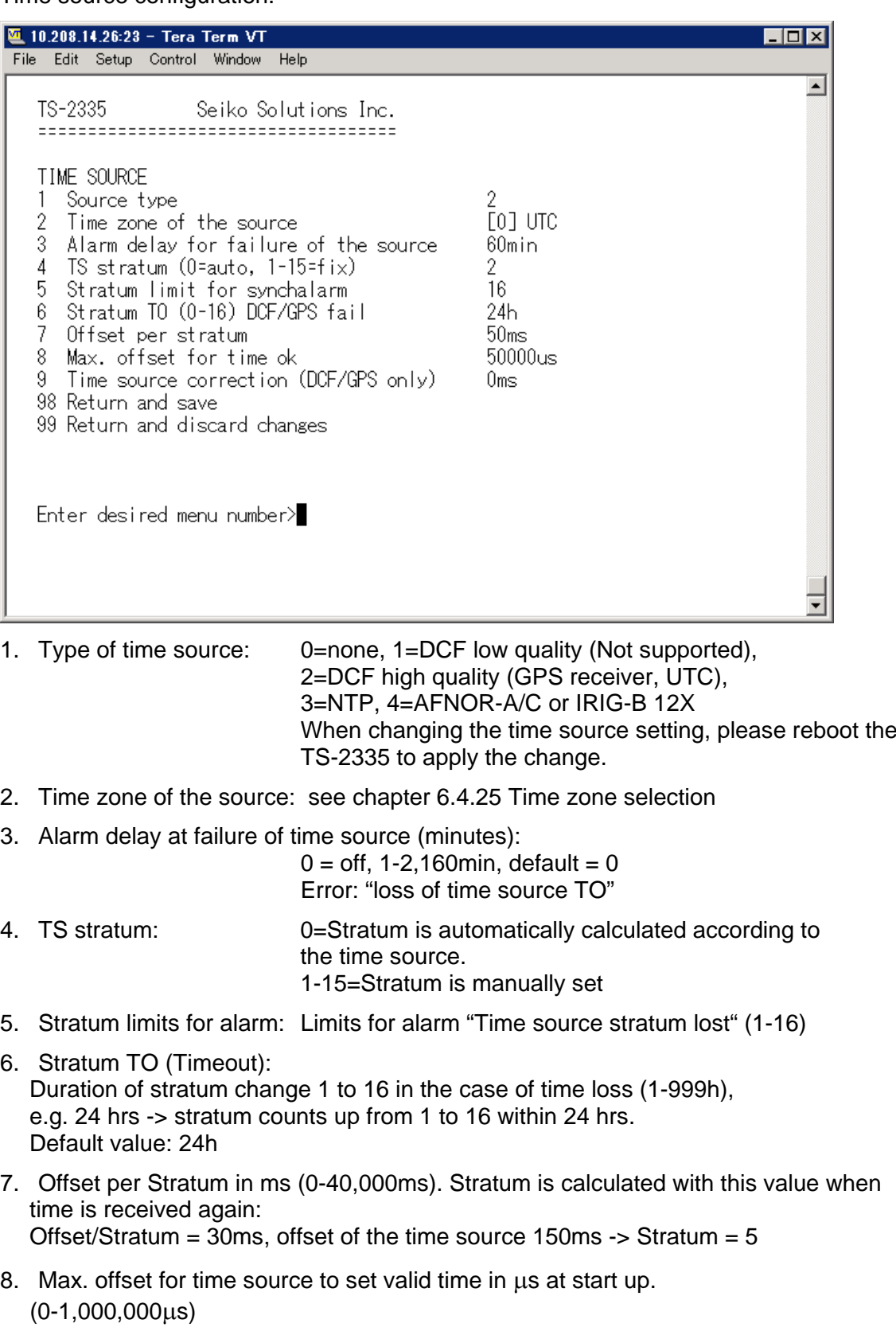

9. Time source correction (only for DCF), +/-60,000ms

For description of time source see chapter ["8](#page-66-0) Time Administration"

#### <span id="page-35-0"></span>6.4.9 **Time adjustment / Time-keeping**

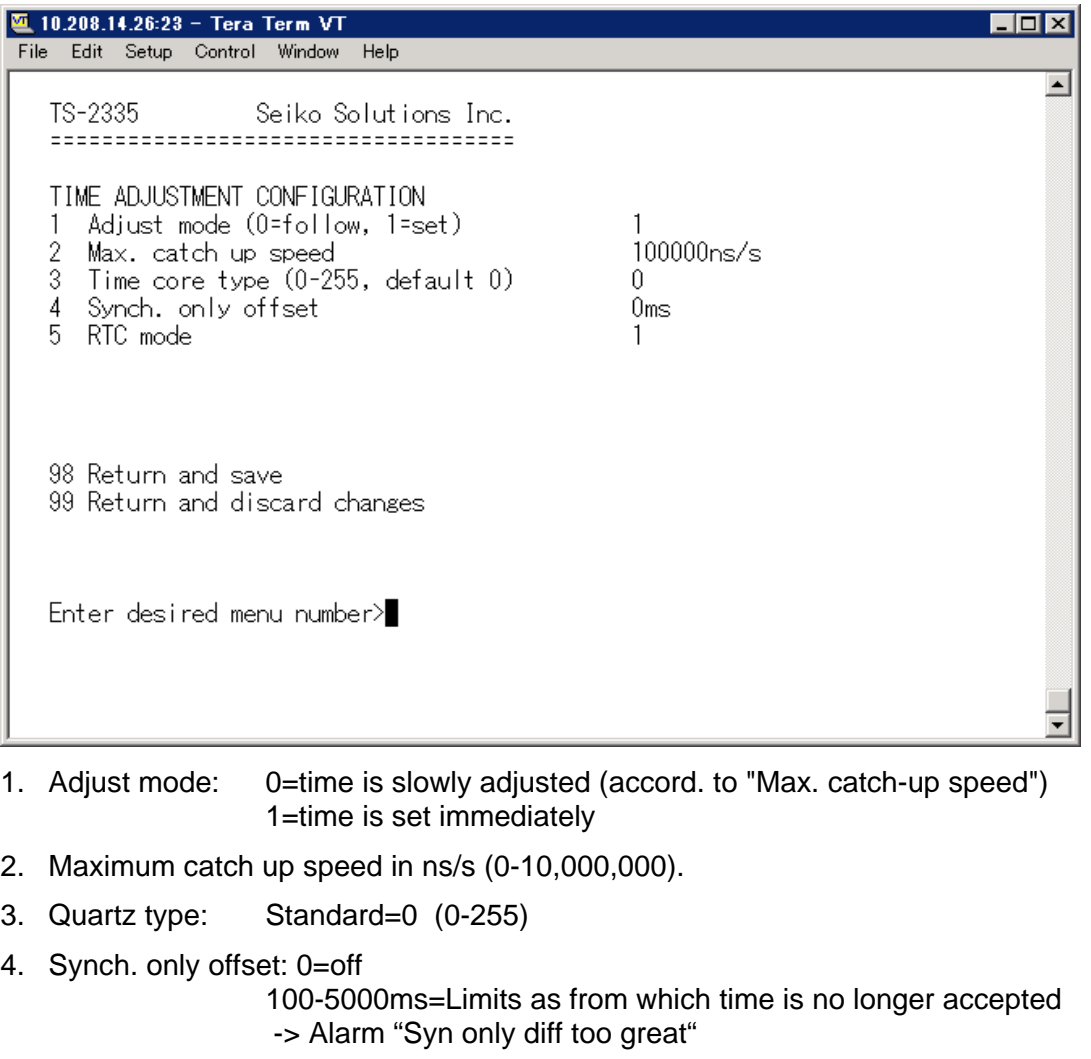

5. RTC mode 0=RTC deactivated 1=ON, with initial time set, independent of the mode (1)  $2=ON$ 

#### **Notice: Explanation to the RTC mode:**

#### **RTC mode 0:**

After startup of the device the system time starts at 00:00. First of all, the device has to receive the time from its time source. The time adjust happens according to the

#### "1 Adjust mode".

#### **RTC mode 1:**

The internal real time clock (RTC) is activated. After startup of the device the system time is set with the RTC time.

The first takeover of the time from the time source happens in one step, independent from the Adjust mode (1) setting.

#### **RTC mode 2:**

The internal real time clock (RTC) is activated. After startup of the device the system time is set with the RTC time.

The time takeover from the time source happens according to the Adjust mode (1).

 $-$ > Adjust mode = 0: time is slowly adjusted

Adjust mode  $= 1$ : time is set immediately
# 6.4.10 **Redundant operation**

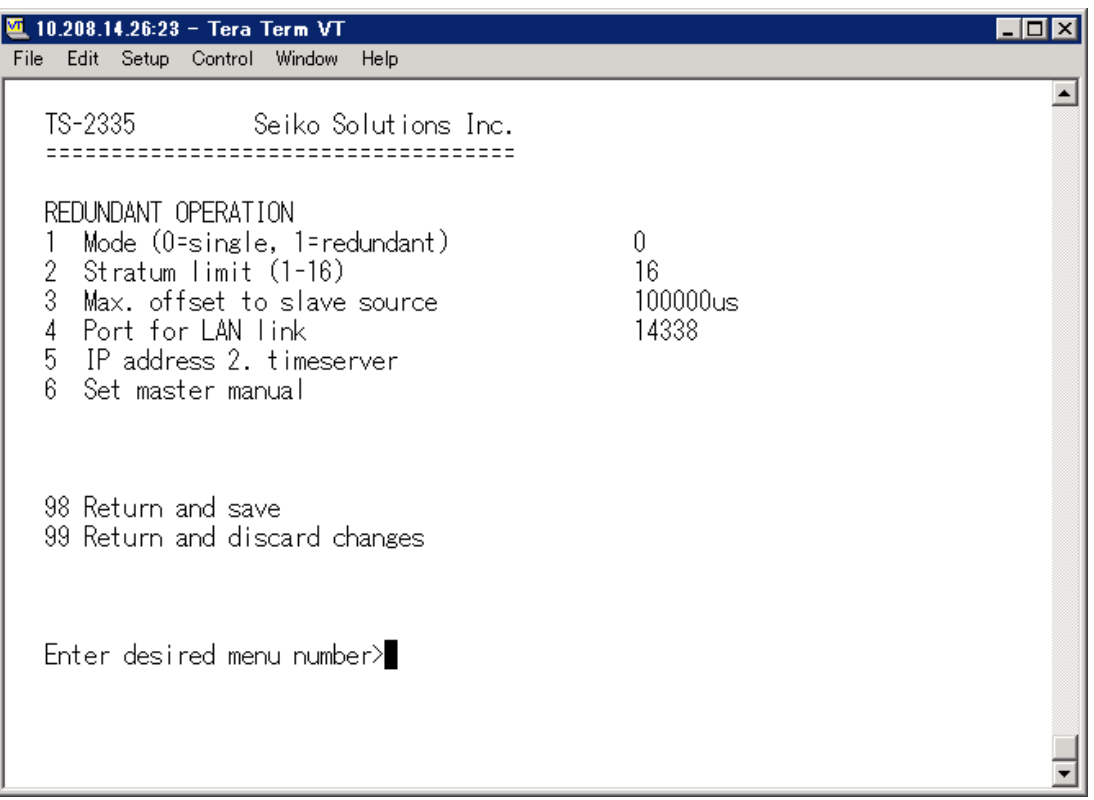

- 1. Mode: 0=single operation, 1=operation in combination with a  $2^{nd}$  TS-2335
- 2. Stratum limit to switch from slave to master. Standard 16 (1-16)
- 3. Max. offset of slaves to the slave time source for triggering the alarm "Offset Source (Slave)" (0-5,000,000us)
- 4. Port for LAN-Link. default 14338
- 5. IP address of the  $2^{nd}$  TS-2335. Only required, if the optical link is not working. Format 10.241.23.99 ENTER without entering an address will delete the entry.
- 6. Manual change from slave to master. The command is effected immediately. Saving with '98' is not required when exiting the menu.

<span id="page-36-0"></span>For a description of redundant operation, see chapter ["8.11](#page-70-0) Redundant Operation of 2 TS-2335 ".

# 6.4.11 **NTP server**

NTP can run as server or combined as server/client. To run NTP as source (NTP as client), in the menu '2. Configuration' -> '2. Time handling' -> '1. Time source setting' - > '1. Source type' choose NTP and set at least one server. If NTP server is configured, but NTP is not indicated as time source, NTP only runs as backup time source (redundancy) to the actual time source.

The exact behavior of NTP time sources is described in chapter ["8.5](#page-68-0) [Time acceptance](#page-68-0)  [from NTP"](#page-68-0).

Further two multicast or broadcast addresses can be configured.

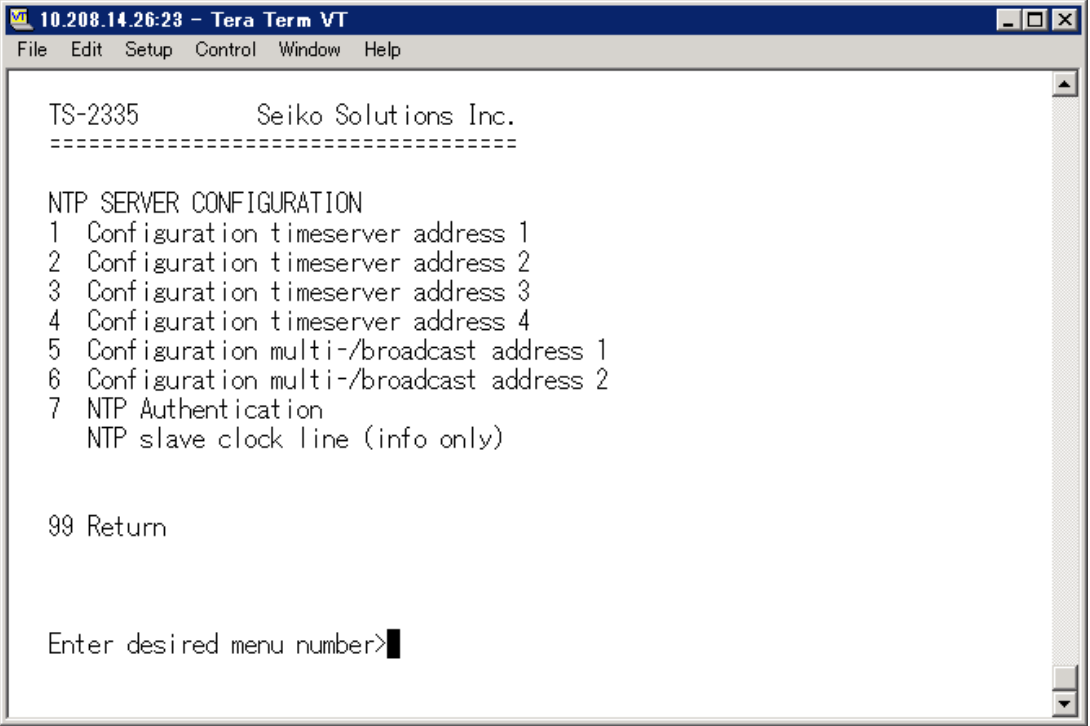

1.-4. Summary about configured NTP - time sources: Select to configure.

5.-6. Summary about configured NTP - broadcast addresses: Select to configure.

7. NTP Authentication: Changes to the menu "NTP AUTHENTICATION"

Information about a multicast address, configured for NTP slave clocks.

**Configuration of the individual server/peer address is as follows:**

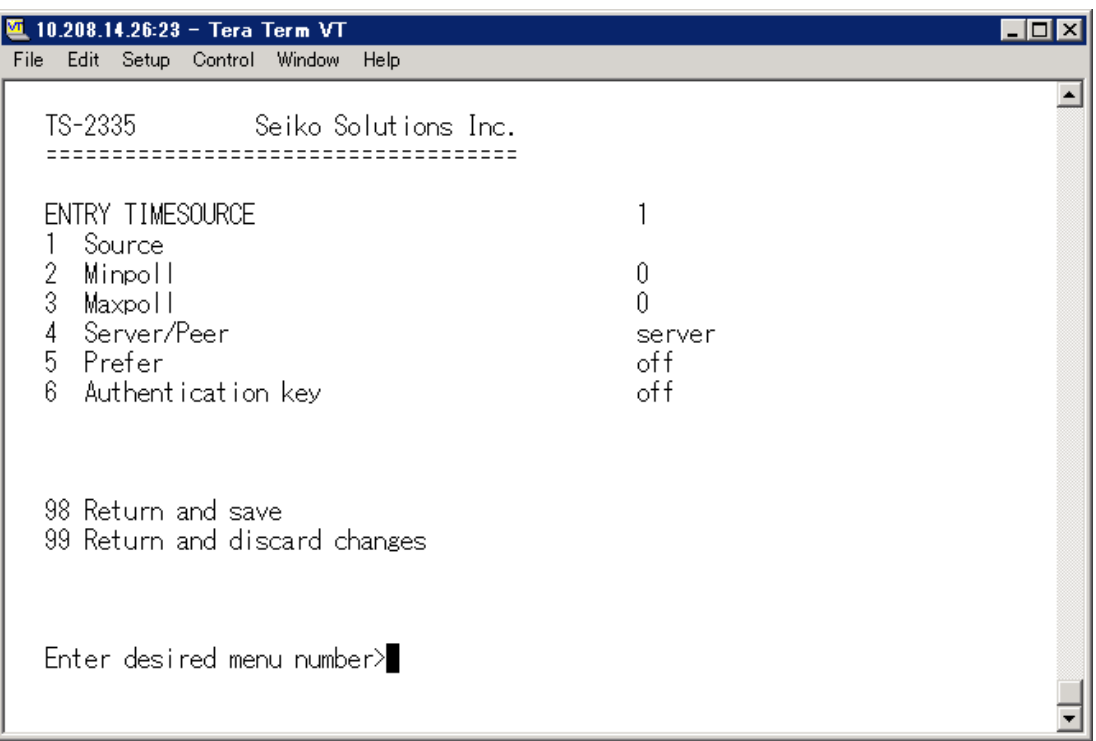

- 1. Insert time sources (IP address or Name e.g. "ntp.metas.ch" ENTER without entry of an address will delete value.
- 2.-3. Configurations of **Minpoll** and **Maxpoll**: Inquiry interval 2^**poll value** in seconds.
	- $0 =$  automatically

e.g. poll value= $2 \div$  intervall 2:  $2^2 = 4$ sec., poll value= $5 \div$  intervall  $5: 2^5 = 32$ sec. Range of poll values (exponent): 1 - 16

To get a exact synchronization it's better to limit Maxpoll to 6 (64 sec.).

- 4. Set type of inquiry: server or peer
- 5. Preferred source: on or off
- 6. Authentication key: off, key number, autokey

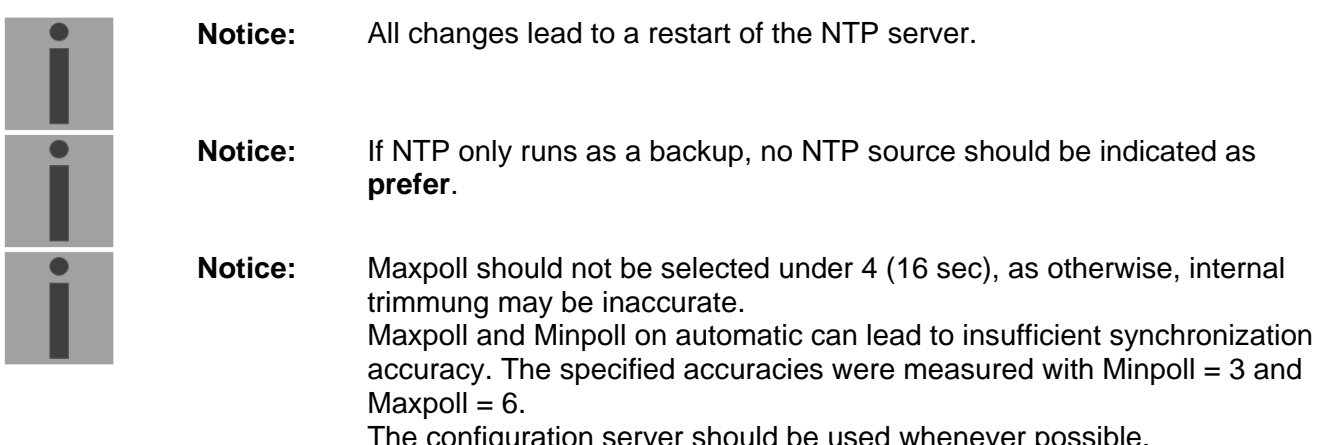

e configuration server should be used whenever possib

**Configuration of the Multi- / Broadcast address is as follows:**

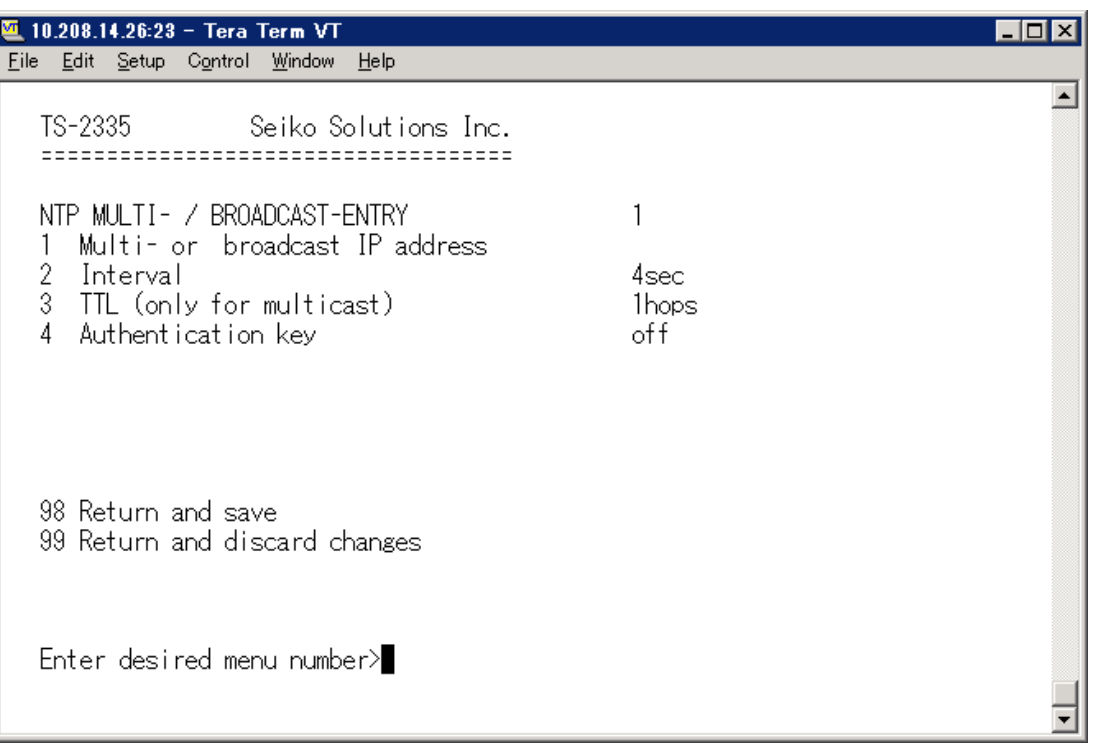

- 1. IP address of the destination network (multicast or broadcast). ENTER without entering an address will delete the entry.
- 2. Interval for sending out the NTP information in seconds. The interval is rounded after the entry to NTP standard, which only permits values of format 2<sup>x</sup>: 1,2,4,8,16,32,64. Maximum 65536 seconds.
- 3. TTL (time to live) in hops. Only required for multicast. Number of routers over which the multicast packet should be transmitted: for simple networks without a router - enter 1, for 1 router - enter value 2.
- 4. Authentication key: off, key number, autokey

**Notice:** All changes lead to a restart of the NTP server.

## **Configuration of the NTP authentication:**

The NTP authentication is described in chapter ["8.10](#page-69-0) NTP authentication".

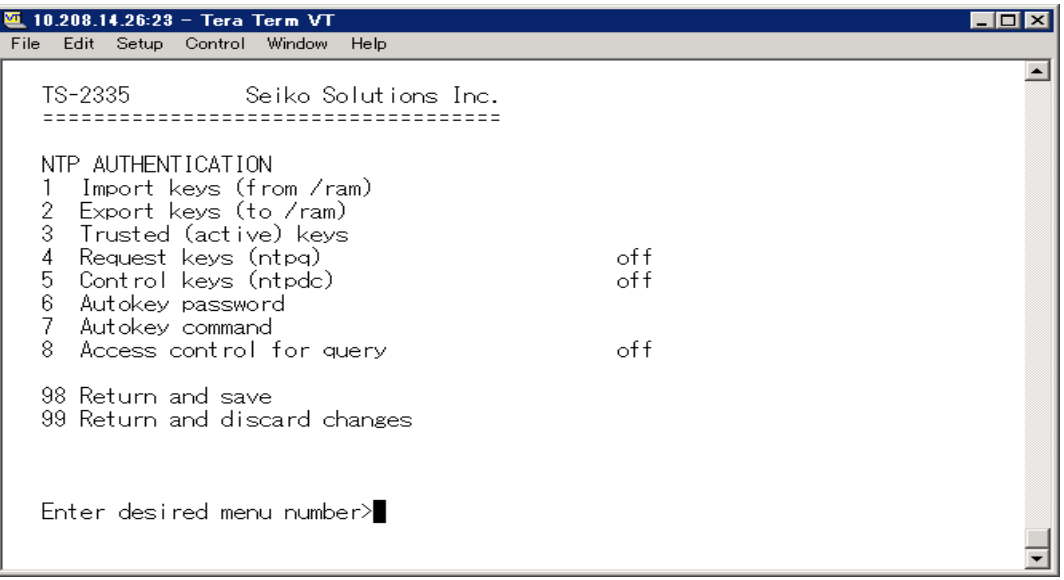

1. Import keys (from/ram directory) The file ntp.keys must first be copied into the directory /ram.

**Notice:** The file must be named exactly in this way and written entirely in small letters.

- 2. Export keys (to /ram directory) The current ntp.keys file is written in the directory /ram.
- 3. Select the trusted keys separated by commas or space
- 4. Select the request key
- 5. Select the control key
- 6. Set the auto key password

# 7. Execute for auto key commands:

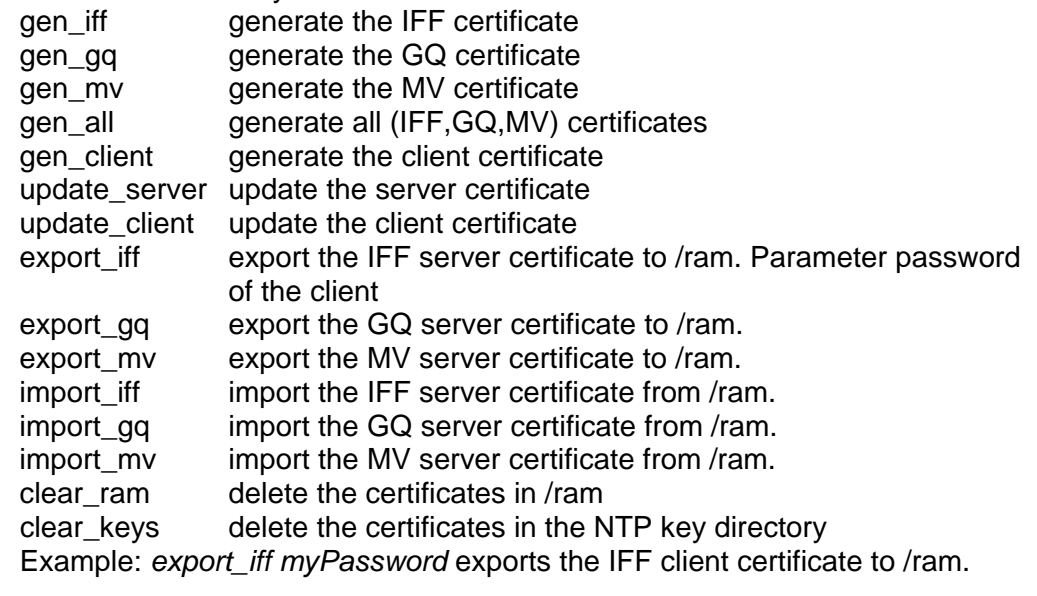

- 8. Access control for query: 0= full access (off)
	-
	- 1 = access from local network allowed (local)
	- $2 = no$  access (on)

6.4.12 **Manual time set / Leap second**

| M 10.208.14.26:23 - Tera Term VT<br>Edit Setup Control Window<br>Help<br>File                                 |                        |  |
|----------------------------------------------------------------------------------------------------|------------------------|--|
| Seiko Solutions Inc.<br>TS-2335 <b>Sandware Street</b>                                                        |                        |  |
| MANUAL TIME SET<br>Set time (UTC)<br>2<br>Adjust time<br>3<br>Leap second mode<br>Leap second date (UTC)<br>4 | n<br>00:00:00 01.07.18 |  |
| 98 Return and save<br>99 Return and discard changes                                                           |                        |  |
| Enter desired menu number>                                                                                    |                        |  |

- 1. Set UTC time in the format "hh:mm:ss DD.MM.YY ". **Time is set with ENTER!**
- 2. Correct time in ms (- = backwards). Range: +/-10,000ms **Time is set with ENTER!**
- 3. Leap second mode:
	- 0 off<br>1 Ad
	- 1 Additional second will be inserted at entered time<br>-1 Second will be left out at entered time
	- Second will be left out at entered time
- 4. Set UTC time of leap second in format: "hh:mm:ss DD.MM:YY"

For a description of the leap second, see chapter ["8.9](#page-69-1) [Leap second"](#page-69-1).

# 6.4.13 **Alarms**

Under alarms, settings can be undertaken for the following functions:

- Alarm relays -> see chapter [6.4.14](#page-42-0)
- E-Mail -> see chapter [6.4.16](#page-43-0)
- SNMP traps -> see chapter [6.4.17](#page-45-0)
- Alarm input -> see chapter [6.4.18](#page-48-0)

## <span id="page-42-0"></span>6.4.14 **Alarm relays**

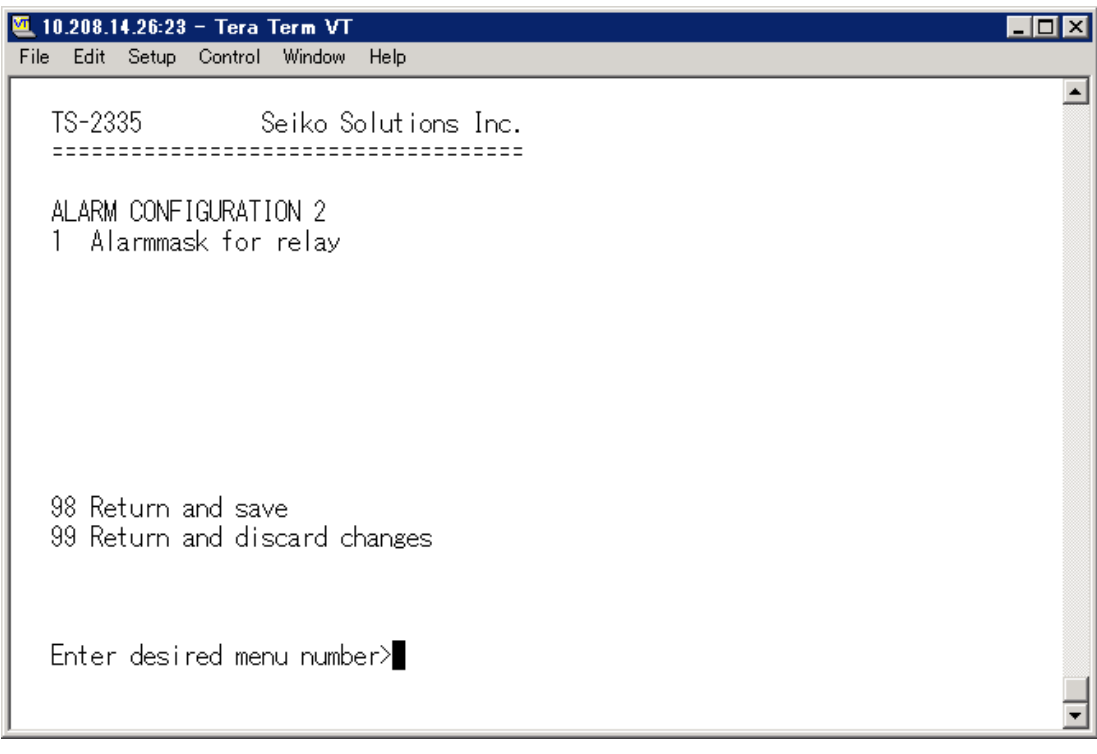

<span id="page-42-1"></span>1. Alarm mask for relay (see chapter ["6.4.15](#page-42-1) Alarm mask")

# 6.4.15 **Alarm mask**

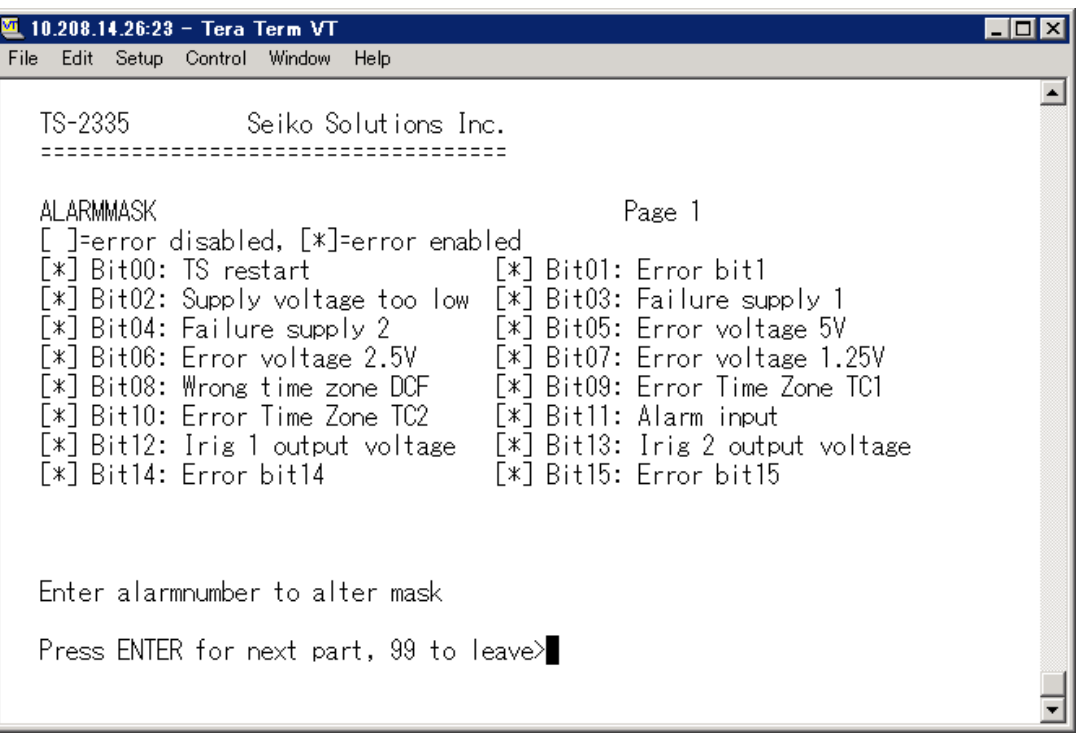

Display of all the TS-2335 alarms (64) on 4 pages. Pages can be scrolled through with ENTER.

An alarm on the current page can be switched on or off by entering an error number. The page can be exited with 99. The modifications will be saved or restored one menu level higher in "ALARM CONFIGURATION". All Alarms with "error bitxx" are not yet used.

A description of individual errors can be found in appendix ["C](#page-86-0) Alarm list"...

<span id="page-43-0"></span>The alarm masks for the various applications (E-Mail, SNMP, SNMP Traps, alarm relay) can differ.

# 6.4.16 **E-mail**

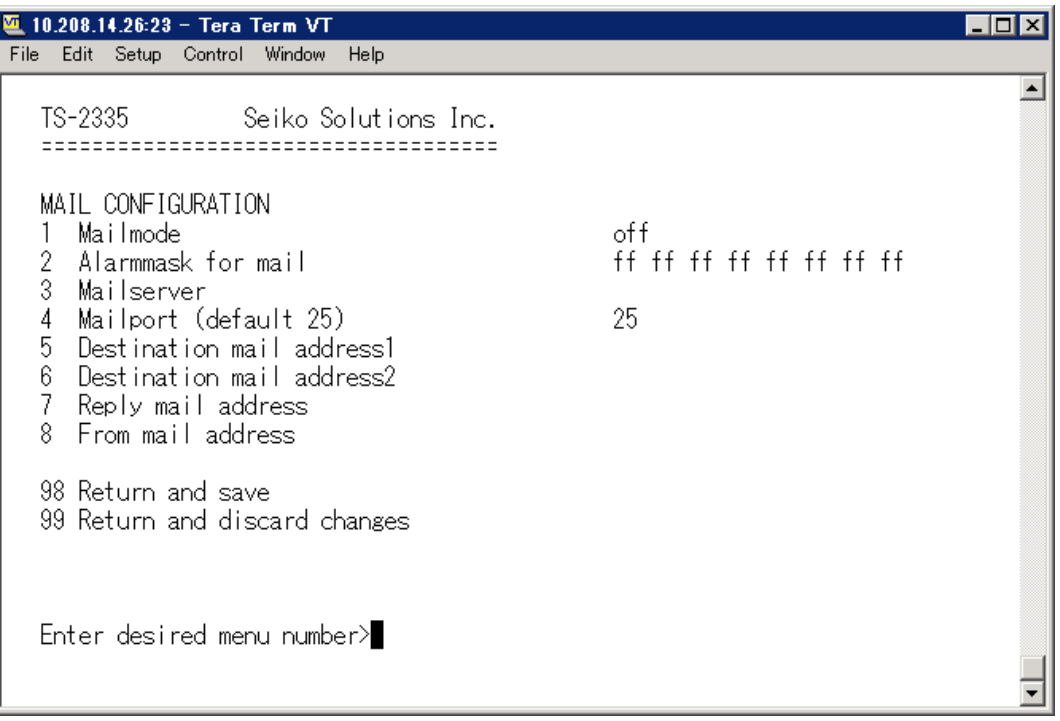

- 1. E-mail function on or off.
- 2. Alarm mask for e-mail notifications (see chapter ["6.4.15](#page-42-1) Alarm Mask") Changes are stored or reset on the overlying menu page "MAIL CONFIGURATION".
- 3. IP address of the mail server e.g. 10.249.34.5 ENTER without entering an address will delete the entry.
- 4. Mail server port (often 25)
- 5.-6.Destination e-mail address. ENTER without entering an address will delete the entry.
- 7. Reply address (e.g. support, administrator...) ENTER without entering an address will delete the entry.
- 8. Sender address (important for authentication through the mail server) ENTER without entering an address will delete the entry.

Press ENTER to change to page 2.

**Notice:** Configuration of a gateway is required for sending e-mails (see chapter ["6.4.20](#page-49-0) Network"). This can be set via DHCP or manually.

#### **E-mail configuration page 2:**

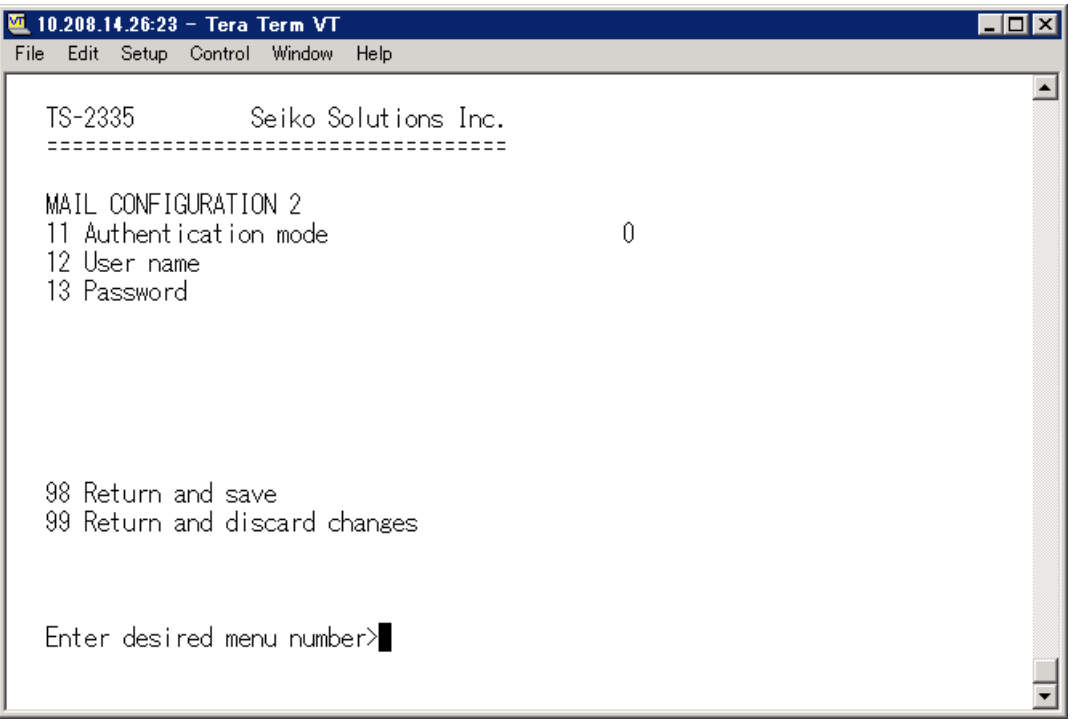

11. Authentication mode:

0=off (sender e-mail address used for authentication) 1=auto (tries CRAM-MD5, LOGIN- PLAIN in this sequence) 2=PLAIN 3=LOGIN 4=CRAM-MD5

- 12. User name (only for authentication mode 1-4)
- 13. Password (only for authentication mode 1-4)

Press ENTER to change to page 1.

#### **Format of an error message via E-Mail:**

<span id="page-45-0"></span>Event <Alarm 03 set: Power failure 1> Time <11:26:45 10.01.07> Hostname <TS-2335 (10.241.0.30)>

# 6.4.17 **SNMP traps**

For a description of SNMP functionality, see also chapter ["9](#page-72-0) SNMP".

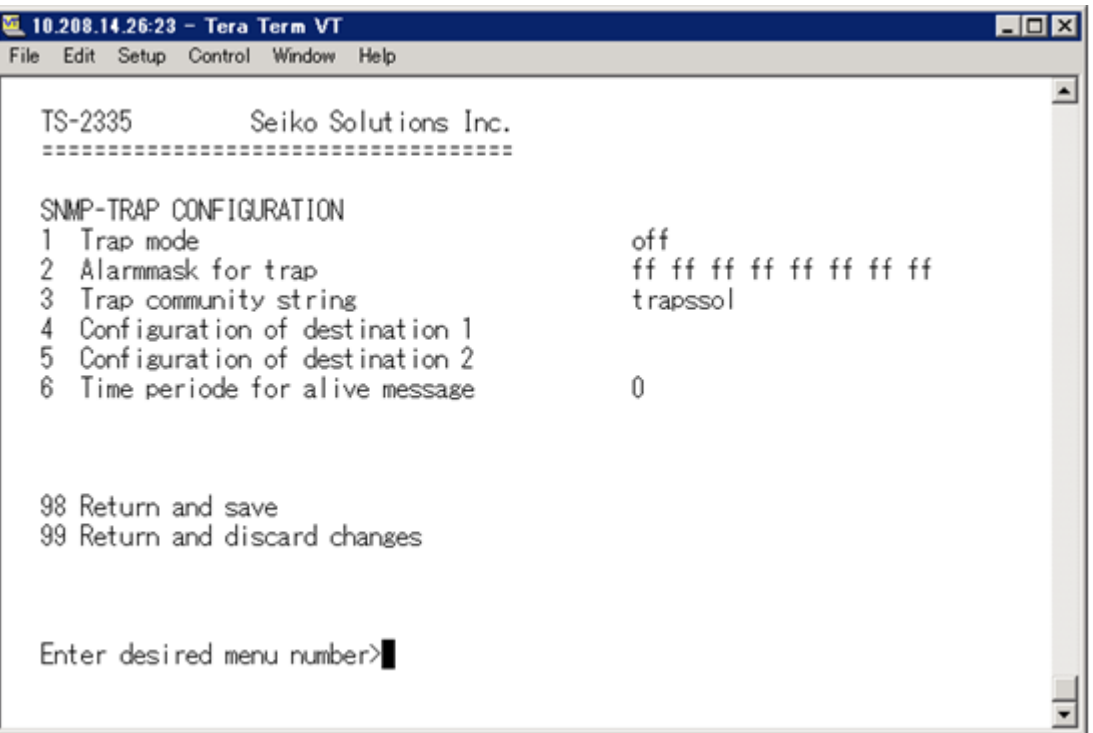

- 1. Trap mode on or off
- 2. Alarm mask for SNMP trap messages (see chapter ["6.4.15](#page-42-1) Alarm Mask") Changes are first stored or reset on the overlying menu page "SNMP TRAP CONFIGURATION".
- 3. Trap community string (group membership for traps). Standard: *trapssol*.
- 4. Configuration of the SNMP manager (trap sink) 1
- 5. Configuration of the SNMP manager (trap sink) 2
- 6. Time period for alive messages in seconds.  $0 =$  no alive traps are sent Range: 1-7,200sec

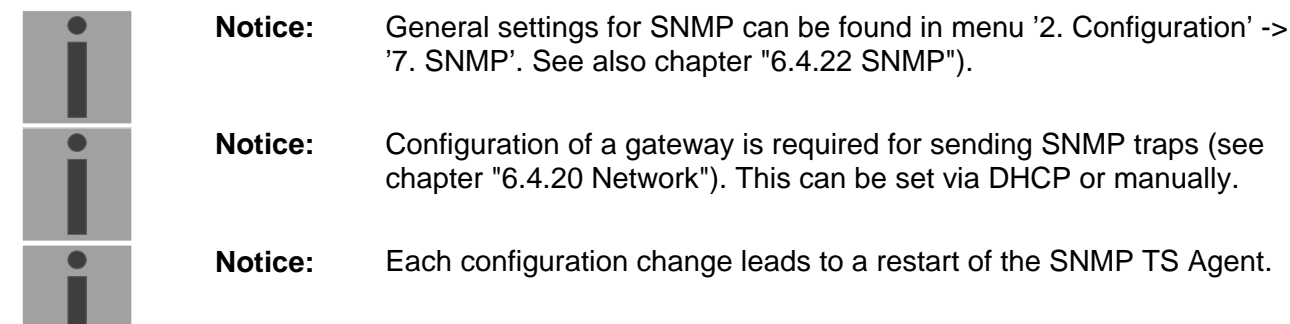

## **Configuration of the SNMP manager**

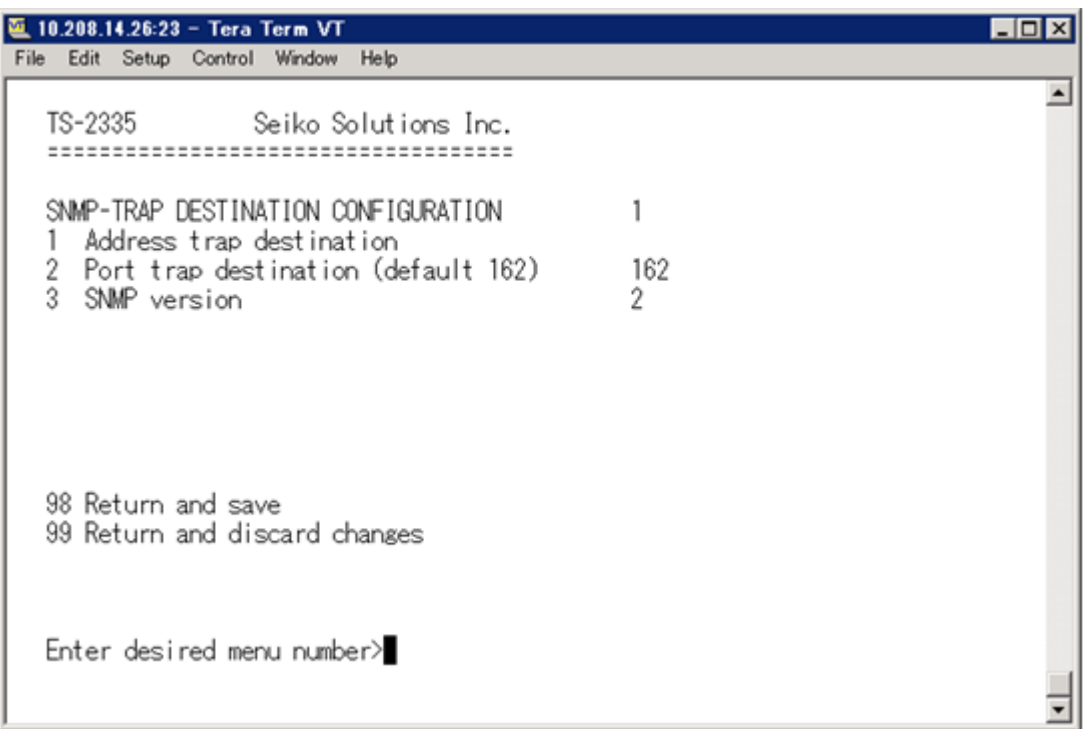

- 1. Address of the evaluation system e.g. 10.240.10.50. ENTER without entering an address will delete the entry.
- 2. Port of the evaluation system (usually 162).
- 3. SNMP Version: 1=SNMP V1, 2=SNMP V2c

**Notice:** Each configuration change leads to a restart of the SNMP TS Agent.

# <span id="page-48-0"></span>6.4.18 **Alarm input**

Description of the functionality of the alarm input.

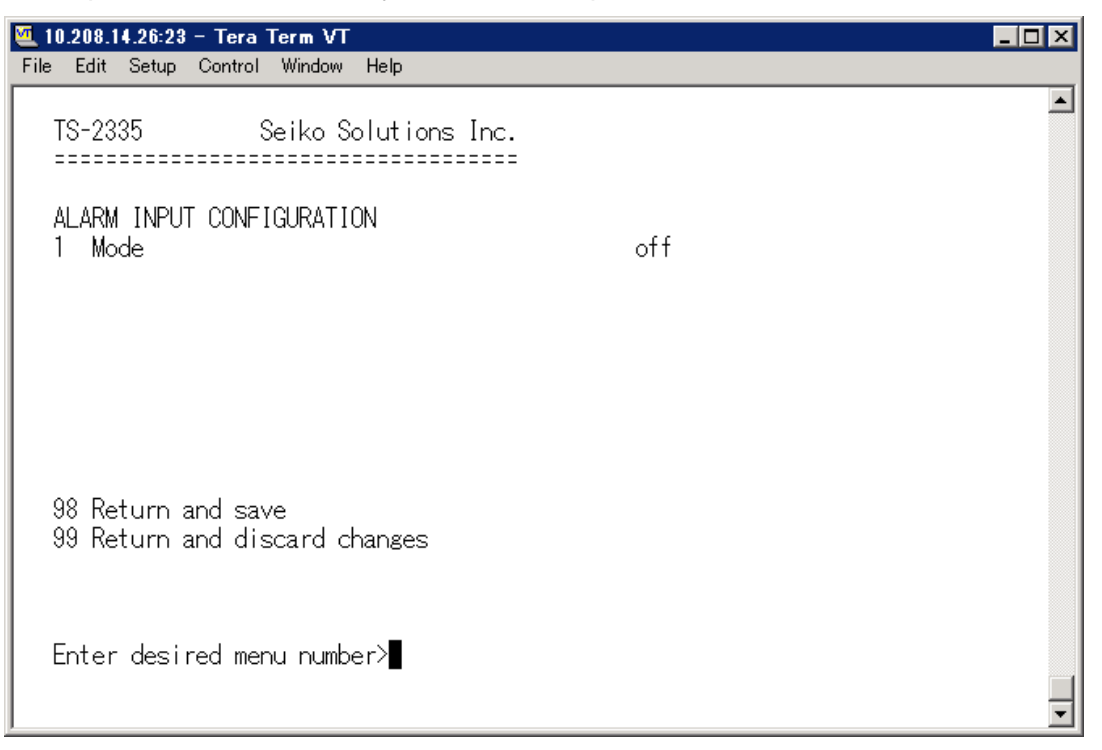

1. Configuration of the mode

0:off

1:on

<span id="page-48-1"></span>2:inverted.

# 6.4.19 **General settings**

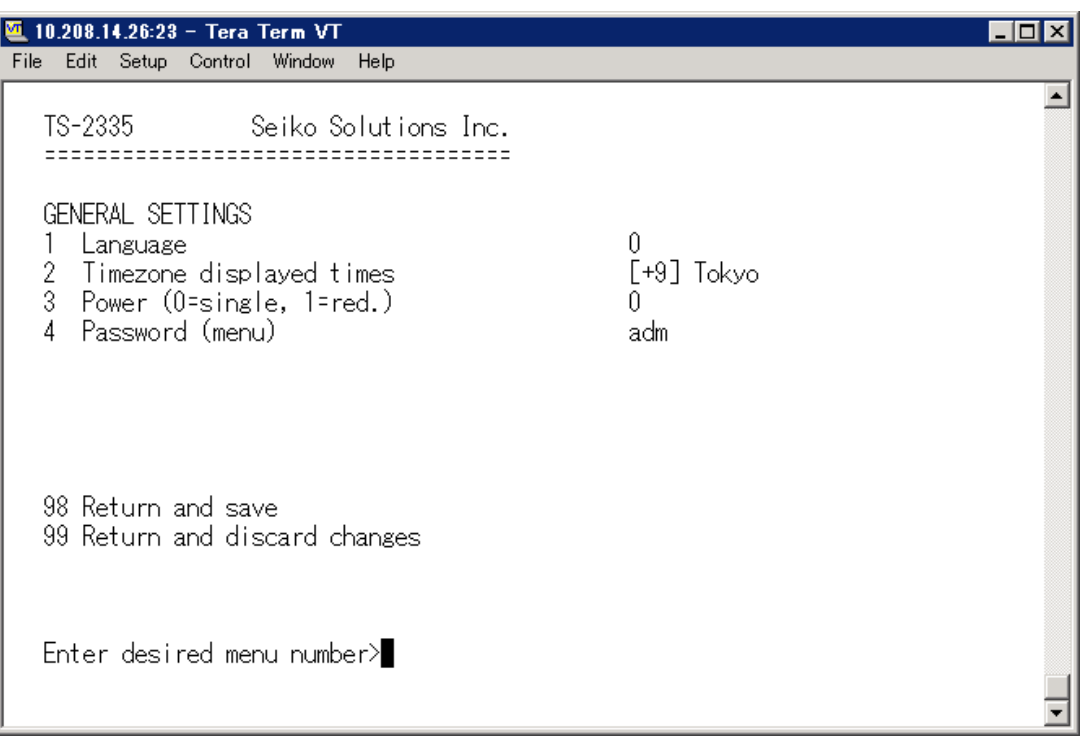

- 1. Setting the display language (0: English, 1:German)
- 2. Setting the time zone for the display, and also all alarm logs, e-mail and SNMP. (See chapter [6.4.25](#page-59-0) Time Zone Selection)
- 3. Power: 0=simple power, 1=redundant power (See chapter ["10](#page-78-0) Power Supply Alternatives")
- <span id="page-49-0"></span>4. Enter password for the menu (user *adm*) (max. 15 characters). A password must be configured.

# 6.4.20 **Network**

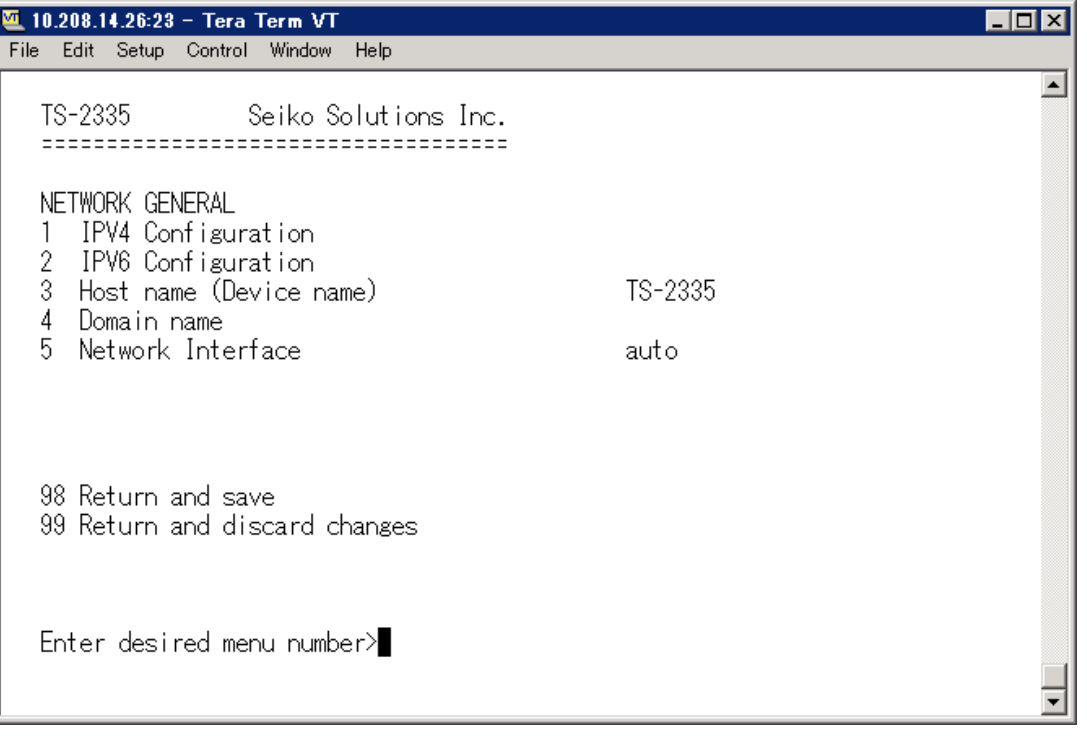

- 1. Configuration of IPV4 parameters
- 2. Configuration of IPv6 parameters
- 3. Set host name.

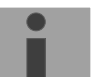

#### **Notice: A host name must always be configured.**

Domains and host names may only small letters("a-z") and numerals ("0- 9"). In addition, the minus sign ("-") may also be used, as long as it is not at the beginning and end. **Everything else is not permitted!**

- 4. Set domain e.g. test.org
- 5. Set network interface: 0:10Mbit half, 1:100Mbit half, 2:10Mbit full, 3:100Mbit full, 4:Auto

View of the current network state in Menu: '1 Status' -> '6 Info network config.'

- **Notice:** The menu is closed upon modifying the IP or the DHCP mode.
- **Notice:** DHCP on/off, each change of this setting will result in a **restart** of the NTP server!
- **Notice:** For the operation of a **Multicast** communication (NTP and Time Zone Server) **the configuration of a gateway is mandatory**. The gateway can be set manually or by using DHCP. If no gateway is available, the own IP address can be used.

**Notice:** Only one DNS server should be configured (IPv4 or IPv6).

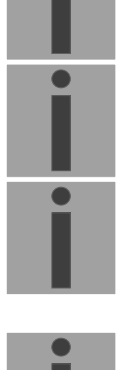

### **Network configuration IPv4:**

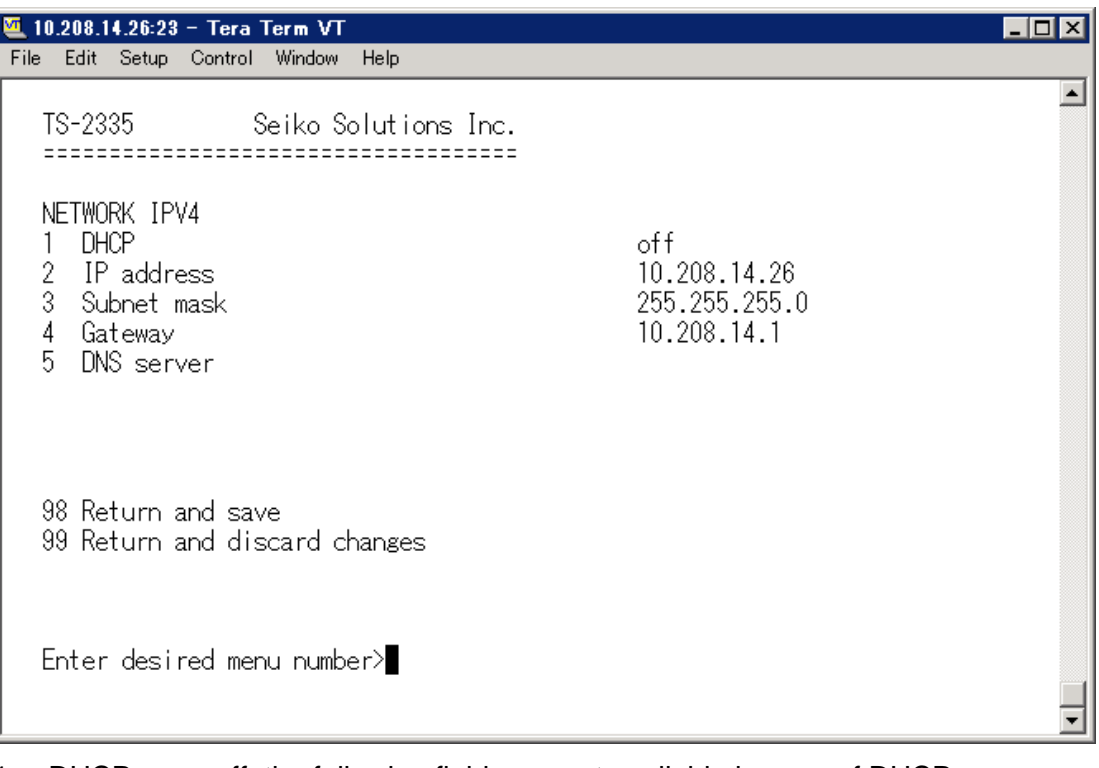

- 1. DHCP on or off, the following fields are not available in case of  $DHCP = on$ . A DHCP **renew** can also be triggered via this point.
- **Notice:** DHCP on, if no DHCP server is available, leads to longer start-up time (>75 sec.) of the TS-2335.
- 2.-5. Set IP address, subnet mask, gateway and DNS-Server. Format = 10.240.98.7

# **Network configuration IPv6:**

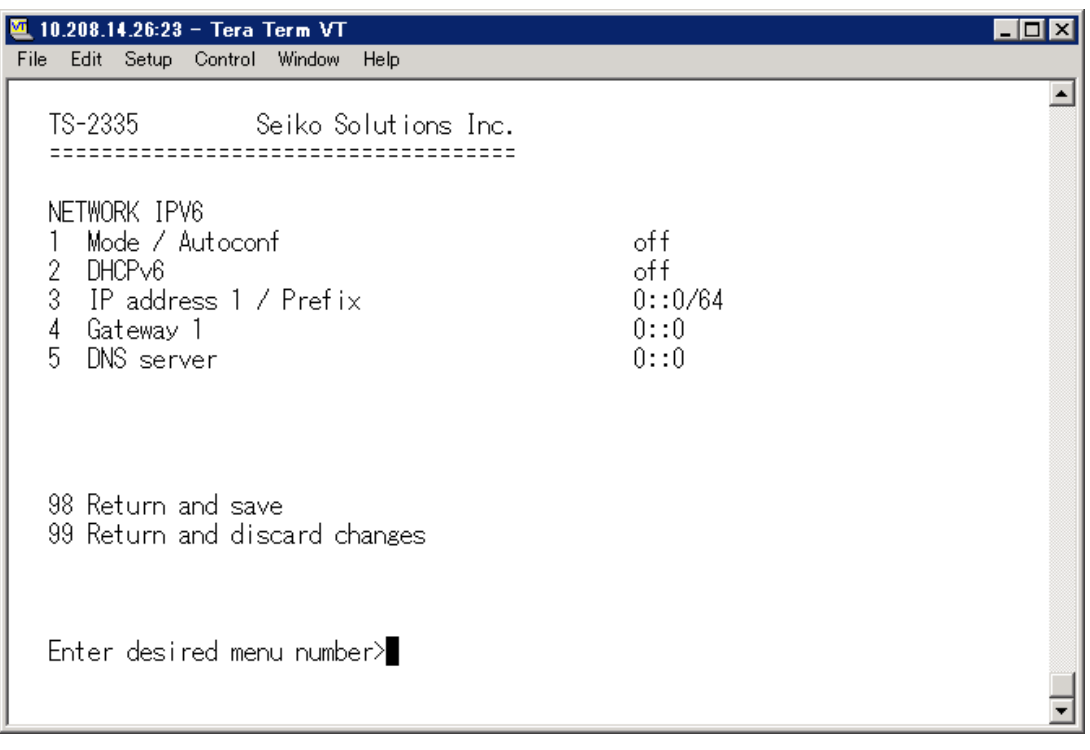

- 1. Autoconf on or off
- 2. DHCPv6 on or off
- 3. IP address with prefix in IPv6 format e.g. 2001:2345:6789::12:1:34/64
- 4. Gateway in IPv6 format
- 5. IPv6 DNS server

# 6.4.21 **Services (network services FTP, telnet, SSH...)**

Network services configuration:

```
M 10.208.14.26:23 - Tera Term VT
                                                                                          LdxFile Edit Setup Control Window Help
                                                                                                \overline{\blacktriangle}TS-2335
                    Seiko Solutions Inc.
    -------------------------------------
   NETWORK SERVICES
   1 telnet<br>2 ftp<br>3 ssh, scp, sftp
                                                         on.
                                                         on.
                                                         on
   98 Return and save
   99 Return and discard changes
   Enter desired menu number>
                                                                                                ∓
```
<span id="page-53-0"></span>1.-3. Switch the individual services off or on.

# 6.4.22 **SNMP**

For a description of SNMP functionality, see also chapter ["9](#page-72-0) SNMP".

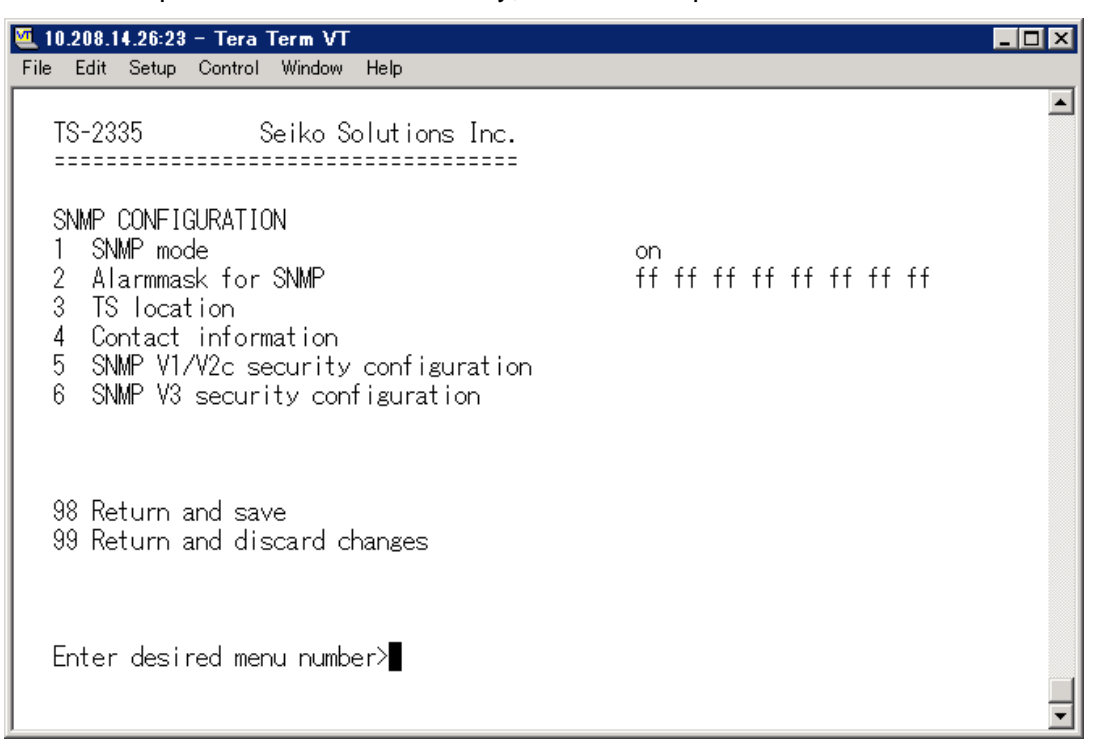

1. Mode. 0=off, 1=on. SNMP information of MIB 2 is always available.

- **Notice:** To send out MIB-2 traps, the trap community and the destination address must at least be configured in menu '2. Configuration' -> '3. Alarms' -> '3. Traps'. See also chapter ["6.4.17](#page-45-0) SNMP Traps")
- 2. Alarm mask for SNMP status (see chapter ["6.4.15](#page-42-1) Alarm mask"). The modifications will be saved or restored one menu level higher in "SNMP CONFIGURATION".
- 3. TS Location information, which is displayed in SNMP management tool.
- 4. Contact information, which is displayed in SNMP management tool.
- 5. Configuration of SNMP V1 / V2c (specific settings). See chapter ["6.4.23](#page-55-0) [SNMP V1 /](#page-55-0)  [V2c"](#page-55-0)
- 6. Configuration of SNMP V3 (specific settings). See chapter ["6.4.24](#page-56-0) [SNMP V3"](#page-56-0)

**Notice:** Each configuration change leads to a restart of the TS SNMP Agent.

# <span id="page-55-0"></span>6.4.23 **SNMP V1 / V2c**

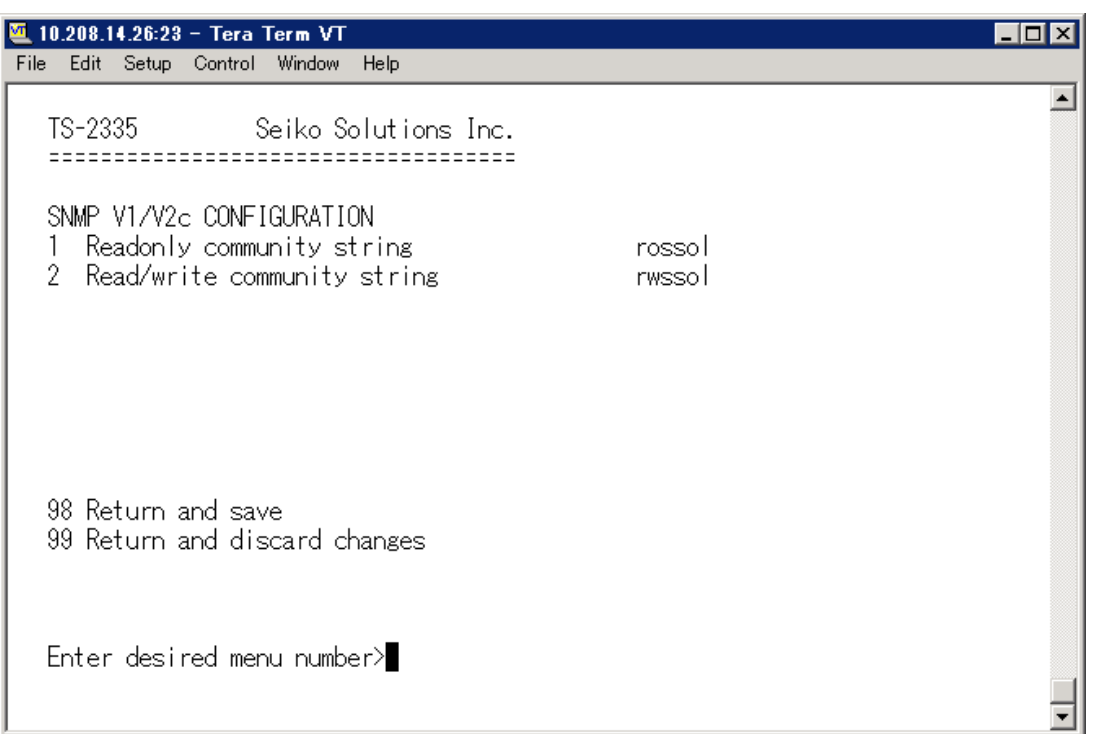

- 1. Community string for **read only** (Group membership for GET). Standard: *rossol.*
- 2. Community string for **read/write** (Group membership for GET/PUT). Standard: *rwssol.* (Caution: TS-2335 does not support this function.)

**Notice:** Each configuration change leads to a restart of the TS SNMP Agent.

## <span id="page-56-0"></span>6.4.24 **SNMP V3**

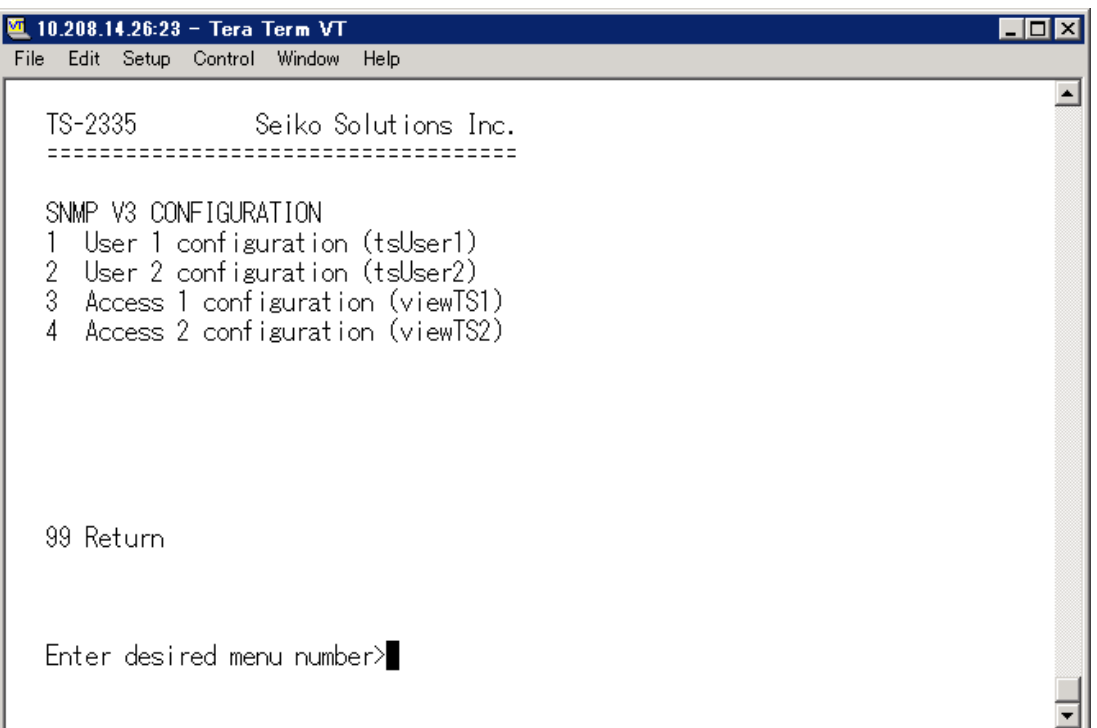

- 1. 2. Configuration of user-defined SNMP accounts tsUser1 and tsUser 2
- 3. 4. Configuration of user-defined SNMP access rights viewTS1 and viewTS2

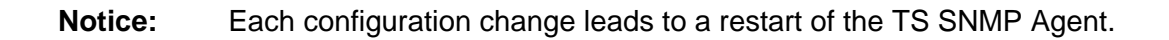

# **User configuration SNMP V3:**

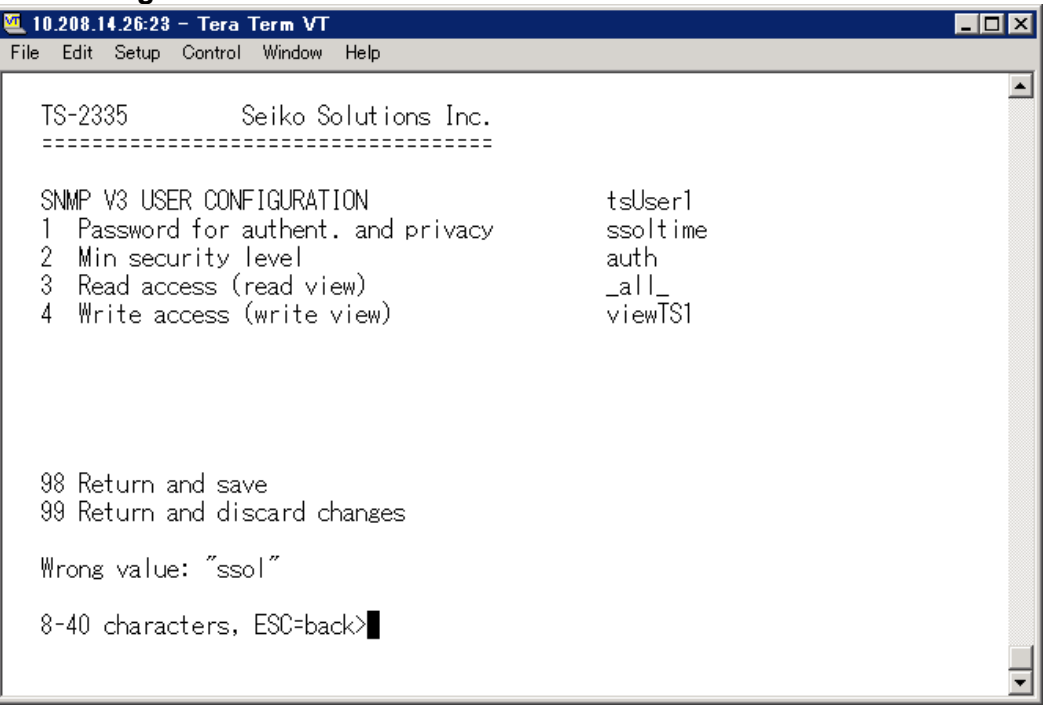

1. Password for authentication (MD5) and privacy (DES). 8 - 40 characters.

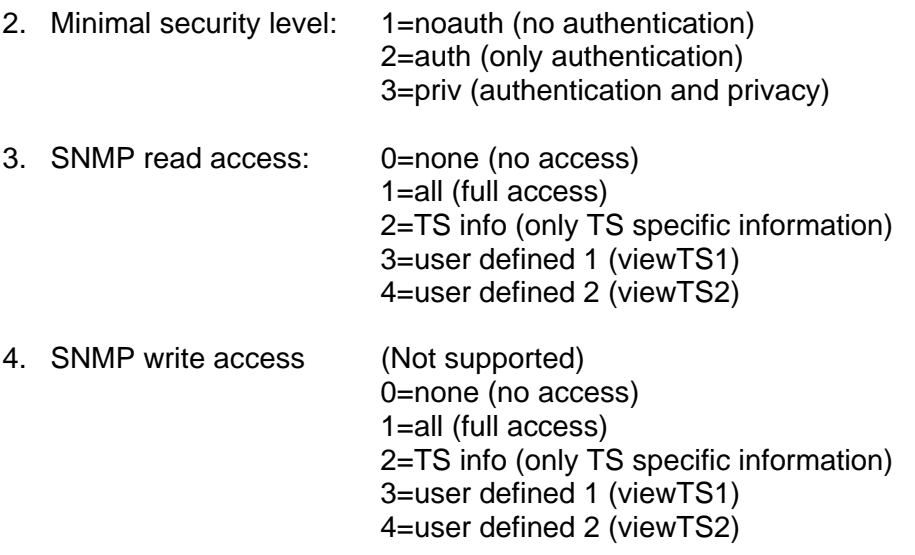

**Notice:** Each configuration change leads to a restart of the TS SNMP Agent.

# **Access configuration SNMP V3:**

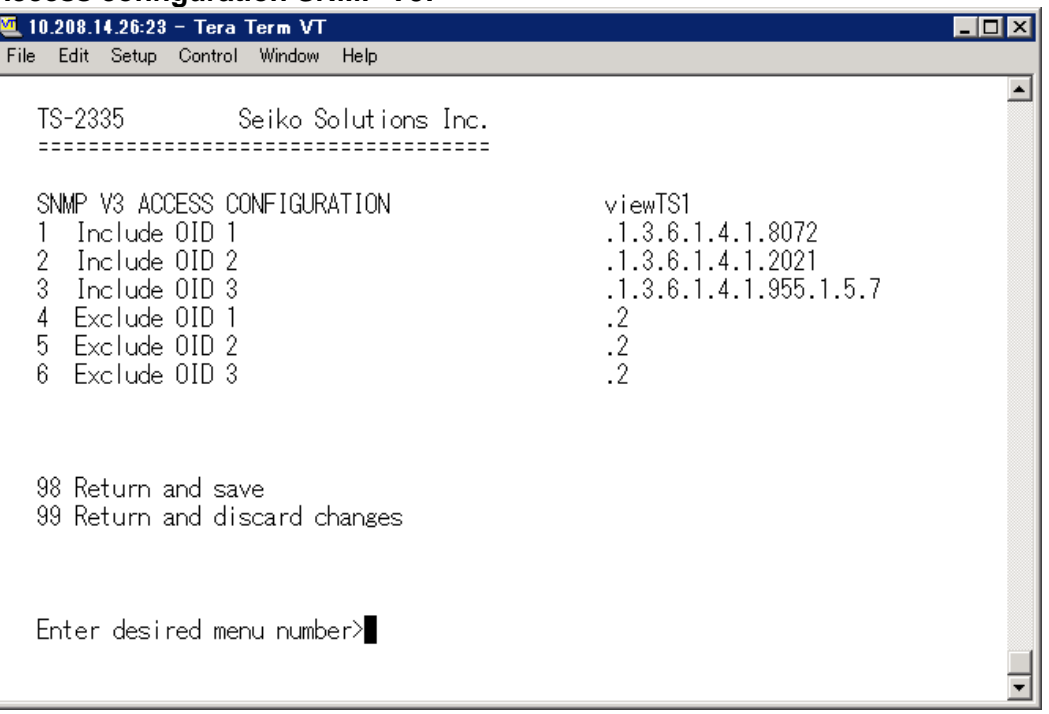

- 1. 3. Include View path, form: .*1.3..6.1.4.1.13842.4* (e.g. TS) or *.iso* (complete SNMP ISO path).
- 4. 6. Exclude View path: analogue include.

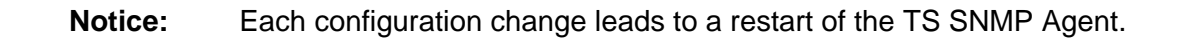

# <span id="page-59-0"></span>6.4.25 **Time zone selection**

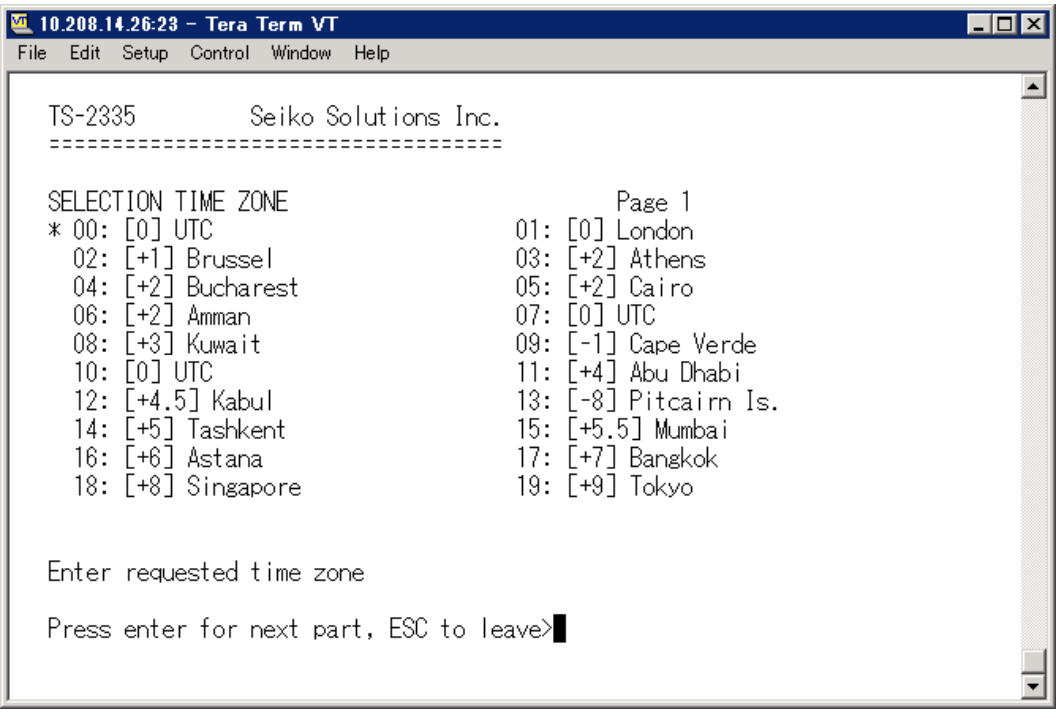

Display of all the TS-2335 time zones (100) over several pages. The pages can be scrolled through with ENTER.

A time zone can be selected on the actual page by entering a time zone number.

Only one time zone can be selected.

Press ESC to leave the page. The modifications will be saved or restored one menu level higher.

### **6.5 Maintenance menu**

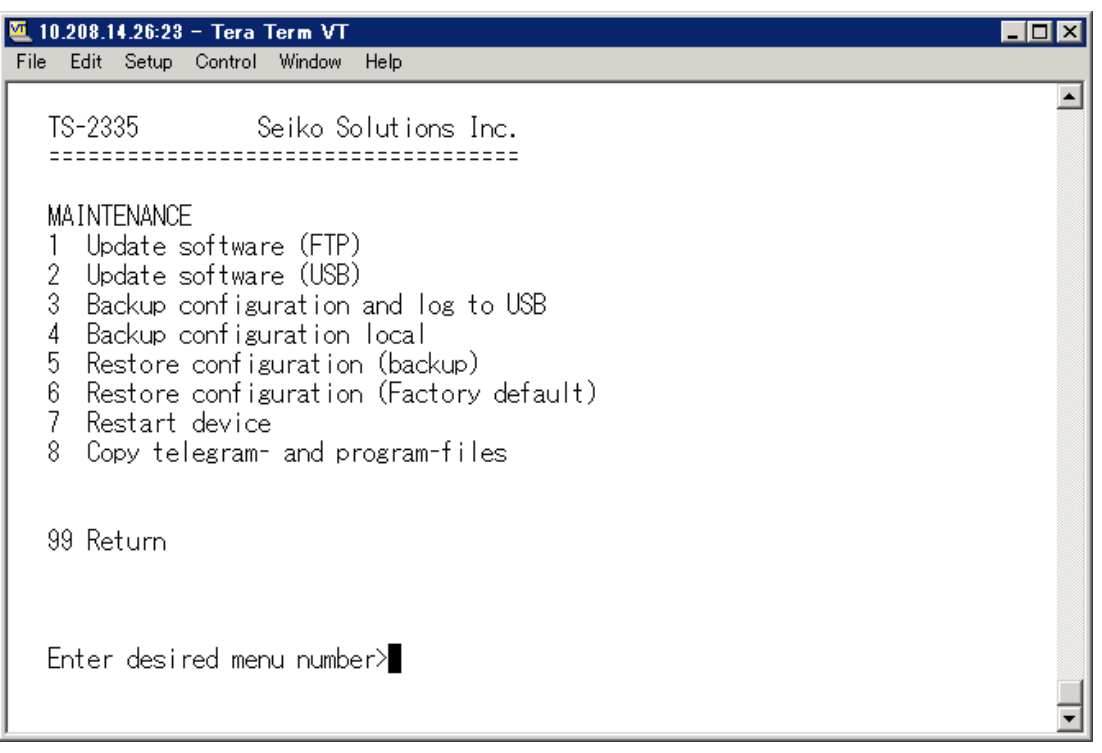

1. Initiating a software update (files must have been copied by FTP into the directory */ram* of the TS-2335 before). -> See chapter ["7](#page-61-0) Updates". The command always leads to a restart of the TS-2335 (even if no files were copied for update)

**Notice:** All configuration are deleted when updating a software.

Possibly save configuration first.

2. Initiate a software update (files must first be put on to a USB stick in the TS-2335). - > See chapter ["7](#page-61-0) Updates". The command always leads to a restart of the TS-2335 (even if no files were copied for update)

**Notice:** All configuration are deleted when updating a software.

Possibly save configuration first.

- 3. Save the entire configuration (incl. telegram files) and the log files on a USB stick. Also generates a diagnosis file (TS-2335system\_xxxxxxxxxxxx.log) in the directory /ram which is also copied on to the USB stick or which can be downloaded per FTP (only for support).
- 4. Backup the entire configuration locally (-> file TS-2335.conf.bkp is created).
- 5. Restore the entire configuration from a backup stored locally.
- 6. Restore the entire configuration to factory settings.
- 7. Restart TS-2335.
- 8. Copy telegram files onto the TS-2335. -> See chapter ["7.8](#page-65-0) Copying telegram files onto the TS-2335".

See also chapter ["7](#page-61-0) Updates".

# <span id="page-61-0"></span>**7 Updates**

# **7.1 Updating images with FTP**

Possible images are: u-boot.bin, rootfs.img, uImage26, tsapp.img, tscfg.img. Additionally the file ts2335check.md5 must exist. ->**all file names are case-sensitive.**

Steps for updating images:

- 1. Connect a FTP client software to the TS-2335 e.g. with Internet Explorer enter: *ftp://adm@[IP address]*) (as user adm). See also chapter ["7.5](#page-63-0) FTP-Connection"
- 2. If an update of the image **tscfg.img** is made, the configuration of the TS-2335 and the telegram files are overwritten. In order to store the configuration, the file *ts2335.conf* from the directory **/etc** and any possible telegram files must be saved from the directory **/var/local/TS**. After the update, the file can again be written on the TS-2335 in accordance with chapter ["7.2](#page-61-1) Updating applications or configurations via FTP".
- 3. Change to the directory */ram*.
- 4. Copy the image into the directory */ram*.
- 5. Close FTP connection.
- 6. The update procedure can be started on TS-2335 by selecting the menu '3. Maintenance' -> '1. Update software (FTP)' and press ENTER. The message "Update in progress" appears and at the same time, "Please wait!>" is shown in the command line. All images are copied. The TS-2335 is automatically restarted on completion of the update. The Telnet or SSH session has to be restarted.
- **Notice:** The update procedure (point 6) may take longer time depending on the type and number of images (<5 min) and must not be interrupted under any circumstances. If interrupted, the software on the TS-2335 will be destroyed and it has to be returned to the manufacturer for repairing.

Starting up after an update can also take some minutes (<10 min), or it can result in an additional restart, as the file systems have to be checked first.

To eliminate any mistakes during update procedure, the versions should be verified after the update.

### <span id="page-61-1"></span>**7.2 Updating applications or configurations with FTP**

To update individual files such as, e.g. ts2335.conf, etc. on the TS-2335, the following steps are carried out

#### -> **all file names are case-sensitive**:

- 1. Connect a FTP client software to the TS-2335 e.g. with Internet Explorer enter: *ftp://adm@[IP address])* (as user adm). See also chapter [7.5](#page-63-0) FTP-Connection
- 2. Change to the directory */ram*.
- 3. Copy all the files to be updated into the directory */ram*.
- 4. Close FTP connection.
- 5. The update procedure can be started on TS-2335 by selecting the menu '3. Maintenance' -> '1. Update software (FTP)' and press ENTER. The message "Update in progress" appears and at the same time, "Please wait!>" is shown in the command line. All images are copied. The TS-2335 is automatically restarted on completion of the update. The Telnet or SSH session has to be restarted.
- **Notice:** The update procedure (point 5) may take longer time depending on the type and number of images (<5 min) and must not be interrupted under any circumstances. If interrupted, the software on the TS-2335 will be destroyed and it has to be returned to the manufacturer for repairing.

To eliminate any mistakes during update procedure, the versions should be verified after the update.

## **7.3 Updating images via USB**

Possible images are: u-boot.bin, rootfs.img, uImage26, tsapp.img, tscfg.img. Additionally the file ts2335check.md5 must exist. -> **all file names are case-sensitive.**

Steps for updating images:

- 1. Copy images to the USB stick
- 2. Plug the stick in the TS-2335
- <span id="page-62-0"></span>3. If an update of the **tscfg.img** image is made, the configuration of the TS-2335 and the telegram files are overwritten. In order to store the configuration, the file *ts2335.conf* from the directory **/etc** and any possible telegram files must be saved from the directory **/var/local/TS**. After the update, the file can again be written on the TS-2335 in accordance with chapter ["7.2](#page-61-1) Updating applications or configurations via FTP".
- 4. The update procedure can be started on TS-2335 by selecting the menu '3. Maintenance' -> '2. Update software (USB)' and press ENTER. The message "Update in progress" appears and at the same time, "Please wait!>" is shown in the command line. All images are copied. The TS-2335 is automatically restarted on completion of the update. The Telnet or SSH session has to be restarted.
- 5. As soon as the TS-2335 is restarted, remove the USB stick.
- **Notice:** The update procedure (point [4\)](#page-62-0) may take longer time depending on the type and number of images (<5 min) and must not be interrupted under any circumstances. If interrupted, the software on the TS-2335 will be destroyed and it has to be returned to the manufacturer for repairing.

Starting up after an update can also take some minutes (<10 min), or it can result in an additional restart, as the file systems have to be checked first .

To eliminate any mistakes during update procedure, the versions should be verified after the update.

# **7.4 Updating applications or configurations via USB**

To update individual files, e.g. ts2335.conf, etc. on the TS-2335, the following steps are carried out

-> **all file names are case-sensitive.**

- 1. Copy applications (or configuration) to the USB stick
- 2. Plug the stick in the TS-2335
- <span id="page-63-1"></span>3. The update procedure can be started on TS-2335 by selecting the menu '3. Maintenance' -> '2. Update software (USB)' and press ENTER. The message "Update in progress" appears and at the same time, "Please wait!>" is shown in the command line. All applications are copied. The TS-2335 is automatically restarted on completion of the update. The Telnet or SSH session has to be restarted.
- 4. As soon as the TS-2335 is restarted, remove the USB stick.
- **Notice:** The update procedure (point [3\)](#page-63-1) may take longer time depending on the type and number of images (<5 min) and must not be interrupted under any circumstances. If interrupted, the software on the TS-2335 will be destroyed and it has to be returned to the manufacturer for repair.

<span id="page-63-0"></span>To eliminate any mistakes during the update procedure, the versions should be verified after the update.

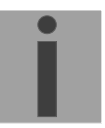

# **7.5 FTP connection**

Establish anonymous connection: *ftp://[IP address of TS-2335]* to directly reach the sub-directory **/ram**, e.g. Explorer *ftp://10.241.0.5*

Establish connection as/with a user: *ftp://adm@[IP address of TS-2335].* e.g. with Internet Explorer enter: *ftp://adm@10.241.0.5* Password: **adm** resp. the defined password for the menu. To directly reach the sub-directory */ram*, you can also enter *ftp://adm@[IP address]/ram*.

Establish connection with IPv6: The address **must** be written in brackets [ ]:

e.g. with Internet Explorer enter: *ftp://adm@[fd03:4432:4646:3454::2000]*

**Notice:** The file has to be copied in binary mode (not ASCII).

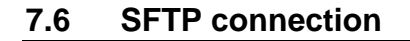

SFTP= SSH File Transfer Protocol It becomes the same as FTP.

# **7.7 SCP connection**

SCP = Secure Copy Protocol

**Notice:** SCP connection can only be established when no menu (operation) is open.

The following error message can be ignored. There is no influence in the functionality of the operation:

```
Command 'groups'
failed with termination code 127 and error message
-sh: groups: not found.
```
#### <span id="page-65-0"></span>**7.8 Copying Telegram files to the TS-2335**

Analogously to the previously described procedures telegram files can be copied via FTP or USB stick to the TS-2335.

The copy procedure can be started on TS-2335 by selecting the menu '3. Maintenance' -> '8. Copy telegram-files' and press ENTER. Afterwards, select again in the menu ["6.4.4](#page-29-0) [Serial interface 1 and 2"](#page-29-0) and reload.

The files are stored in the directory **/var/local/TS** and can be deleted or copied via FTP.

#### **Special case USB stick:**

If the TS recognizes the insertion of an USB stick, it is shown on the display. By pressing the red button the copy procedure can be released (analogously to the above described procedure). The button has to be pressed until the copy procedure is started.

**Notice:** After the file copy procedure, the output of the telegram files are re-started (take over of the files).

**Notice:** The **file name** is limited to **8 characters** before the dot, e.g. **IF482Std.tel**

# **8 Time administration**

# **8.1 Concept of time administration**

The internal master clock as well as the real-time clock runs with UTC (Coordinated Universal Time). The synchronisation inputs, the time shown on the display, as well as all outputs are linked via a time zone entry with the master clock time, i.e. all inputs and outputs can be individually allocated to a specific time zone.

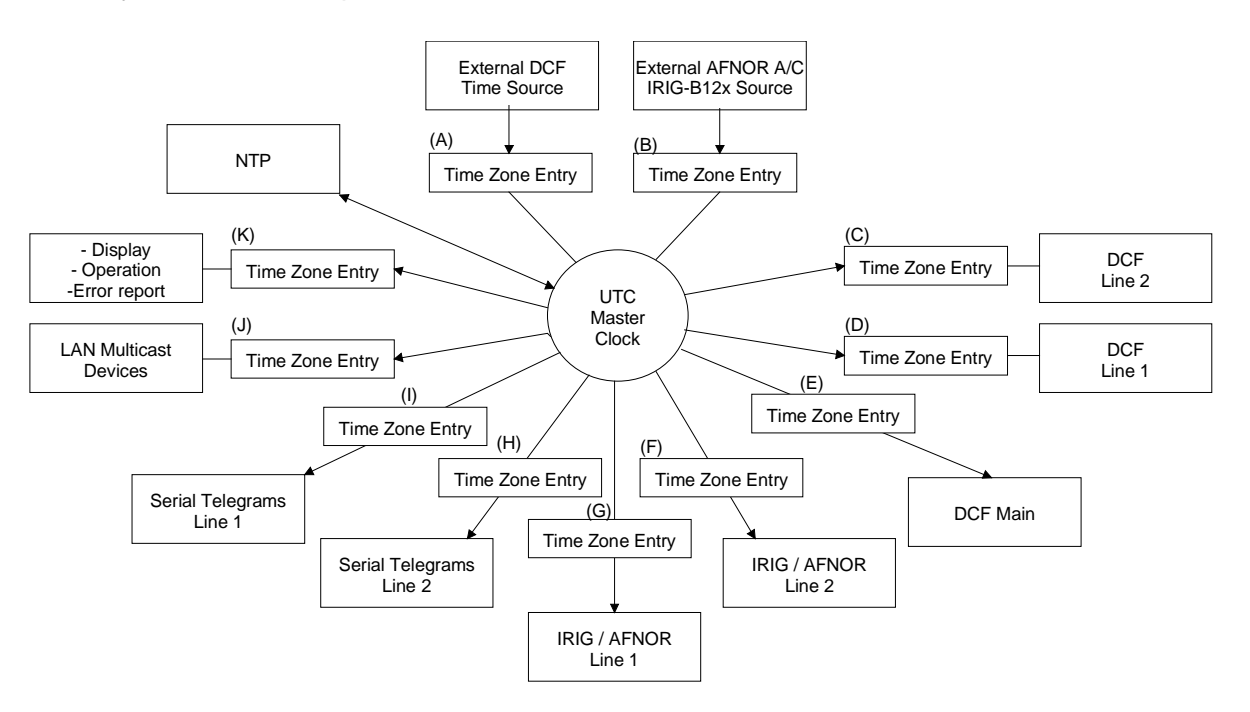

### **Configurable time zones:**

- (A) chapter [6.4.8](#page-33-0)
- (B) chapter [6.4.8](#page-33-0)
- (C) chapter [6.4.3](#page-28-0)
- (D) chapter [6.4.3](#page-28-0)
- (E) chapter [6.4.2](#page-27-0)
- (F) chapter [6.4.5](#page-30-0)
- (G) chapter [6.4.5](#page-30-0)
- (H) chapter [6.4.4](#page-29-0)
- (I) chapter [6.4.4](#page-29-0)
- (J) chapter [6.4.6](#page-31-0)
- (K) chapter [6.4.19](#page-48-1)

# **8.2 Time acceptance**

### **Variants of time synchronization**

• Adjusting:

After starting the TS-2335, the time is set for a first time (from source or manually). Afterwards, the time will only be aligned with maximum adjusting speed if deviating from the source.

Configuration: see chapter ["6.4.9](#page-35-0) Time-keeping"

• Setting:

Time deviations are always corrected in full immediately: Seconds are set immediately; partial seconds are corrected with 50ms/s.

#### **Manual time set:**

• The time is always set immediately. The stratum is set to 1 or pre-set to a fix stratum. If new source time information is available, the time will be adjusted again and the stratum set accordingly.

# <span id="page-67-0"></span>**8.3 Time acceptance from an external source (GPS)**

#### **Acceptance from an external source:**

• At least 2 minutes reception (GPS) is required, before the NTP server is available. Time source stratum =  $0 \rightarrow$  stratum of the TS-2335 = 1

### **Stratum normal, synchronized operation:**

• The stratum value behaves as follows for synchronization from the time source: If St  $fix > 0$ : then stratum = St  $fix$  (particularly for manually set time) applies If St  $fix = 0$ : then stratum = 1

#### **Stratum in case of error:**

• The stratum value behaves as follows in the case of external time source loss: If St  $fix > 0$ : then stratum = St  $fix$  applies If St  $fix = 0$ :

```
then stratum = MIN((t_ccurrent - t_lastsynch)/(To * 255), St_max) applies
```
• Adjusting the clock after identifying a leap in time: If  $St\_fix > 0$ :<br>
If  $Tst > 0$  AND St  $fix = 0$ :<br>
If  $Test > 0$  AND St  $fix = 0$ :<br>
then stratum = MIN(Tdiff/Tst, then stratum = MIN(Tdiff/Tst, St\_max) applies If  $Tst = 0$  AND St  $fix = 0$ : then stratum = 1 (auto) applies

## Legend:

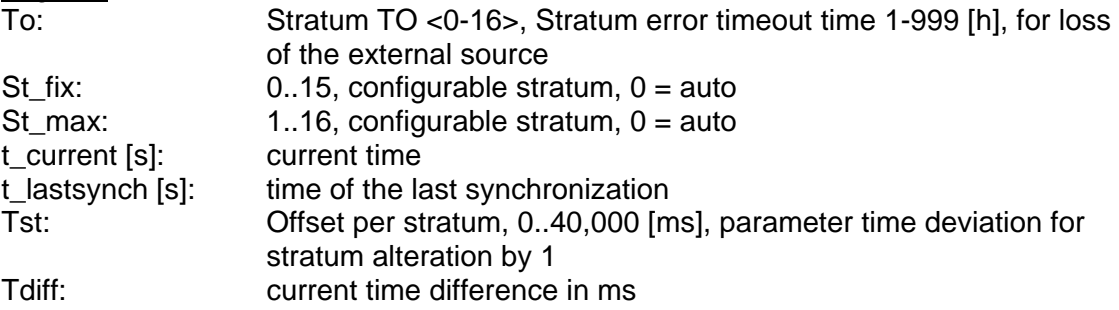

# **8.4 Time acceptance from external IRIG-B12x source**

The stratum value is calculated same as with GPS synchronization (chapter [8.3\)](#page-67-0). As IRIG-B120 to 123 timecodes do not provide information about the current year, the TS-2335 has to be synchronized first from another time source or the date has to be set manually.

IRIG-B126 contains the **time and date** information.

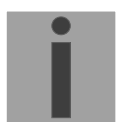

**Attention:** After more than 5 days without power, the TS-2335 loses the date information. When synchronized with IRIG-B120 to 123 it has to be set again manually.

## <span id="page-68-0"></span>**8.5 Time acceptance from NTP**

#### **Acceptance:**

• As NTP RFC 1305 (www.ntp.org) (see http://ntp.isc.org/bin/view/Servers/WebHome for internet-server)

#### **Stratum in normal, synchronized operation:**

• Stratum value of TS is always one step higher than the actual NTP timeserver

#### **Stratum in case of an error**

• As NTP RFC 1305 (www.ntp.org)

### **8.6 NTP as backup**

If the TS-2335 is synchronized with a GPS source, the NTP can be used as redundancy source. This function is active, as soon as at least one timeserver is configured in menu '2. Configuration' -> '2. Time handling -> '4. NTP server').

#### **Stratum in normal, synchronized operation:**

• Equal Stratum value "Time Acceptance from an external source (GPS)"

#### **Behavior in case of an error:**

• Failure of primary Source:

"St. est":Means: Expected NTP Stratum of the NTP sources "St. est" = MAX(Stratum NTP candidates)

-> Means: "St. est" contains the stratum value of the poorest NTP source. If internal Stratum > "St. est" + 1, then change to NTP as source takes place (internal stratum is one step higher than the poorest available NTP source). As soon as the primary source is available again, the changes are set back.

### **8.7 Time server**

- NTP v4 (compatible with v3) as per RFC 1305 (Port 123)
- SNTP (UDP), RFC2030 (Port 123)
- TIME (TCP/UDP), RFC 868 (Port 37)
- DAYTIME (TCP/UDP), RFC 867 (Port 13)

### **8.8 Time accuracy, time-keeping**

See appendix [F,](#page-91-0) Technical Data.

#### <span id="page-69-1"></span>**8.9 Leap second**

The announcement of the switching second is put out by NTP each time 1 hour before the defined time.

#### <span id="page-69-0"></span>**8.10 NTP Authentication**

NTP provides two variants for authentication in version 4:

- NTP symmetric keys (i.e. symmetric keys)
- NTP autokeys

NTP authentication assures a correct time source and prevents manipulation of NTP information. NTP data itself is, however, not encoded.

#### **8.10.1 NTP symmetric keys**

32-bit key ID and a cryptographic 64/128-bit check sum of the packet is attached to each NTP IP packet.

The following algorithms are used for this purpose:

- Data Encryption Standard (DES) (partly restricted in North America and no longer integrated into new NTP variants  $( >\vee 4.2)$
- Message Digest (MD5)

The TS-2335 only supports the MD5 procedure.

The receiving NTP service calculates the check sum with an algorithm and compares it with the one contained in the packet. Both NTP services must have the same encryption key and the same corresponding key ID for this purpose. Packets with a wrong key or wrong check sum will not be used for synchronization . The TS-2335 must be correspondingly configured to be able to use NTP authentication (chapter [6.4.11](#page-36-0) NTP Server). The NTP service of the other equipment (e.g. server, PC...) must also be configured. In the case of standard NTP, this occurs via the ntp.conf file:

# path for key file keys /etc/ntp/ntp.keys trustedkey 1 2 3 4 5 6# define trusted keys requestkey 4 # key (7) for accessing server variables controlkey 5 # key (6) for accessing server variables server ntp1.test.org key 2 server ntp2.test.org key 6 server 192.168.23.5 key 3

The description of the ntp.conf file can be accessed via the corresponding man-page.

The authentication mode is automatically activated when a key is used and the paths for the keys have been correspondingly configured.

trustedkey defines all keys currently permitted

requestkey defines the key for the ntpq help tool.

controlkey defines the key for the ntpdc help tool.

The keys are located in the ntp.keys file defined with keys. This has the following format:

1 M TestTest 2 M df2ab658<br>15 M I see! 15 M I\_see!<br>498 M NTPv4. NTPv4.98

The key ID is in the first column of the file, the format of the keys in the second defined column, and the key itself in the third. There are four key formats, however, nowadays only the MD5 is still used -> M. The letter M is no longer written for new NTP variants (>V4.2) and is only necessary for backwards compatibility.

The signs '', '#', '\t', '\n' and '\0' are not used in the MD5 ASCII key! Key 0 is reserved for special purposes and should, therefore, not be used here.

ntp.keys: man page for ntp.keys to be noted (check the internet)

# **8.10.2 NTP Autokey**

The validity of the time received to the NTP clients is assured by symmetric keys. For a higher degree of certainty, exchanging the keys used regularly is, however, necessary to obtain protection, e.g. from replay attacks (i.e. attacks in which recorded network traffic is simply played back).

The autokey procedure was introduced as the exchange is very involved in a large network. A combination of group keys and public keys enables all NTP clients to check the validity of the time information which they receive from servers in their own autokey group.

NTP Autokey is relatively complex in its use and studying the functionality is definitely necessary beforehand.

### <span id="page-70-0"></span>**8.11 Redundant operation of 2 TS-2335**

For redundant operation two TS-2335 devices are synchronized via optical fibers. For this purpose, a mini GBIC module is plugged into both devices and connected via optical fibers (see Appendix [F,](#page-91-0) Technical Data):

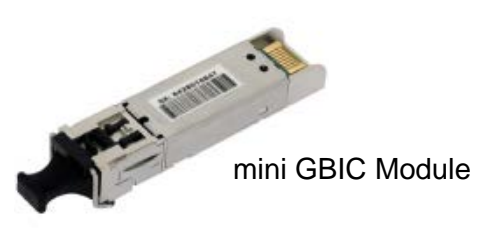

Both devices have a GPS receiver in redundant operation. Both devices are configured for the redundant mode, but are basically equal and work out the master/slave role among themselves. The slave is always synchronized to the master in operation. The slave supervises the system time on the basis of its own GPS time and generates an error message, should the time difference amount exceed the configurable value of n milliseconds.

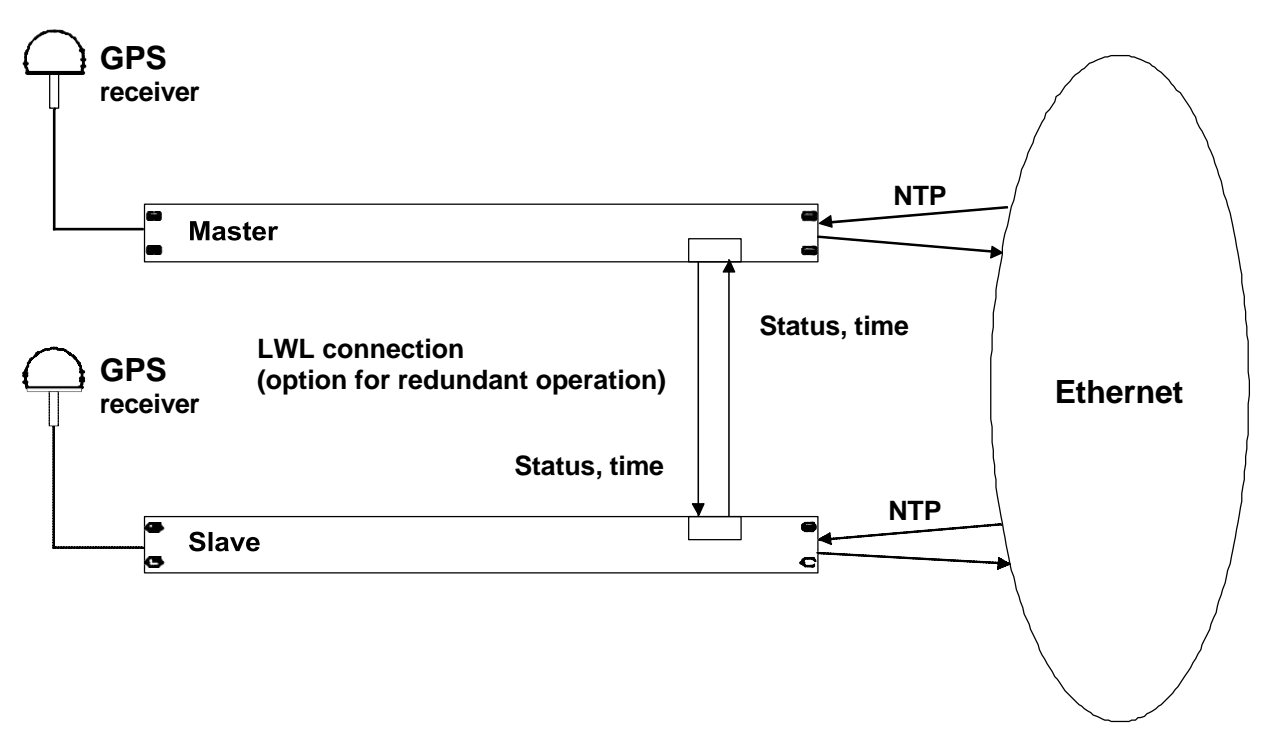

- Starting the devices with fiber optic connection The devices work out among themselves which is the master (normally the one synchronized first)
- Starting the devices without fiber optic connection The devices do not send out any time information until there is an LWL connection, or the devices are reconfigured.
- The slave synchronizes to the master. Whereby stratum/slave = stratum/master +1 The time of the slave is always set immediately to the master time (no fine adjustment).
- In case of loss of the master GPS, the master stratum increases on the basis of the configurable parameters up to the maximum stratum. The slave follows, i.e. the slave stratum is always 1 higher. The slave takes over the master role from a configurable stratum value (if the status of the slave is better than that of the master) and synchronizes to its own GPS. The previous master becomes the slave. This distribution of roles remains until the new master loses GPS synchronization.
- In the case of a loss of the master, the slave assumes the master function.
- If the former master is working again, it assumes the actual time of the current master and remains in slave mode.
- In the case of an fiber optic connection loss, the slave checks the status of the master over the network and remains in slave mode as long as the master is accessible and is working normally. If the master is no longer accessible, no longer sends out any NTP, or has a worse status, the slave assumes the master function.

# NTP

The NTP clients select the server with the lower stratum.
#### **9.1 General**

The SNMP version **V2c** or **V3** for *Get*, *Put* and *Notification* (Trap) is used.

A full SNMP agent is implemented on the TS (MIBII, TS-2335).

For SNMP V2c, following standard *Communities* are used:

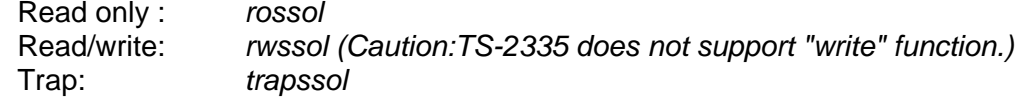

For SNMP V3, following standard *User I Passwords* are used:

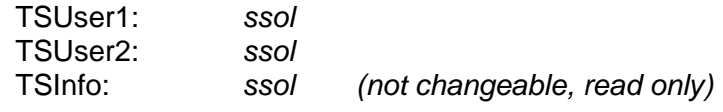

TSUser1 and TSUser2 have full read/write access on all objects. With SNMP V3 rules, access can be reduced. Changes of the rules can only be modified over the TS menu but not via SNMP.

SNMP V3 agent supports user validation (authentication MD5) and encoding (encryption DES).

MIBII values like sysDescr, sysContact, sysName, or sysLocation can only be modified over the TS menu but not via SNMP.

The following MIB definitions are used:

SNMPv2-SMI, SNMPv2-MIB, SNMPv2-CONF, SNMPv2-TC, SNMPv2-TM, SNMP-FRAMEWORK-MIB, SNMP-MPD-MIB, SNMP-NOTIFICATION-MIB, SNMP-TARGET-MIB, SNMP-USER-BASED-SM-MIB, SNMP-VIEW-BASED-ACM-MIB, RFC1213-MIB, IF-MIB, IP-MIB, IP-FORWARD-MIB, TCP-MIB, UDP-MIB, HOST-RESOURCES-MIB, HOST-RESOURCES-TYPES, DISMAN-EVENT-MIB, NOTIFICATION-LOG-MIB, UCD-SNMP-MIB, NET-SNMP-MIB, NET-SNMP-TC

SNMP V2c,V3: TS-COMMON (File: tsCOMMON-MIB.TXT) General TS definition, always required TS-2335 (ts2335-MIB.TXT) Device specific TS definitions

The MIB files can be copied from the TS-2335 with FTP (For FTP use, see chapter ["7.5](#page-63-0) FTP Connection"): TS-MIB: /etc/snmp/mibs/ Standard MIBS: /usr/share/snmp/mibs/

### **9.2 Device configuration with SNMP (Caution: TS-2335 does not support this function.)**

If one or several variables are set with *Put* in a configuration group, the variable *TS-2335????ConfigCmd* must be set at the end to 1 in the corresponding group. The values of the entire configuration group are assumed from the TS with this command (1=accept).

As long as the accept command has not been set, the changed variables can be restored to the old values by setting the *TS-2335????ConfigCmd* variable to 2 (2=undo, restore).

After sending the accept command, a TS-2335ConfigChanged *Notification* is sent.

The definitions of the available variables can be taken from the MIB files.

Example:

**Management-System TS**

*Put* TS-2335FTPMode=1  $\rightarrow$  Variable is set to 1 internally *Put* TS-2335NetServicesConfigCmd=1 → Configuration group is assumed Sends TS-2335ConfigChanged *Notification* with the new time TS-2335NetConfigChangedTime

## **9.3 TS subagent SNMP notification**

#### Protocol: SNMPv2c Notification

For *Notifications* to be sent out, SNMP must be switched on. In addition, at least one receiver system must be configured.

## **9.3.1 Start up [TS-2335StartUp]**

Sent out when the subagent for the TS is started.

This *Notification* is always sent out, as soon as SNMP is activated and a destination address is configured.

## **9.3.2 Shutdown [TS-2335Shutdown]**

Sent out when the subagent for the TS is stopped.

This *Notification* is always sent out, as soon as SNMP is activated and a destination address is configured.

## **9.3.3 Status changed [TS-2335StatusChanged]**

Sent out when the subagent detects a status change in the TS application process. The following variables are monitored for changes:

TS-2335SysStatus, TS-2335SysTimeSource, TS-2335SysStratum, TS-2335SysMasterMode

This *Notification* is always sent out, as soon as SNMP is activated, and a destination address is configured.

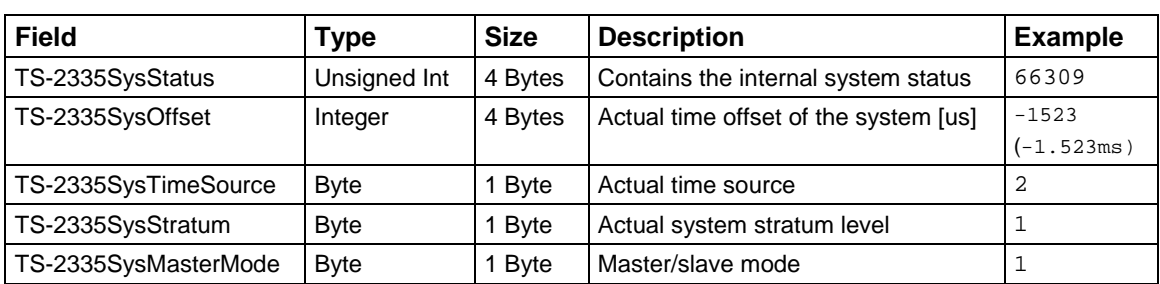

The *Notification* sent out contains the following data:

## **9.3.4 Configuration changed [TS-2335ConfigChanged] (Caution:TS-2335 does not support "write" function.)**

Sent out when the subagent detects a configuration change in the TS application processes.

This *Notification* is always sent out, as soon as SNMP is activated and a destination address is configured.

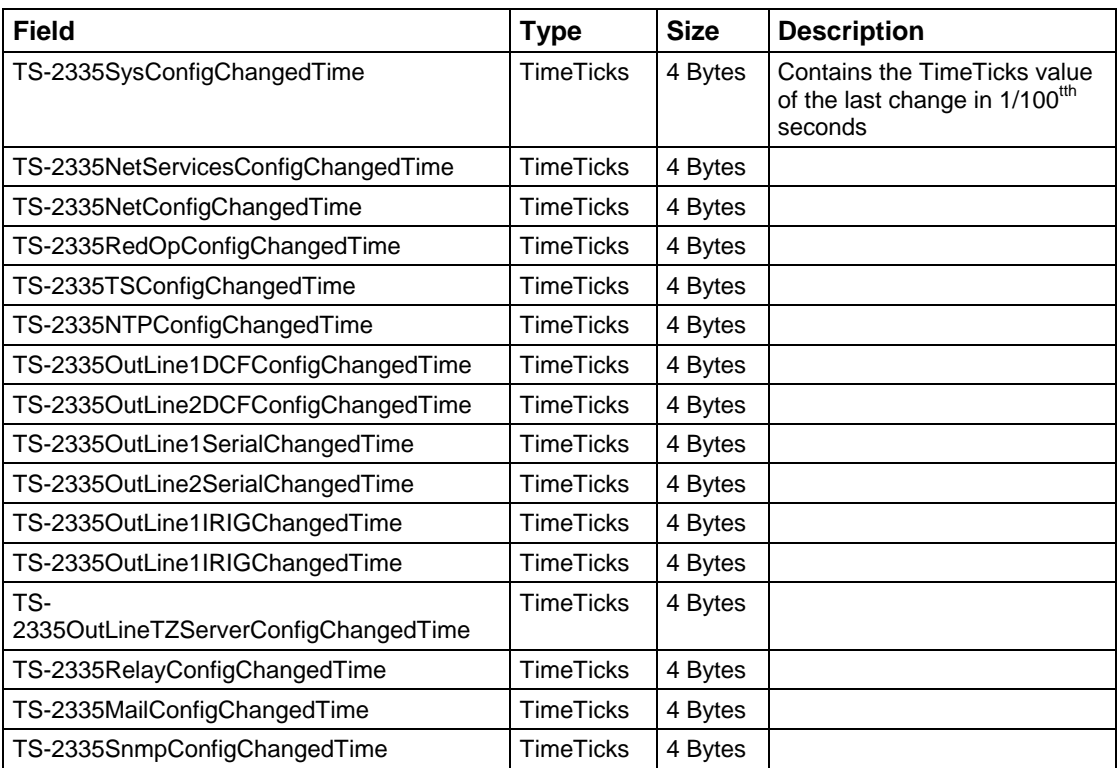

The *Notification* sent out contains the following data:

The *ConfigChangedTime* variables show the time of the last change of the relevant configuration group. The management system can decide on the basis of these time values, which configurations need to be reloaded.

## **Configuration group table**

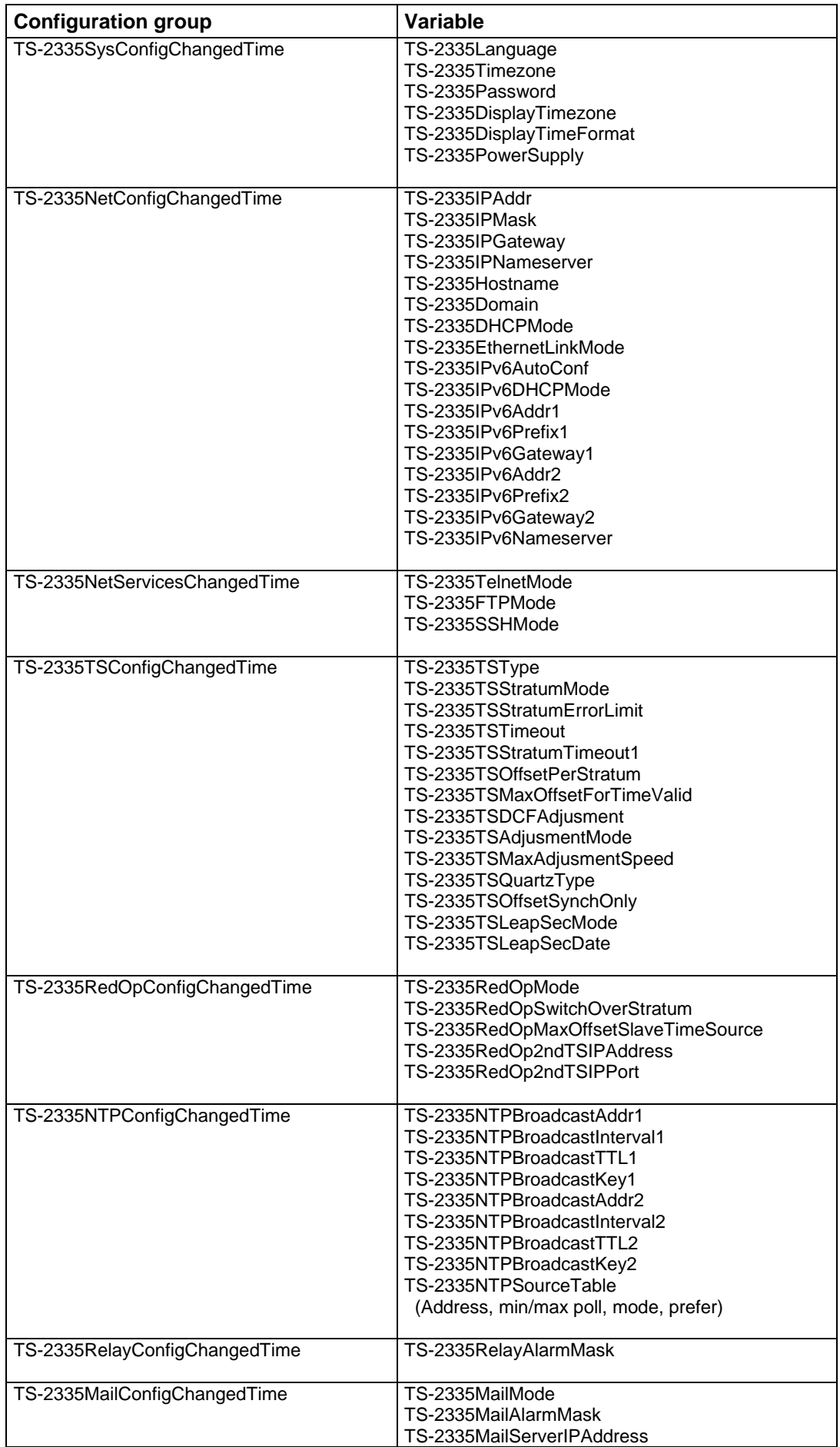

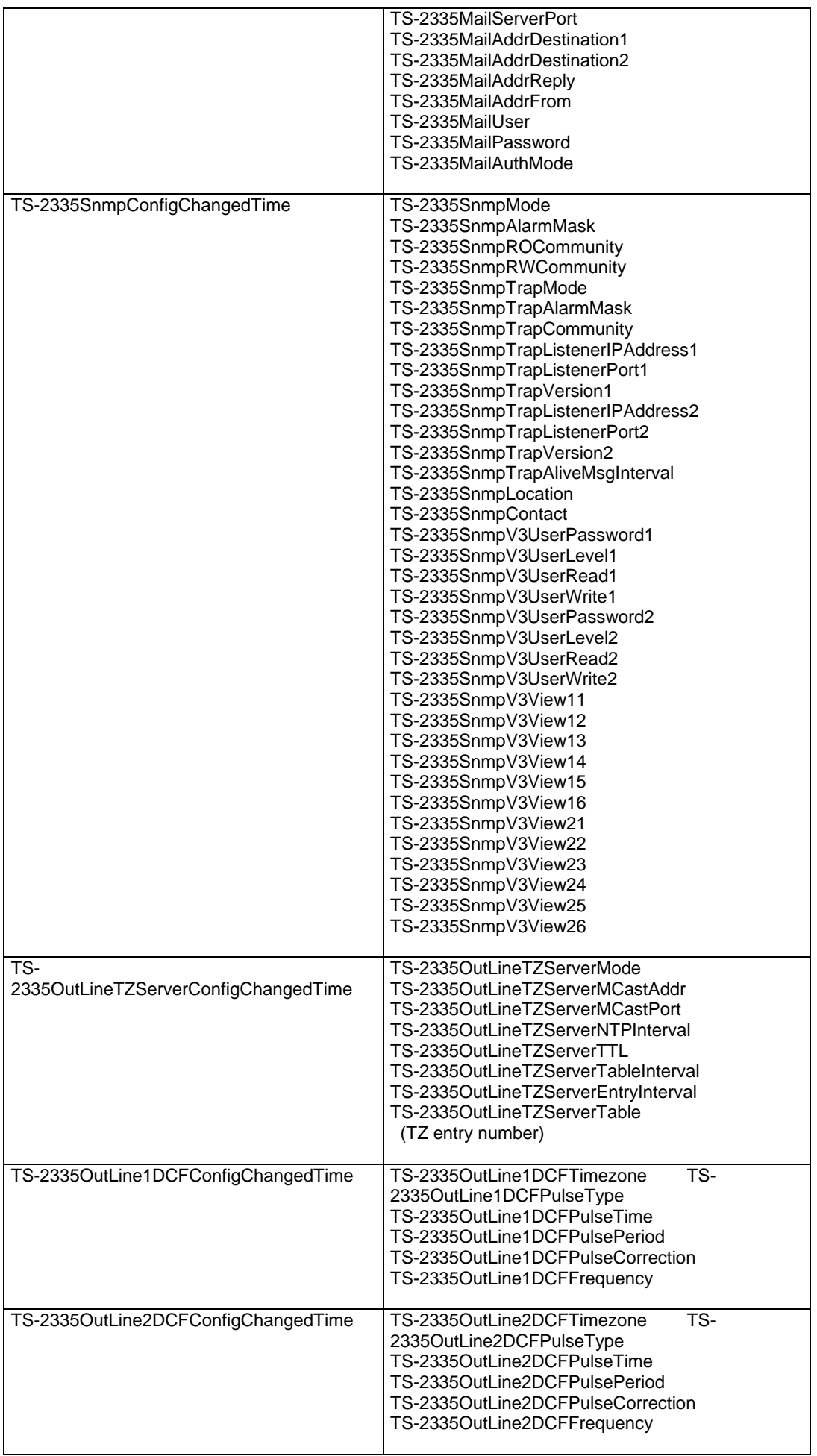

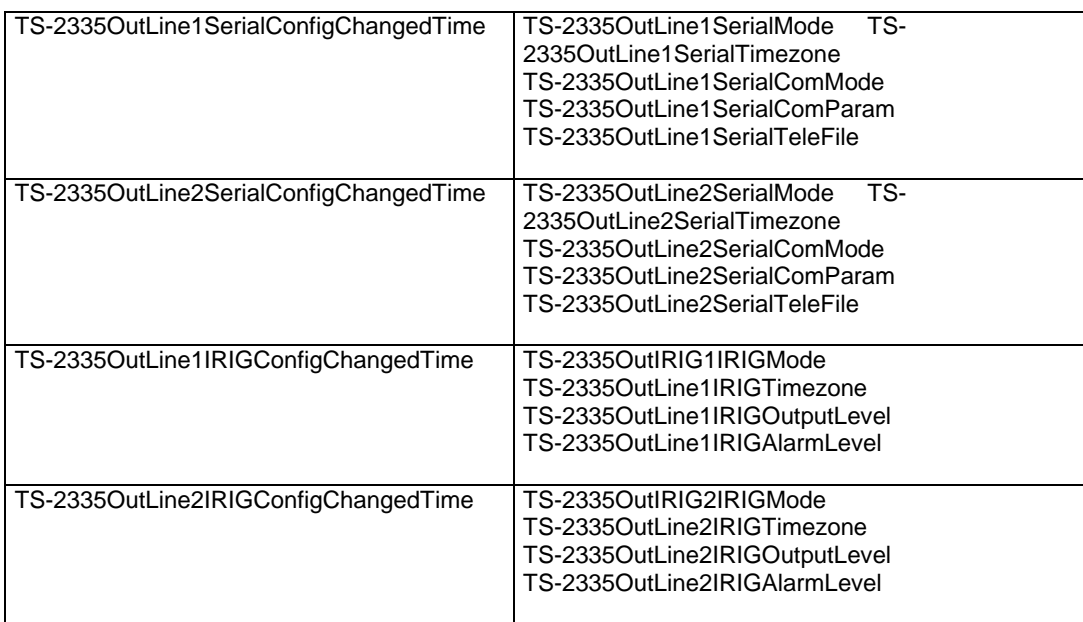

## **9.3.5 Alive notification [TS-2335Alive]**

Sent out in a configurable interval.

This *Notification* is always sent out, as soon as SNMP and the alarm traps are activated and a destination address is configured.

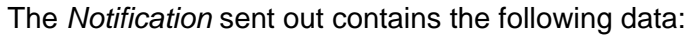

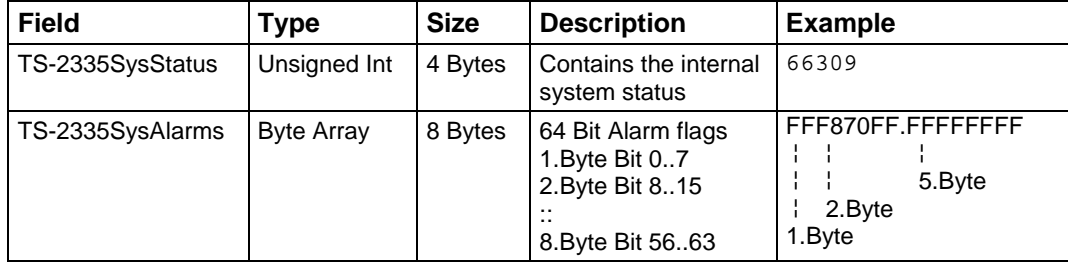

## **9.3.6 Alarm notification [TS-2335Alarm]**

#### Sent out if alarm status changes, i.e. *Notification* is sent out when an alarm flag is set or deleted.

This *Notification* is always sent out, as soon as SNMP and the alarm traps are activated and a destination address is configured.

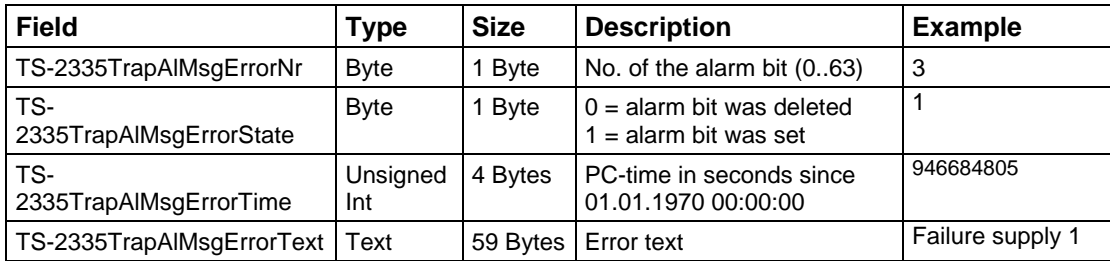

The *Notification* sent out contains the following data:

## **10 Power supply variants**

The TS-2335 permits 3 different power supply alternatives:

1. Mains supply with 90 - 240 V / 50 - 60 Hz

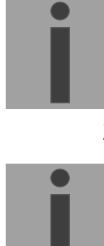

**Notice:** In the menu: '2 Configuration' -> '4 General' -> '3 Power' must be set to '0=single'.

- 2. DC power supply with 24VDC +20% / -10% to DC in 1 or DC in 2
	- **Notice:** In the menu: '2 Configuration' -> '4 General' -> '3 Power' must be set to '0=single'.
- 3. Redundant power supply with the following variants:

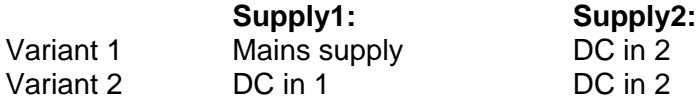

Supply is checked once per minute for correct functioning. The alarm 'loss of power 1' or 'loss of power 2' is set in case of error.

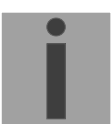

**Notice:** In the menu: '2 Configuration' -> '4 General' -> '3 Power' must be set to '1=redundant'.

#### **Block diagram of power supply:**

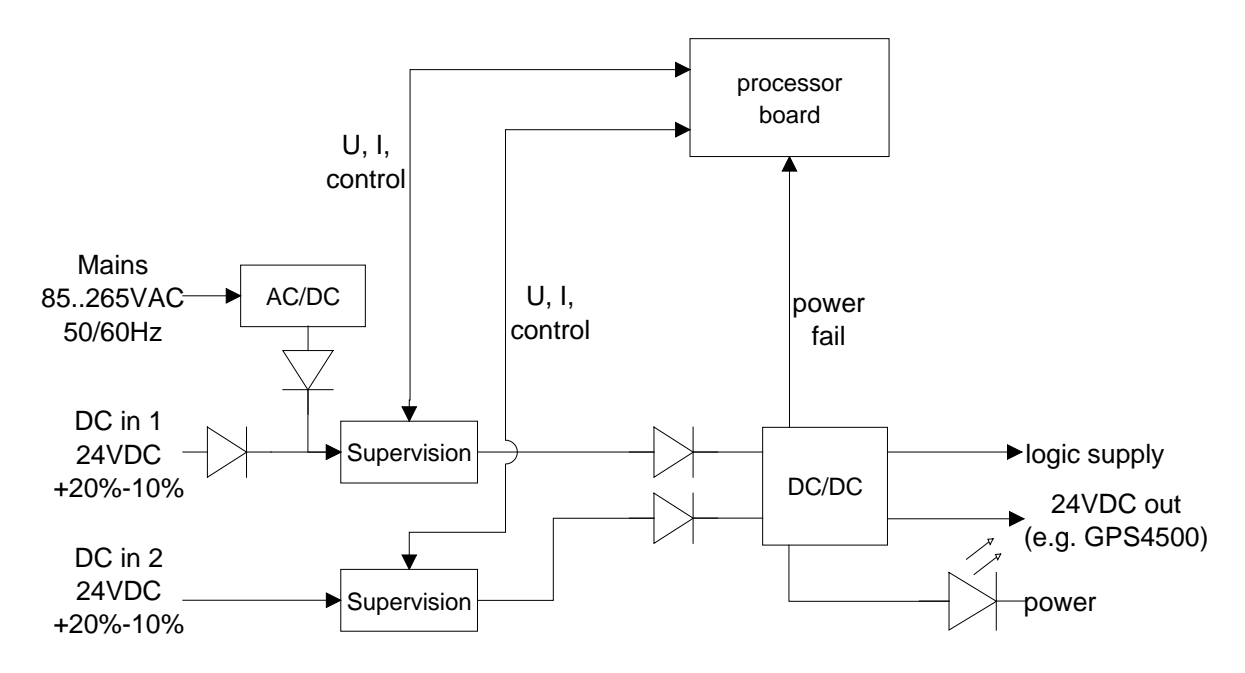

The mains supply and the DC in 1 input are internally linked, but protected against "Back powering".

# **A Connection diagrams**

## **A.1 Front connections**

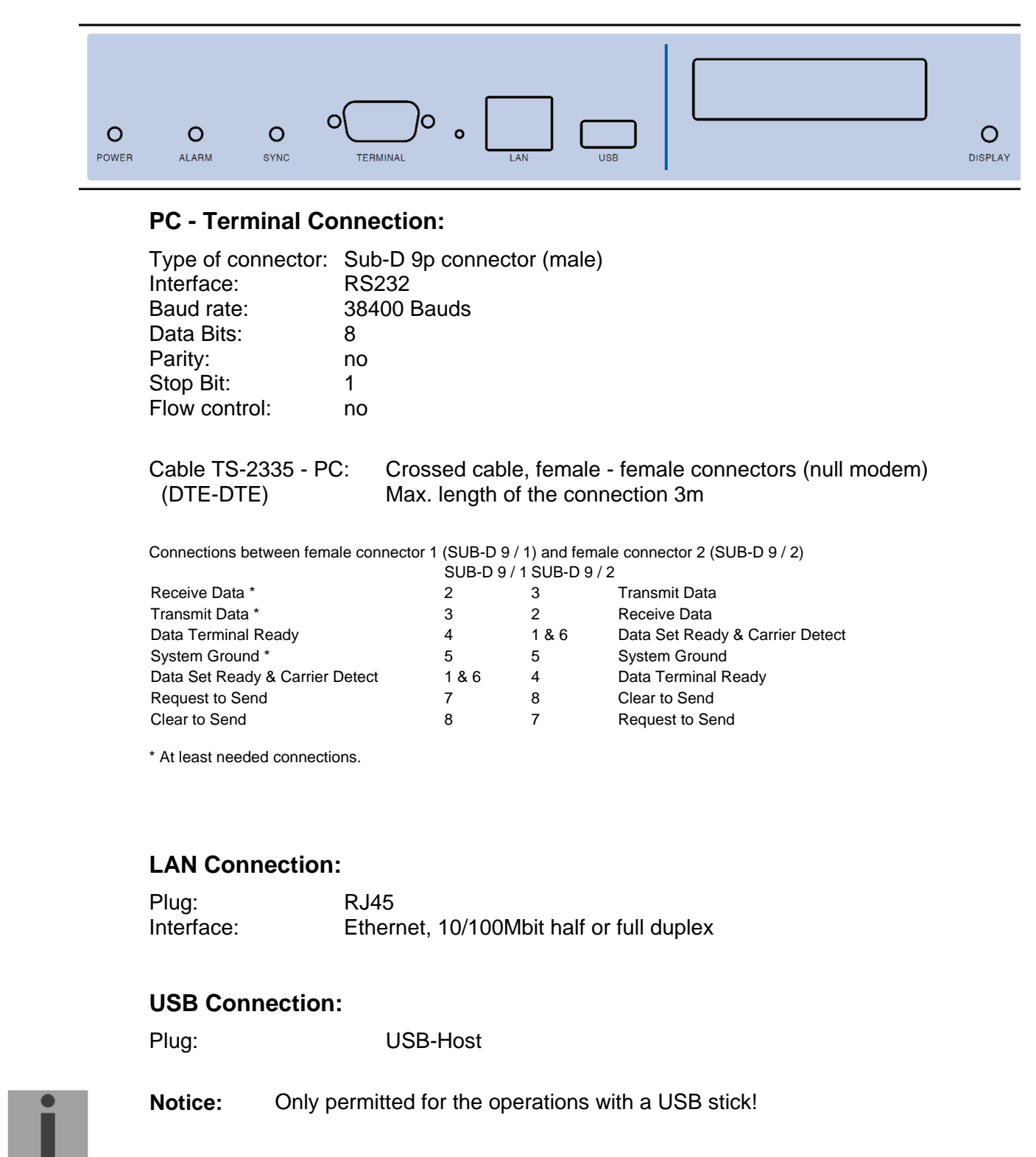

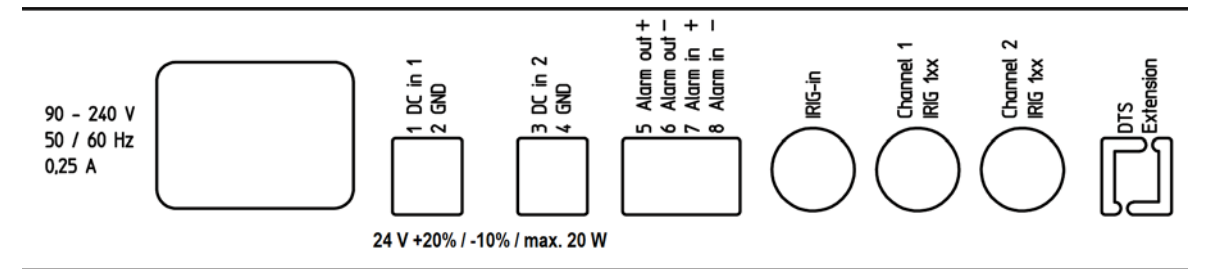

#### **TS-2335 connections**

For technical data see in Appendix ["F](#page-91-0) [Technical data"](#page-91-0)

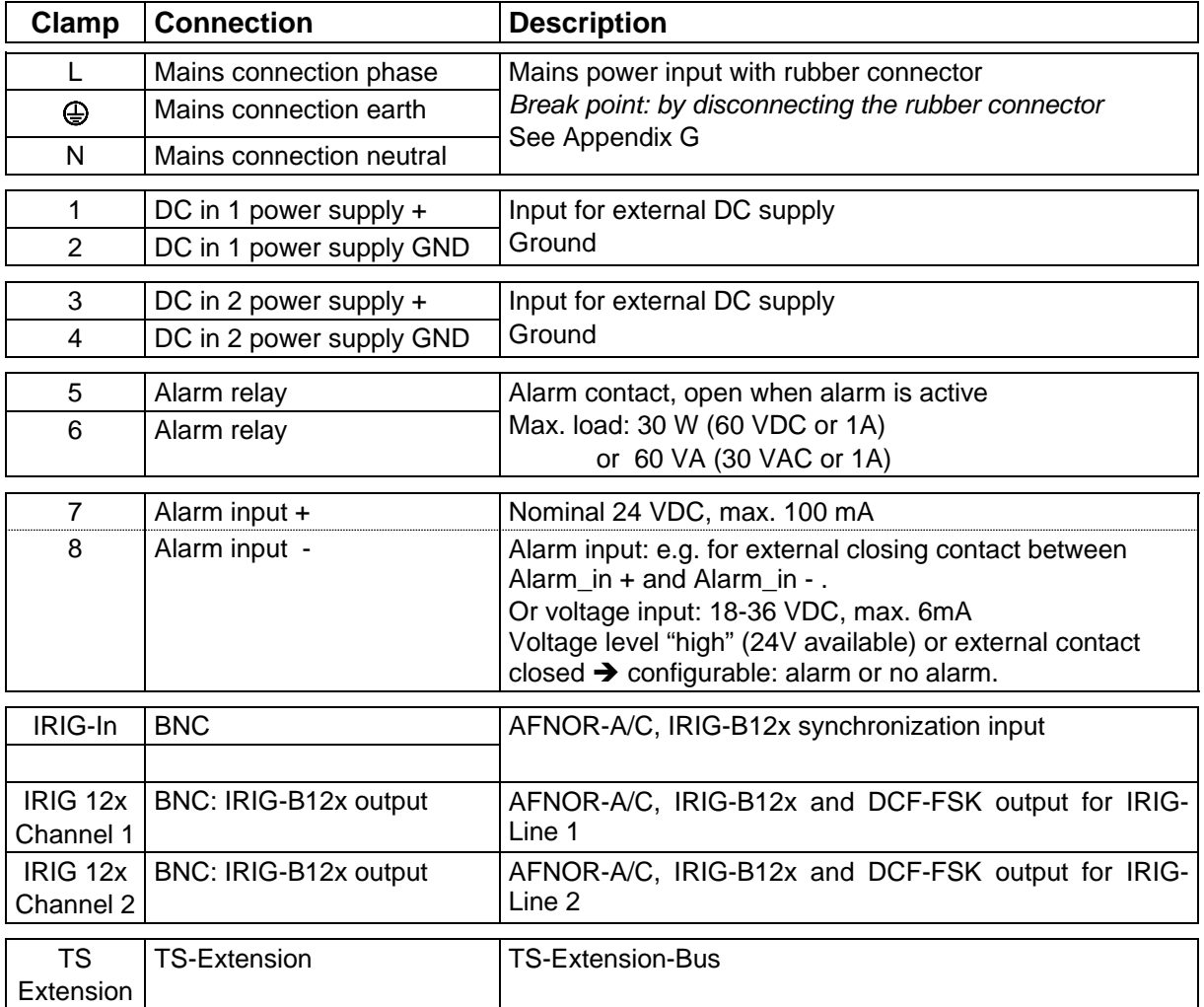

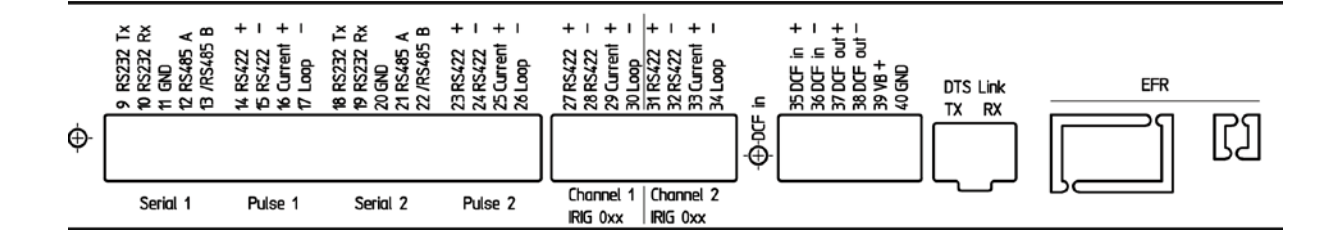

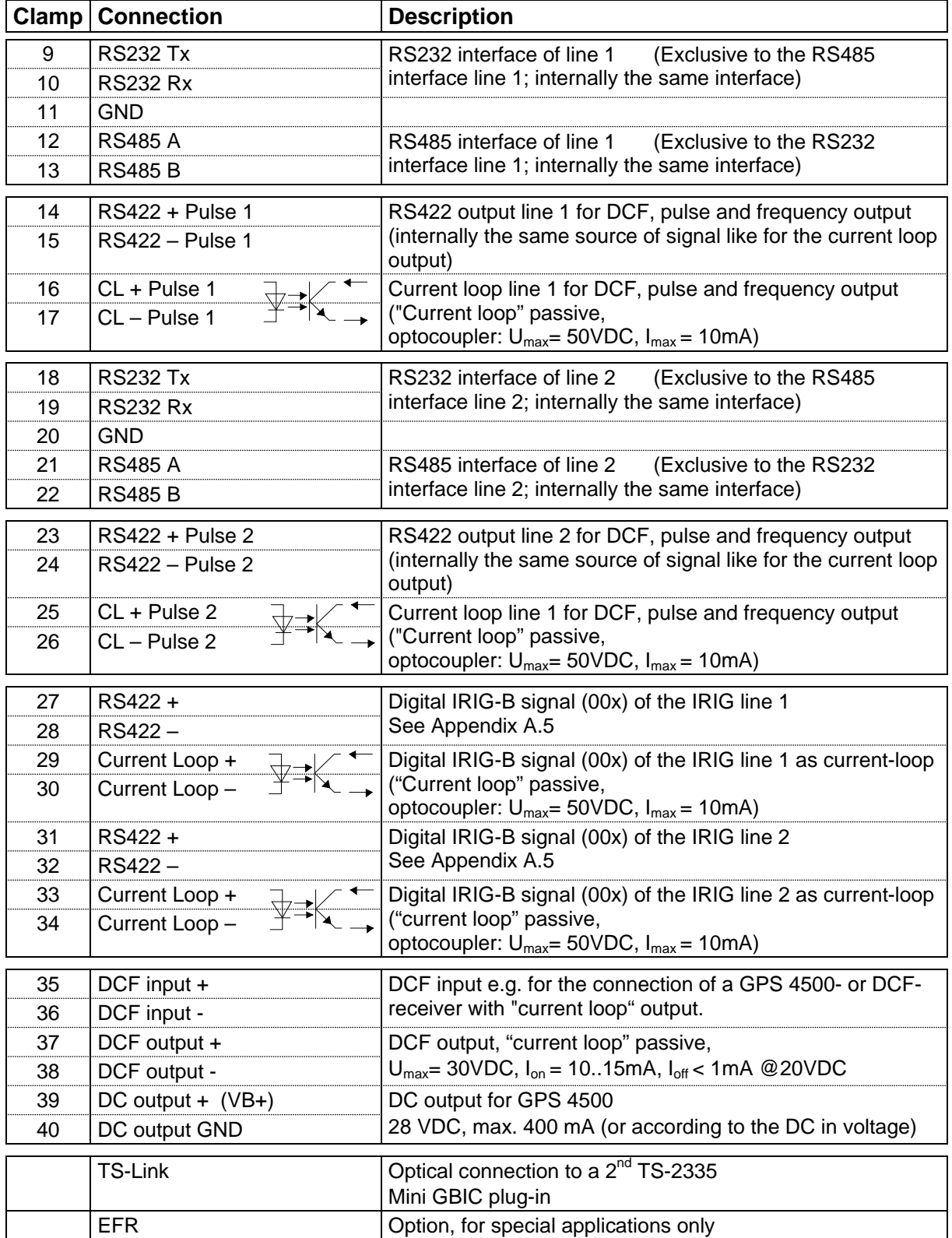

### **A.3 Plug-in spring terminals**

multiple contact strip 100% protected against wrong plug; WAGO CAGE CLAMP®-connection Cross section of 0,08 mm² to 1,5 mm² (from AWG 28 to AWG 14) Voltage CSA 300 V / current CSA 10 A Rated voltage: EN 250 V Rated surge voltage: 2,5 kV Nominal current: 10 A Strip length: 7 mm (0,28 in)

Pulled off spring terminal with operation tool:

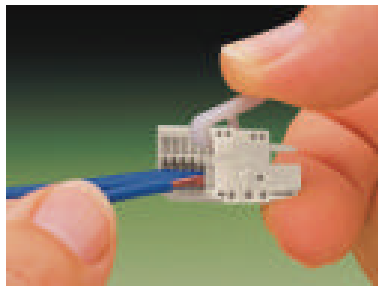

2 operation tools are delivered with the accessory bag.

## **A.4 Connection GPS 4500**

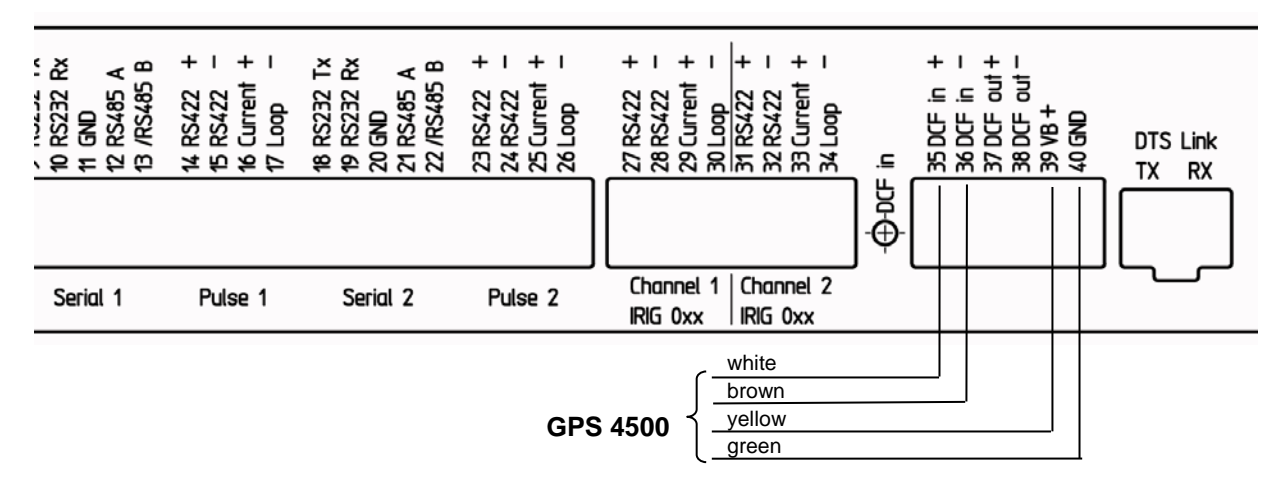

## <span id="page-82-0"></span>**A.5 IRIG-B00x Digital Output TTL connection**

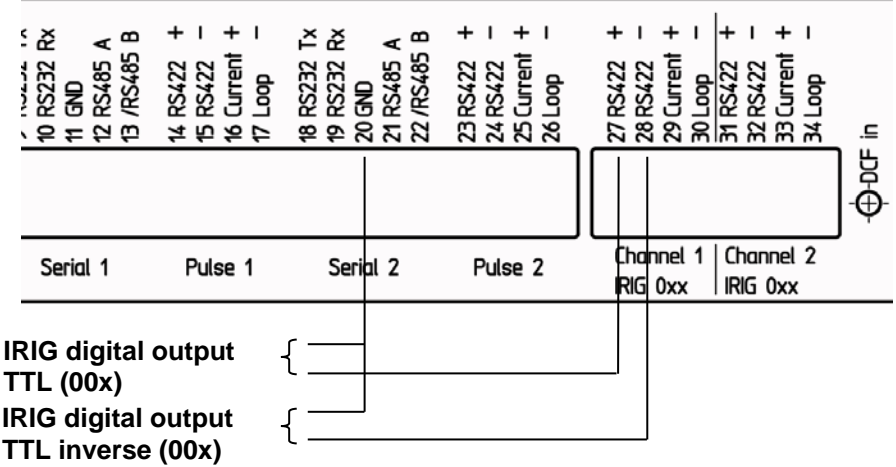

## <span id="page-83-0"></span>**B Time zone table**

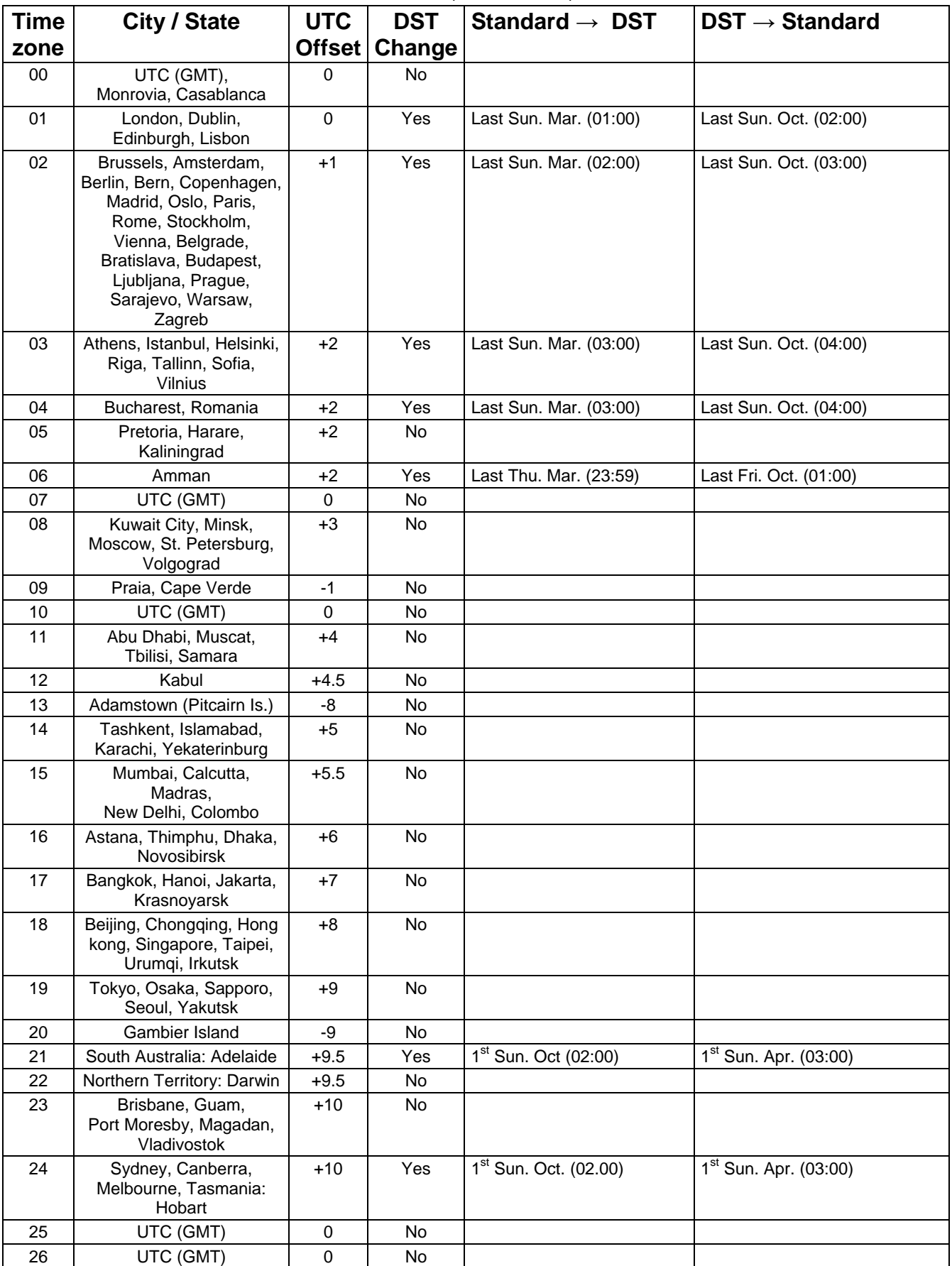

Time zone entries in the standard season table (version 10.1).

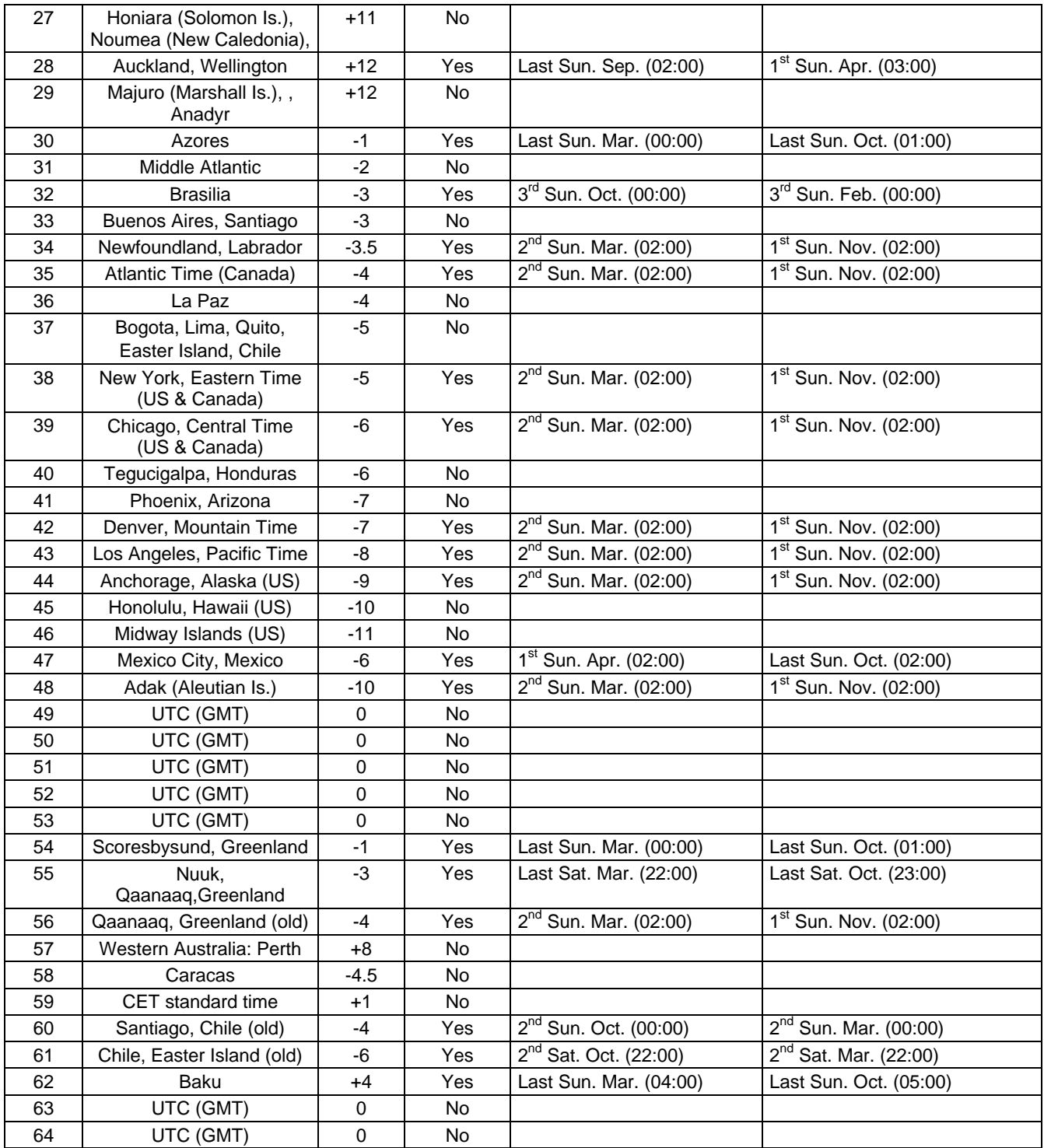

In countries where the DST switch date changes annually (e.g. Iran, Israel), the time zone has to be defined manually in the user time zone table (entries 80 - 99).

*Legend:*  DST DAYIIght Saving Time **Example:**<br>2<sup>nd</sup> last Sun. Mar. (02:00)

UTC:<br>
Universal Time Coordinate, equivalent to GMT<br>
Daylight Saving Time DST Change: Daylight Saving Time changeover Standard → DST:<br>
Standard → DST: Daylight Saving Time changeover<br>
Standard → DST: Time change from Standard time (Winter time) to Summer time<br>
DST → Standard: Time change from Summer time to Standard time (Winter time) Time change from Summer time to Standard time (Winter time)

Switch over on the penultimate Sunday in March at 02.00 hours local time.

## **Modifications / updating the time zone table:**

The time zone tables are filed in the */etc/mbsn.tbl* (standard table) and */etc/usersn.tbl* (user table) files.

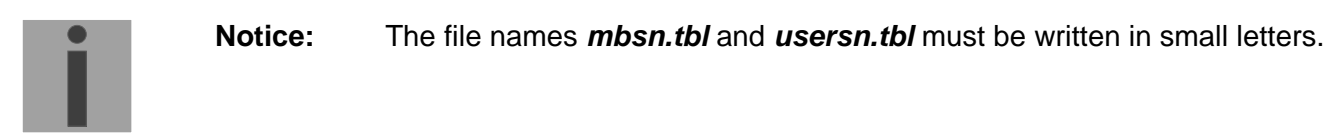

# **C Alarm list**

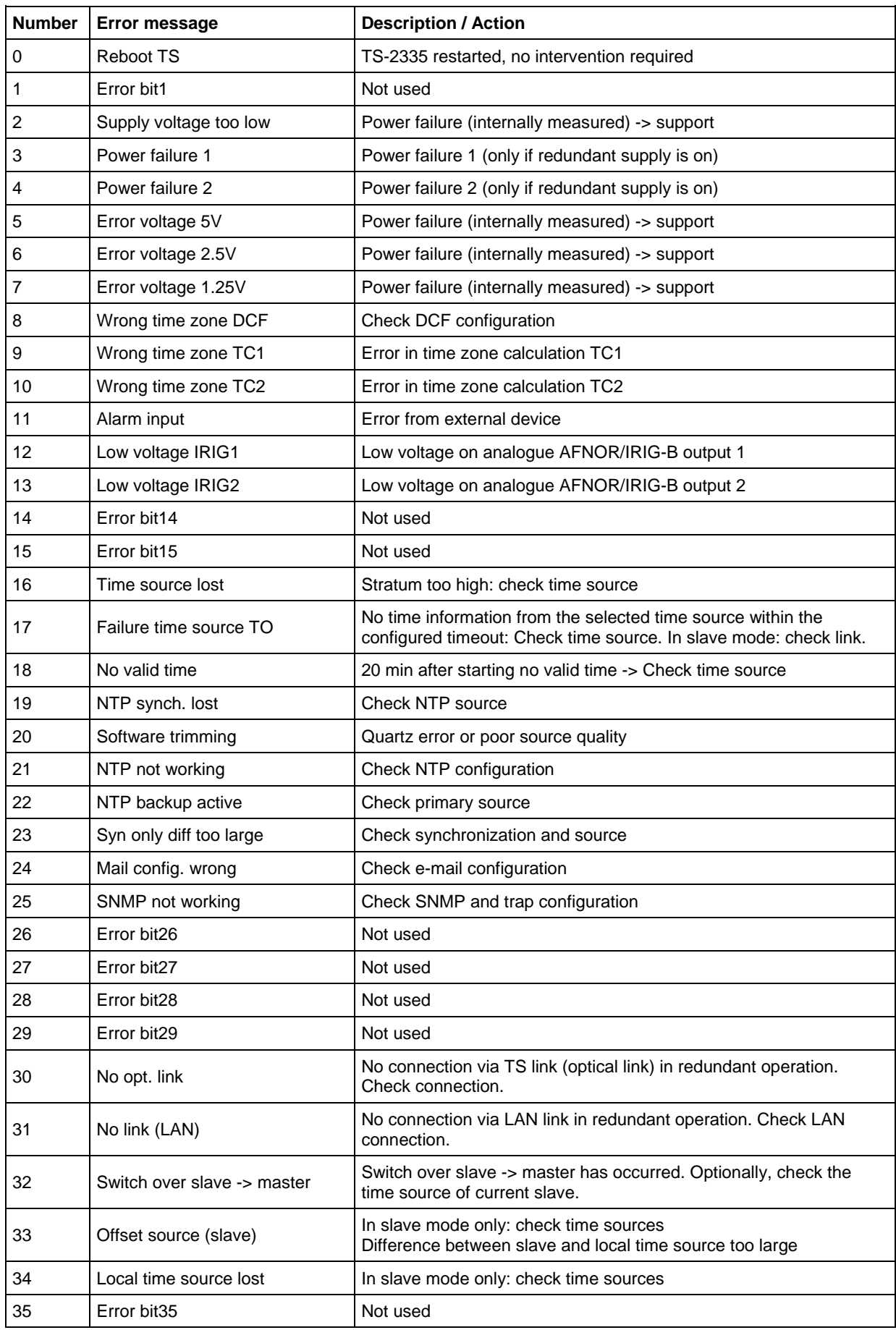

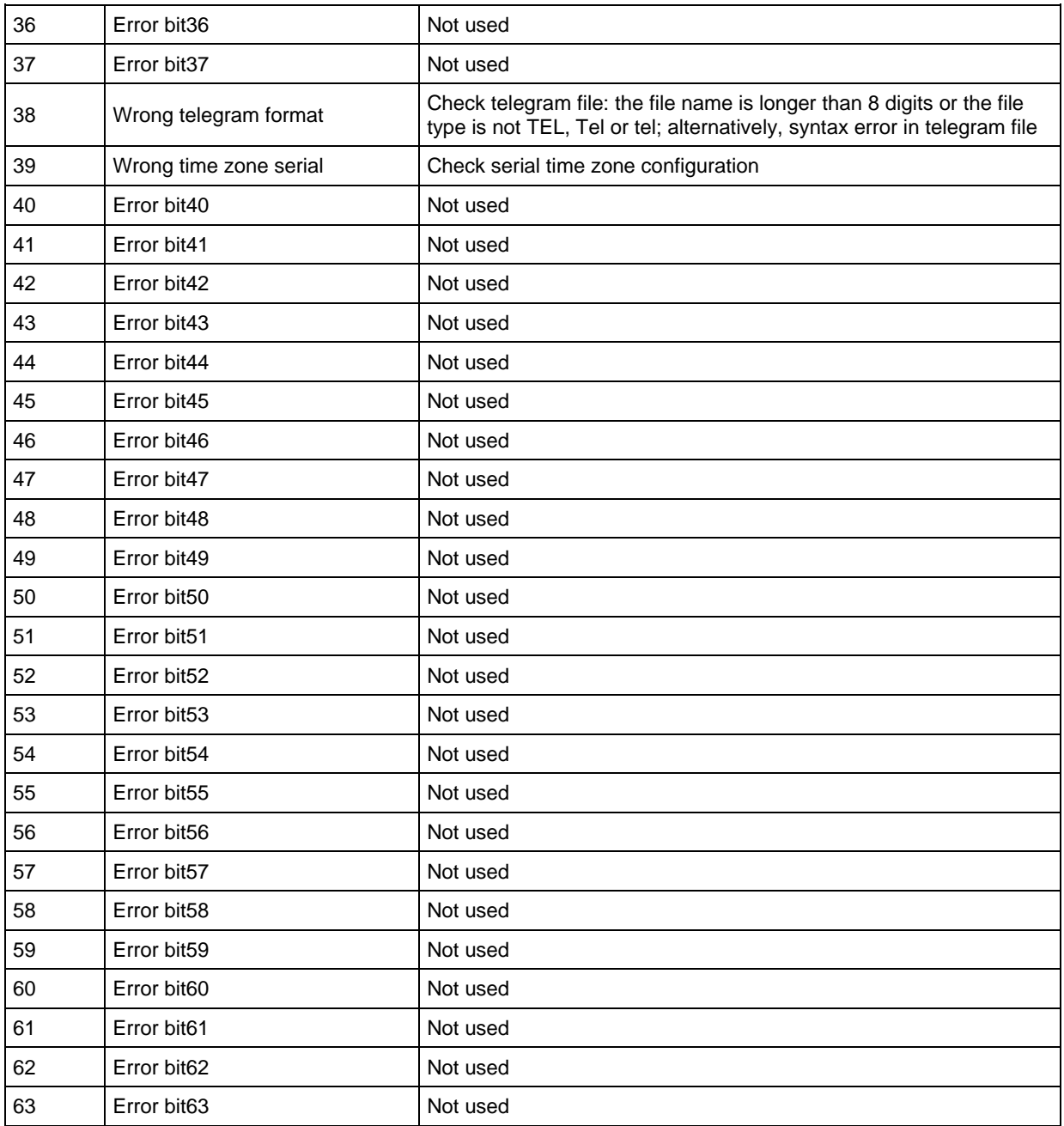

# **D Troubleshooting**

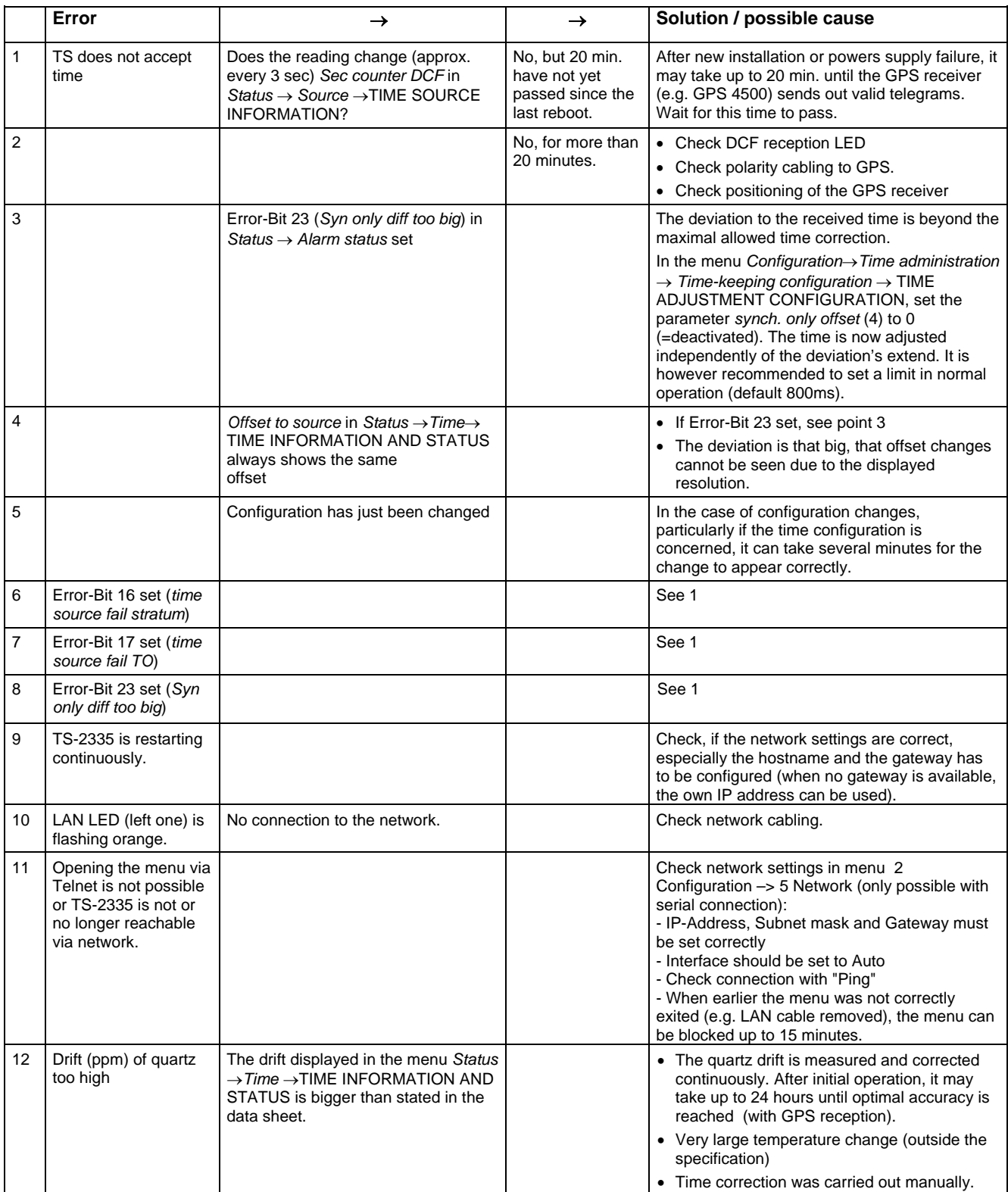

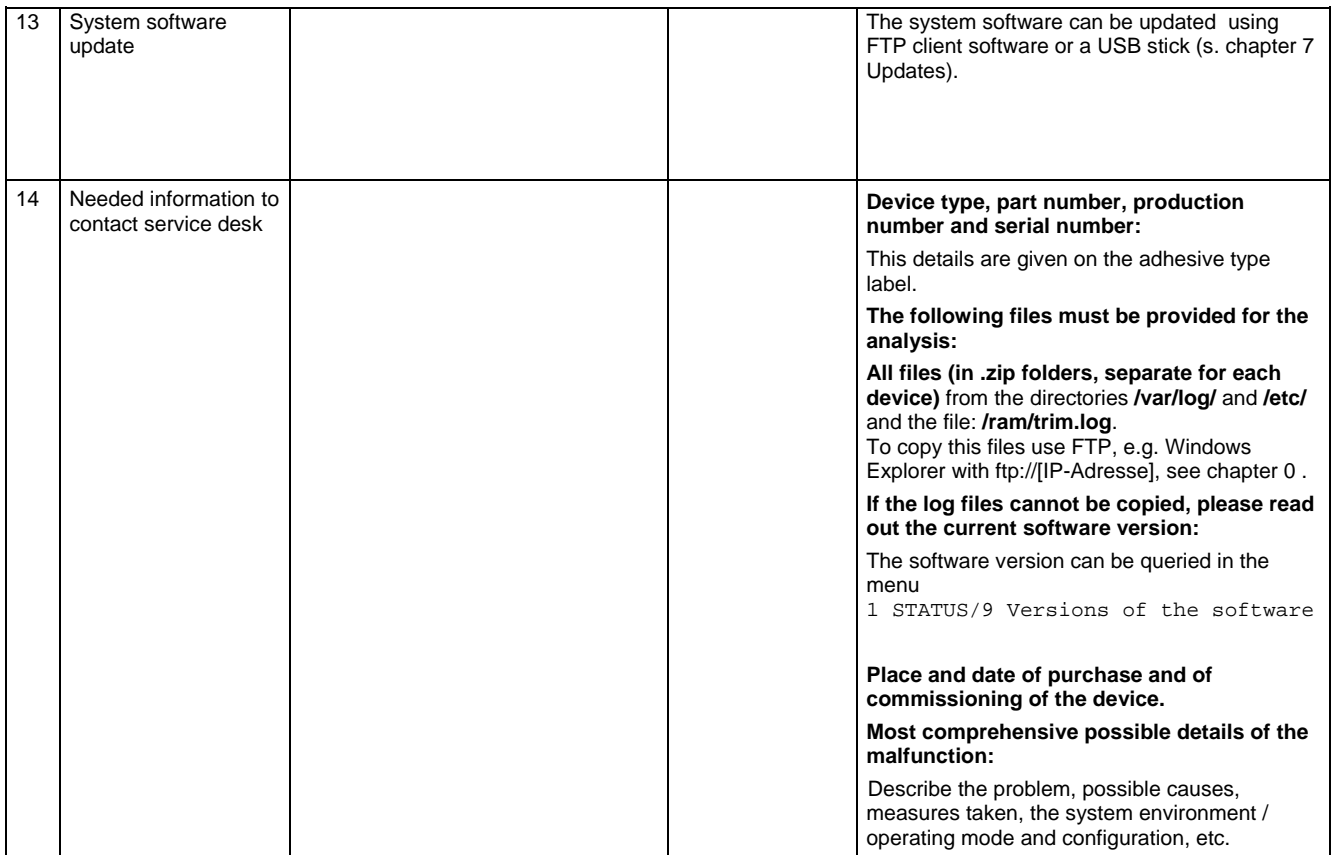

## **E Copyright notice**

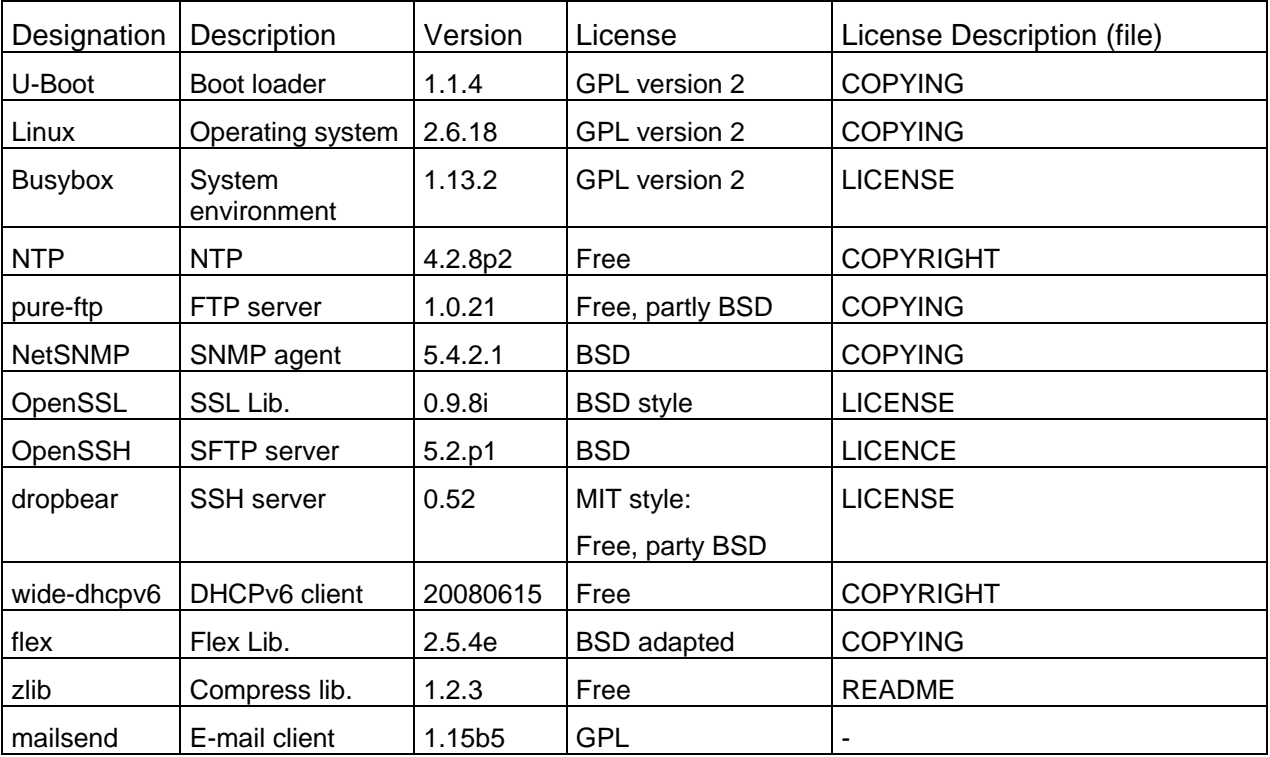

Existing software (OpenSource) with their own licences were partly used:

The complete license descriptions can be referred to in the file indicated in the respective original source code on the corresponding project page.

Licence text GPL, BSD and MIT:

GPL version 2: <http://www.gnu.org/licenses/gpl-2.0.html> BSD: <http://www.opensource.org/licenses/bsd-license.php> MIT [http://www.opensource.org/licenses/with-license.php](http://www.opensource.org/licenses/mit-license.php)

# <span id="page-91-0"></span>**F Technical data**

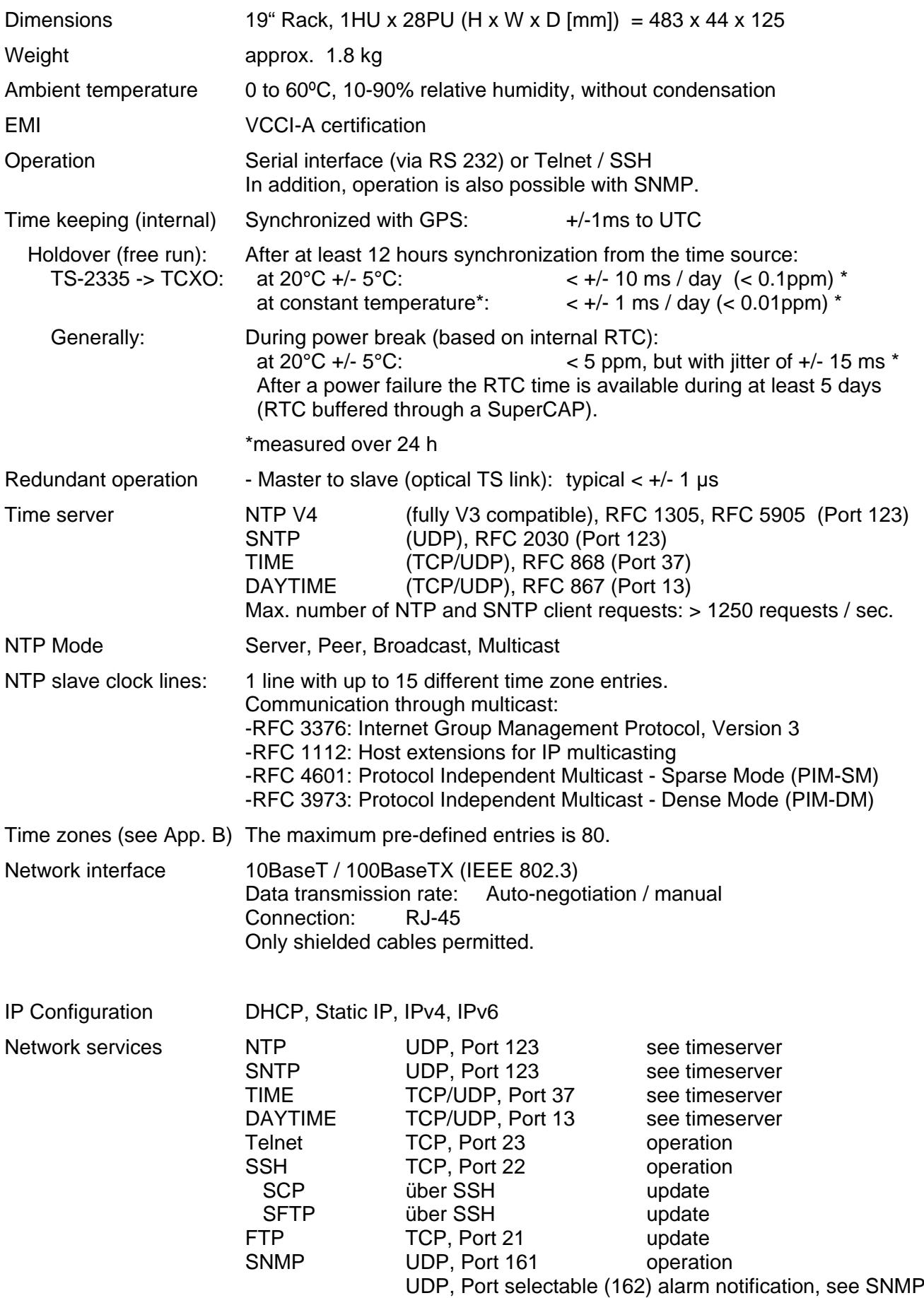

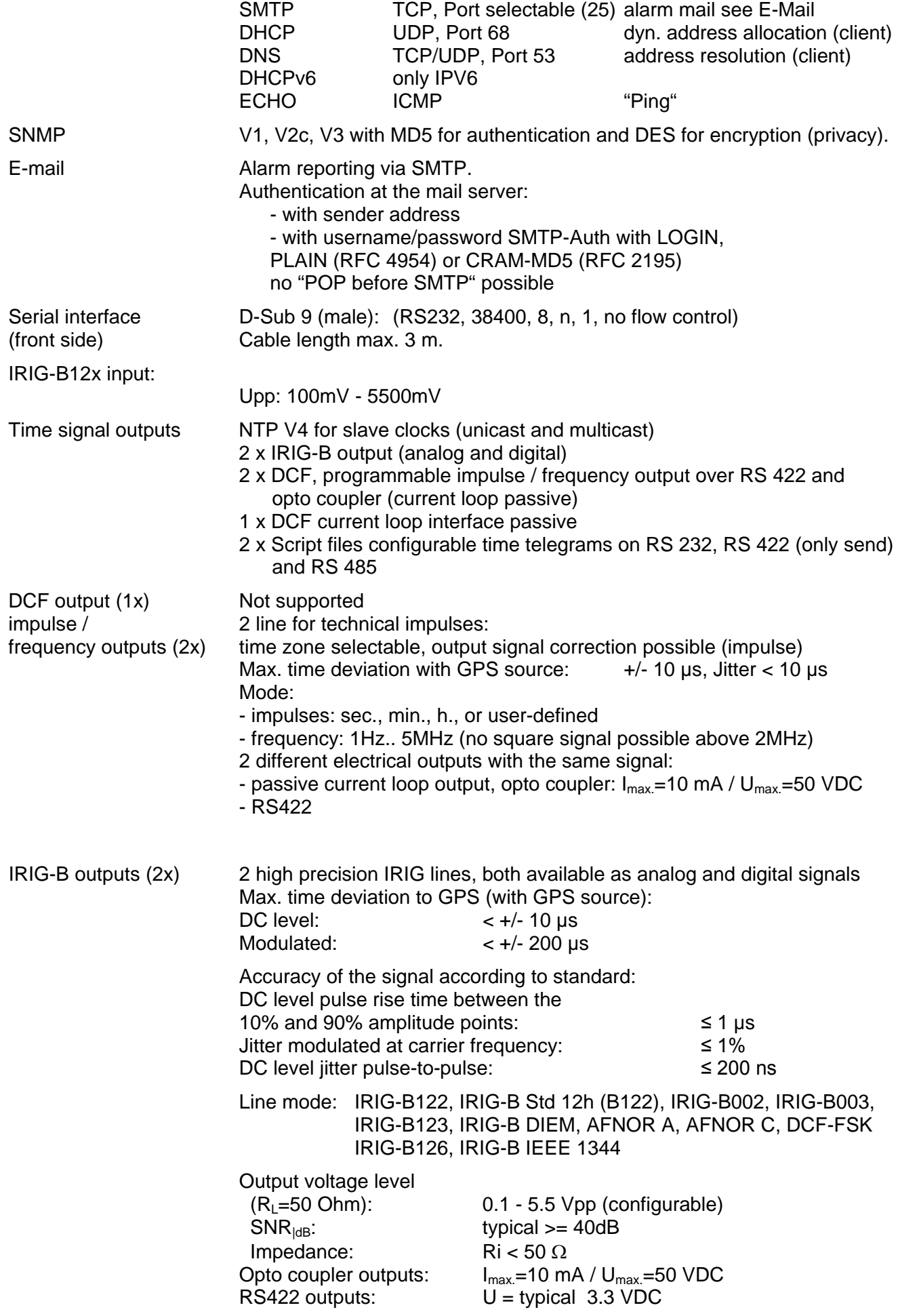

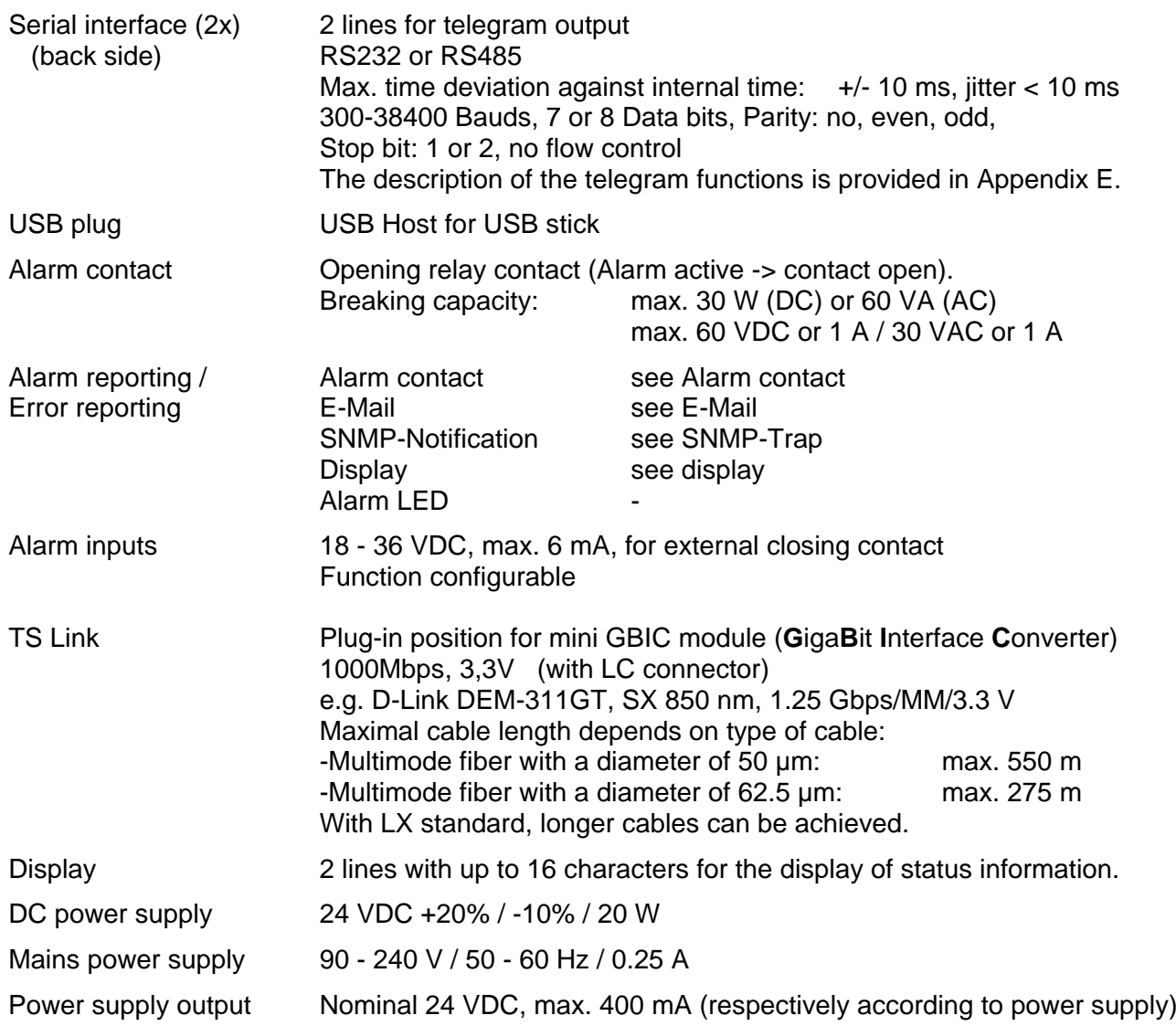

# **G Technical data (Option:GPS Receiver GPS4500)**

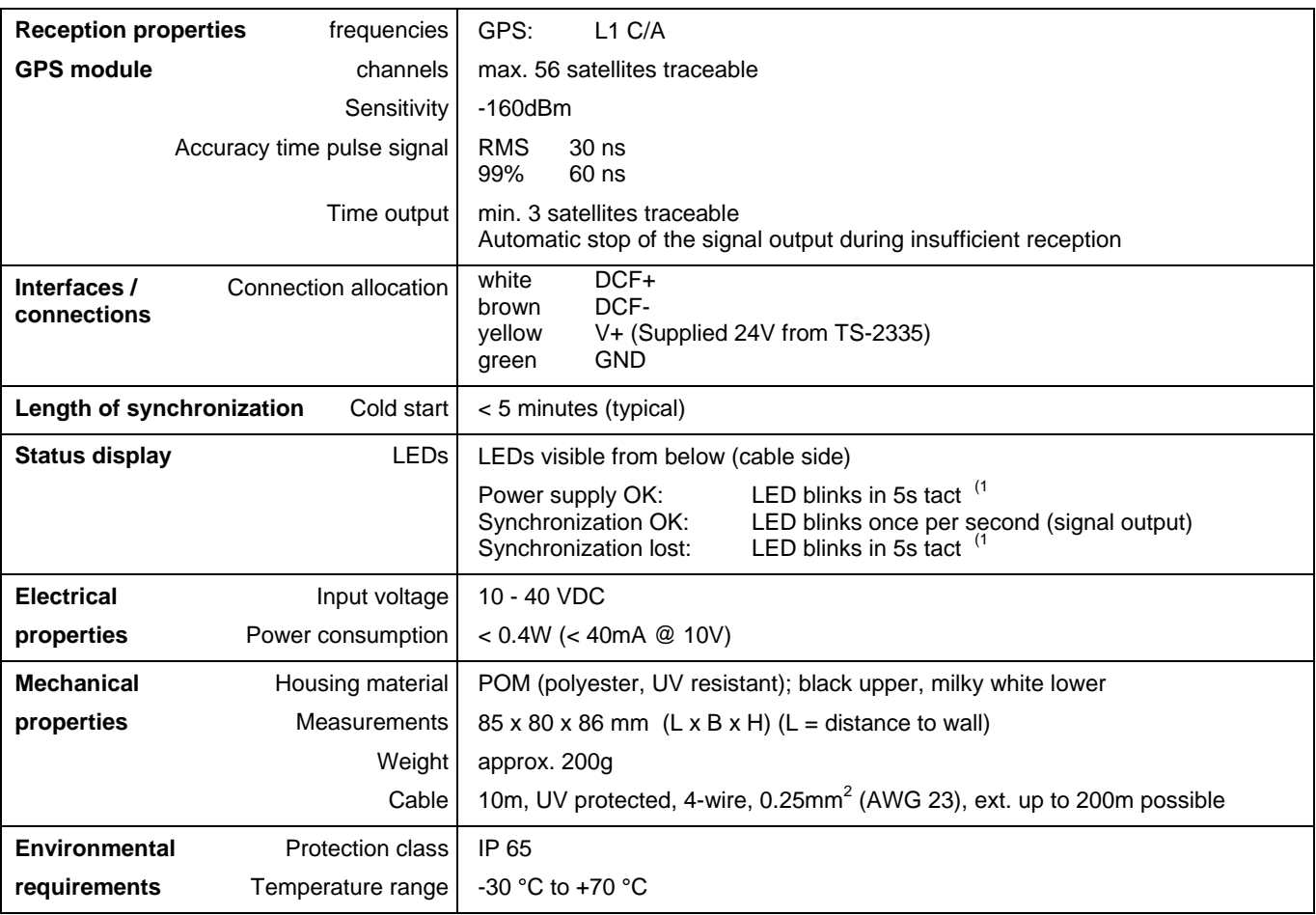

Dimensions

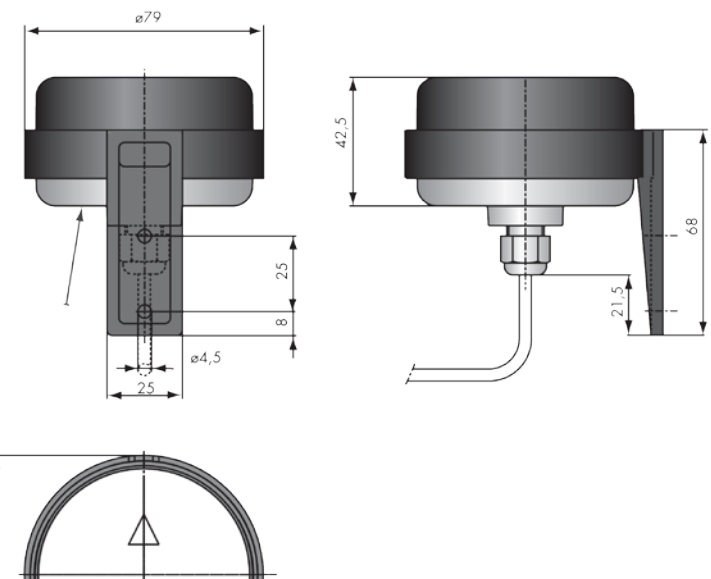

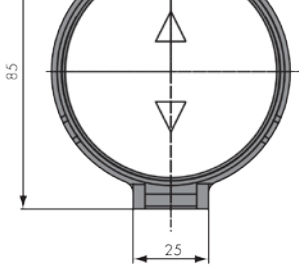

## **H Technical data (Option:Arrester SP4500)**

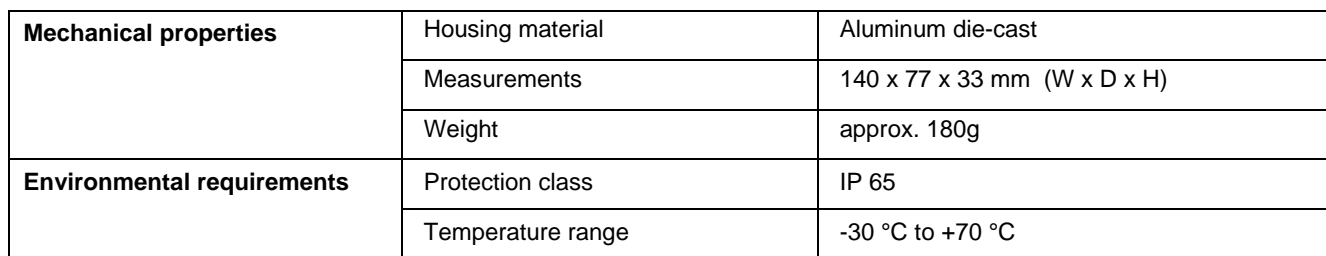

Dimensions

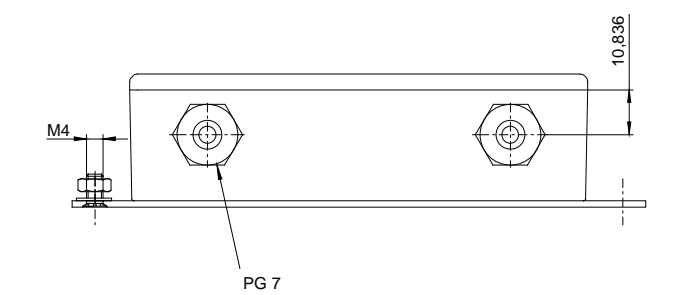

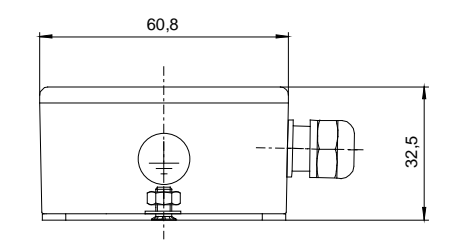

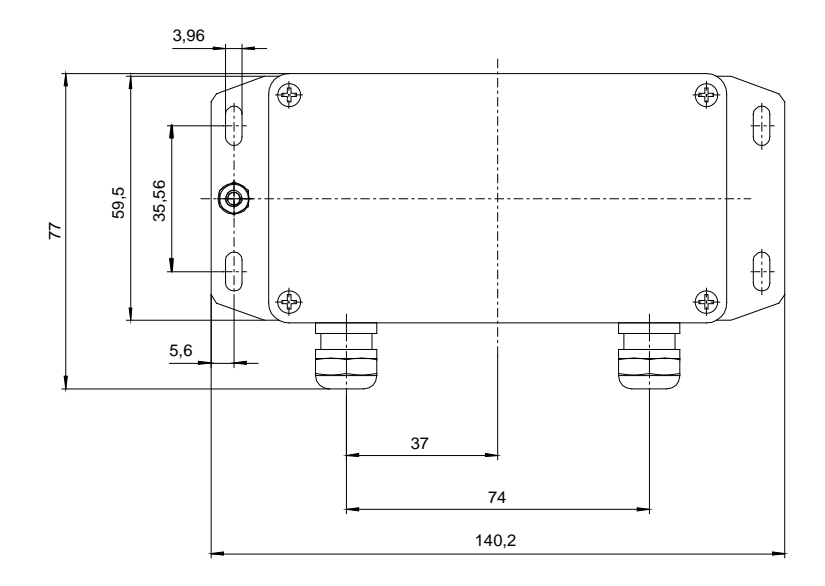

An arrester SP 4500(Option) protects the master clock from a dangerous voltage fluctuation(surge).

To protect an antenna from the lightning, it needs to be protected by the lightning protection system on the building.

The earth screws of a case of SP 4500 is connected to the earth system of the building(ground), and needs to be the same earth(electrical potential) with the connected metal part of the roof.

Please install SP 4500 at just behind the cable inlet of the building.

You can use 2.5 mm<sup>2</sup> earth cable when its length is less than 3 meters, and 4 mm<sup>2</sup> or 6mm<sup>2</sup> earth cable when its length is more than 3 meters.

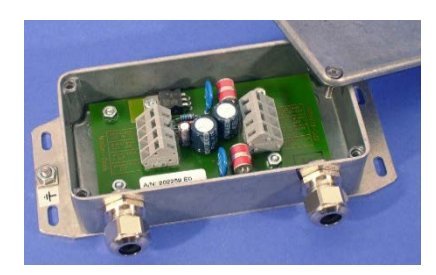

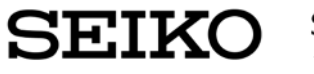

SEIKO SOLUTIONS INC. 1-8 Nakase, Mihama-ku, Chiba-shi, Chiba-ken 261-8507, Japan ns-global-support@seiko-sol.co.jp http://www.seiko-sol.co.jp/en/